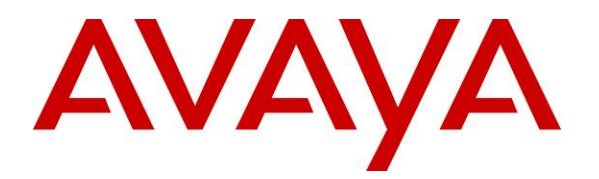

 **Avaya Solution & Interoperability Test Lab** 

**Application Notes for Interoperability Testing of Dialogic IMG 1010 Media Gateway to Provide Connectivity between**  the Public Switched Telephone Network, Avaya Aura<sup>™</sup> **Session Manager 6.0 and Avaya Aura™ Conferencing Standard Edition 6.0 – Issue 1.0**

### **Abstract**

These Application Notes describe the configuration steps required to integrate Dialogic IMG 1010 Media Gateway to provide connectivity between the Public Switch Telephone Network, Avaya Aura<sup>TM</sup> Session Manager and Aura<sup>TM</sup> Aura Conferencing Standard Edition. This configuration provides a rich set of conferencing options available on the Avaya Aura<sup>TM</sup> Conferencing Standard Edition to participants associated with the Public Switched Telephone Network.

Testing was conducted via the Internal Interoperability Program at the Avaya Solution and Interoperability Test Lab.

# **1. Introduction**

These Application Notes present a sample configuration for a network that uses Avaya Aura<sup>TM</sup> Session Manager to connect Avaya Aura<sup>TM</sup> Conferencing Standard Edition and Dialogic IMG 1010 Media Gateway using SIP trunks. SIP trunks connect Avaya Aura<sup>TM</sup> Conferencing Standard Edition and Dialogic IMG 1010 Media Gateway to Avaya Aura<sup>TM</sup> Session Manager, using its SM-100 (Security Module) network interface. All inter-system calls are carried over these SIP trunks. Avaya Aura™ Session Manager is managed by Avaya Aura™ System Manager via the management network interface. The Dialogic IMG 1010 Media Gateway is a carrier-grade VoIP gateway that supports both media and signaling in a single chassis. It provides voice network connectivity and can deliver SIP services into legacy PRI, CAS and SS7 networks, as well as IP-to-IP transcoding and multimedia border element functions. The Dialogic IMG 1010 Media Gateway is managed by using the Dialogic Inc. Gate Control Element Management System (GCEMS) and ClientView running on a Linux server. These Application Notes do not describe how to install or license Dialogic IMG 1010, details can be found in reference **[10]**, **[11]** and **[12]**. Avaya Aura™ Conferencing Standard Edition is a fully integrated audio and data conferencing solution. Avaya AuraTM Conferencing Standard Edition consists of a number of components which provide booking engines, account management utilities, data sharing functionality, billing outputs, directory server integration capabilities, and audio management for all calls. In Avaya Aura<sup>TM</sup> Conferencing Standard Edition, the media server and the application server reside on a single server. Avaya AuraTM Conferencing Standard Edition is managed by either Avaya Aura™ Conferencing Manager or Avaya Aura™ System Manager, if one already exists. These Application Notes focus on TCP connectivity and alternative methods such as TLS is not covered in these Application Notes. These Application Notes do not describe how to install or license Avaya Aura<sup>TM</sup> Conferencing Standard Edition, installation and licensing details can be found in reference  $[1]$ . Ensure the Avaya Aura<sup>TM</sup> Conferencing Standard Edition has the latest released patches installed, details can be found in reference **[3]**. Using Avaya Aura™ Conferencing Manager or Avaya Aura™ System Manager the IP addresses of the Conferencing virtual machines need to be specified and connections between the virtual machines need to be established, details can be found in **Chapter 3** of reference **[1]**. These Application Notes do not describe how to schedule a conference by Client Registration Server Front End, installation details can be found in reference **[2]**.

The sample configuration shown in **Figure 1** was used to compliance test Dialogic IMG 1010 Media Gateway, Avaya Aura<sup>TM</sup> Session Manager and Avaya Aura<sup>TM</sup> Conferencing Standard Edition.

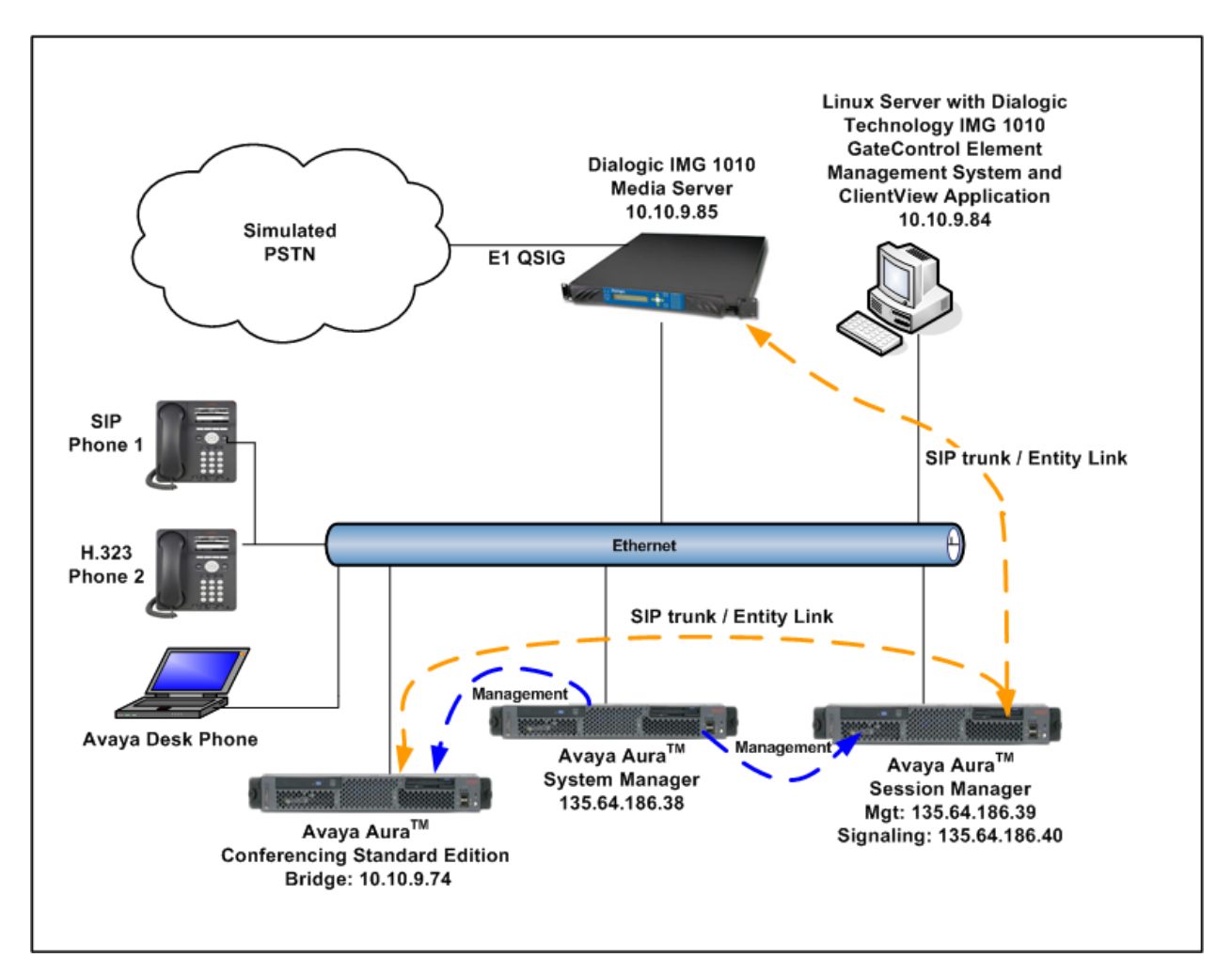

**Figure 1 – Test Configuration used in these Application Notes** 

# **2. Equipment and Software Validated**

The following equipment and software versions were used for the sample configuration provided in these Application Notes.

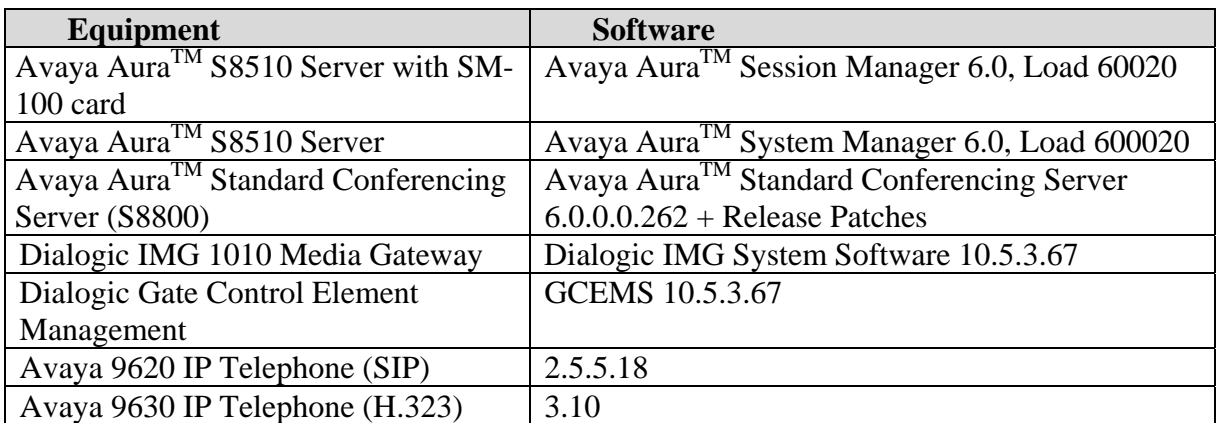

#### **Table 1: Hardware and Software Versions**

The solution was tested with the GA versions of the products shown in **Table 1**. However, a pre-GA build of System Manager was used to capture screens. Therefore, screen captures shown in these Application Notes may not precisely match the final version of the product. Known differences in screens will be noted in the text accompanying the screen capture.

# **3. Configure Avaya Aura<sup>™</sup> Conferencing Standard Edition**

This section describes the procedure for configuring the Conferencing Standard Edition to interoperate with Session Manager via SIP trunking. The procedures include the following areas:

- Log in to Avaya Aura<sup>TM</sup> System Manager
- Configure SIP Connectivity
- Configure Dialout
- Map DNIS Entries

#### **3.1. Log in to Avaya Aura™ System Manager**

Access the System Manager using a Web Browser and entering *https://<ip-address>/smgr*, where  $\langle$ ip-address> is the IP address of System Manager. Log in using appropriate credentials and accept the subsequent Copyright Legal Notice.

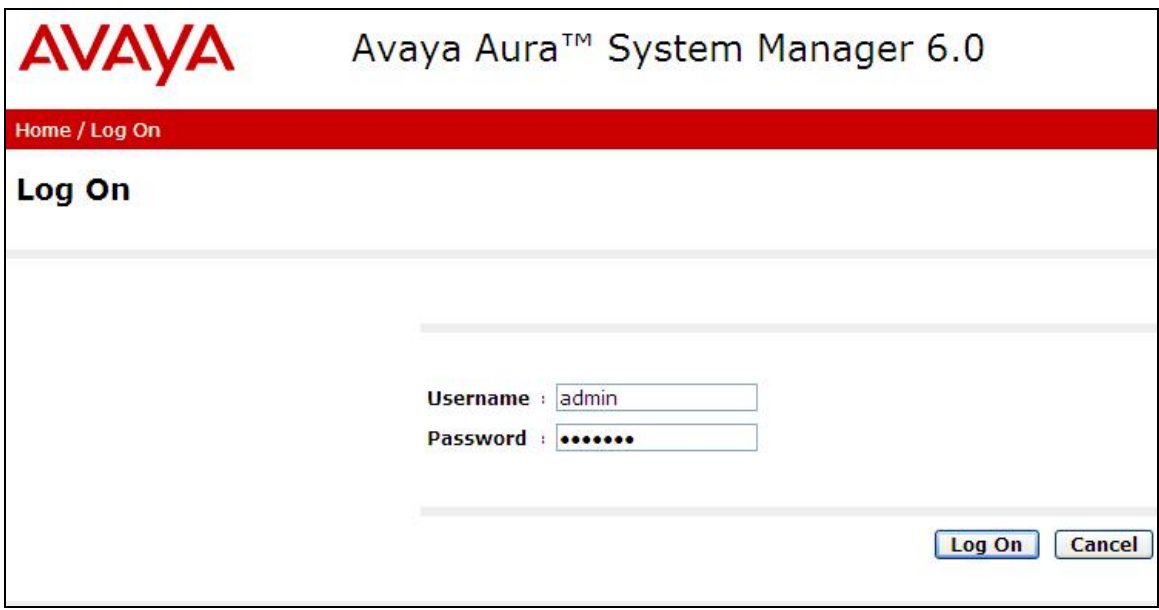

# **3.2. Configuring SIP Connectivity**

Configure settings that enable SIP connectivity between the Conferencing bridge and other devices by configuring the SIP System Settings by selecting **Elements**  $\rightarrow$  **Conferencing**  $\rightarrow$ **Media** on the left panel menu. From the right panel menu select the media server to configure by selecting the tick box and select **Configure**.

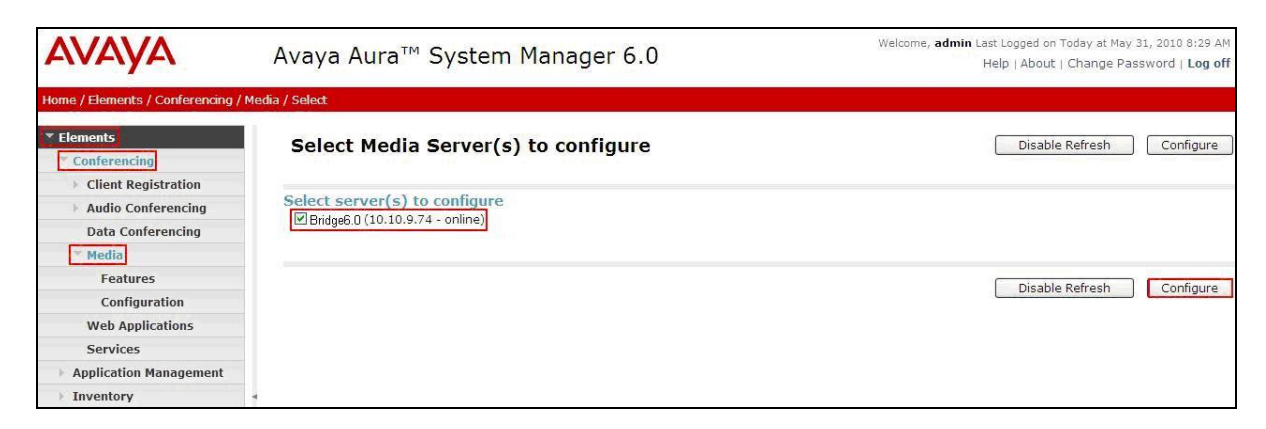

From the right panel menu select **Configuration**.

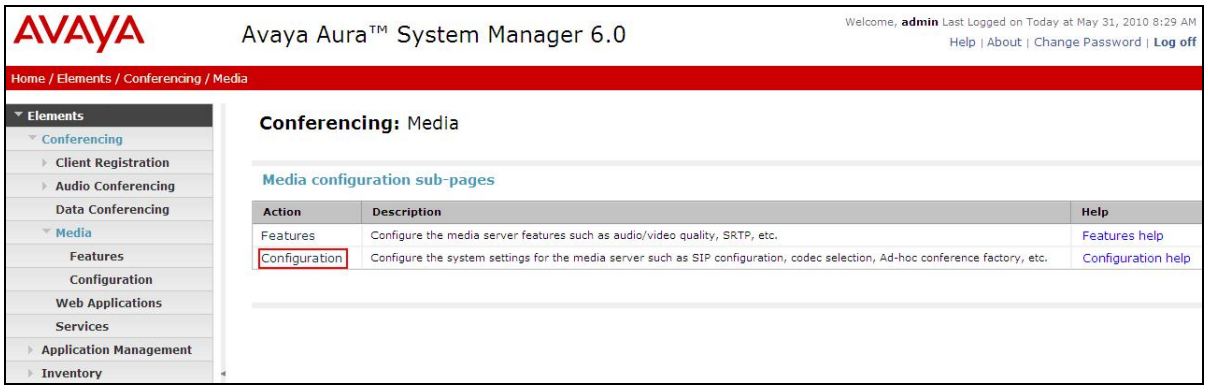

From the right panel menu select **SIP**.

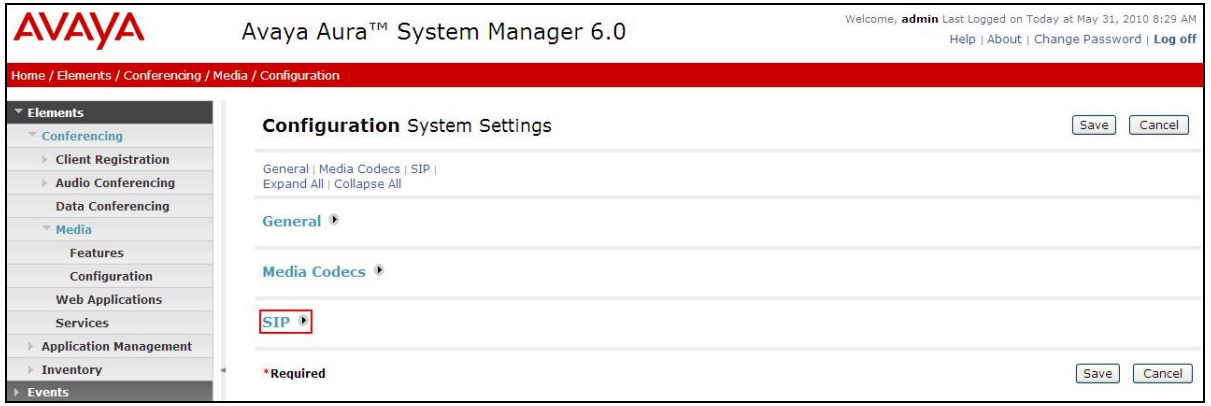

Solution & Interoperability Test Lab Application Notes ©2010 Avaya Inc. All Rights Reserved.

From the **SIP** menu on the right panel menu verify the following options:

- **SIP Listener URI <sip:6000@10.10.9.74:5060;transport=tcp>**  Depending on the SIP signalling protocol, TCP or UDP, configure the following line to populate the From Header Field in SIP INVITE messages: **Note**: The user field 6000, defined for this SIP URI must conform to RFC 3261. For consistency, it is selected to match the user field provisioned for the **Response Contact** entry (see below).
- **Response Contact <sip:6000@10.10.9.74:5060;transport=tcp>**  Depending on the SIP signalling protocol, TCP or UDP, configure the following line to provide SIP Device Contact address to use for acknowledging SIP messages from the Enterprise Standard Edition:
- **Session Refresh Timer 1800**
- **Min Session Refresh Timer Allowed 1800**

Click the **Save** button.

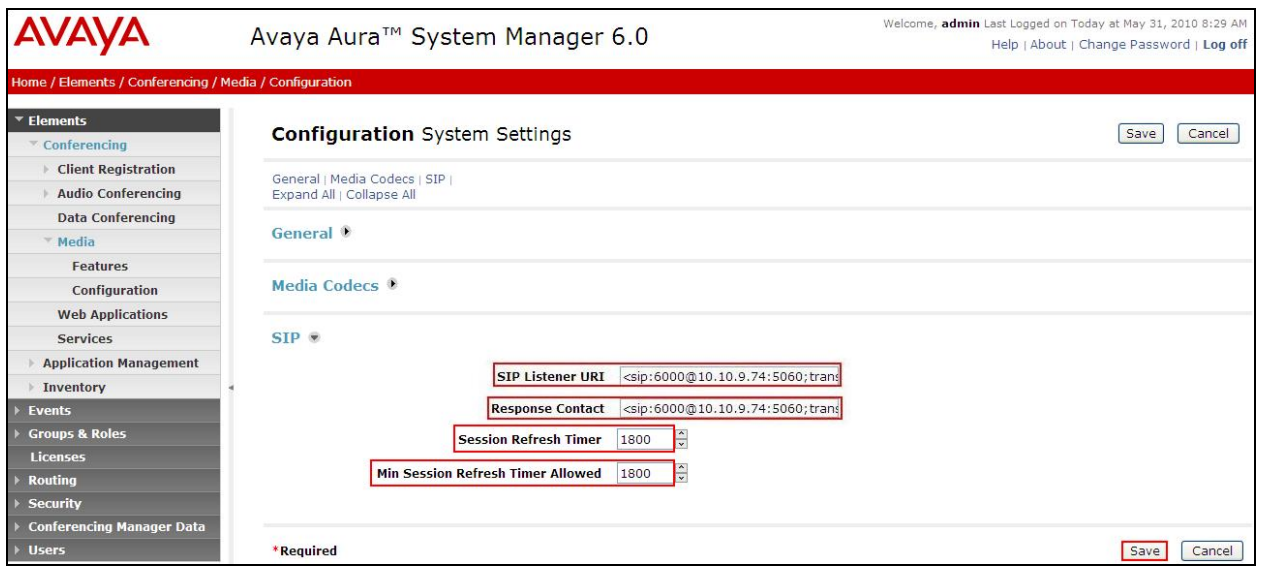

# **3.3. Configure Dialout**

To enable Dial-Out from the Conferencing Bridge to the Session Manager, configure the **telnumToUri** by selecting **Elements**  $\rightarrow$  **Conferencing**  $\rightarrow$  **Audio Conferencing** on the left panel menu. From the right panel menu select the conferencing server to configure by selecting the tick box and select **Configure**.

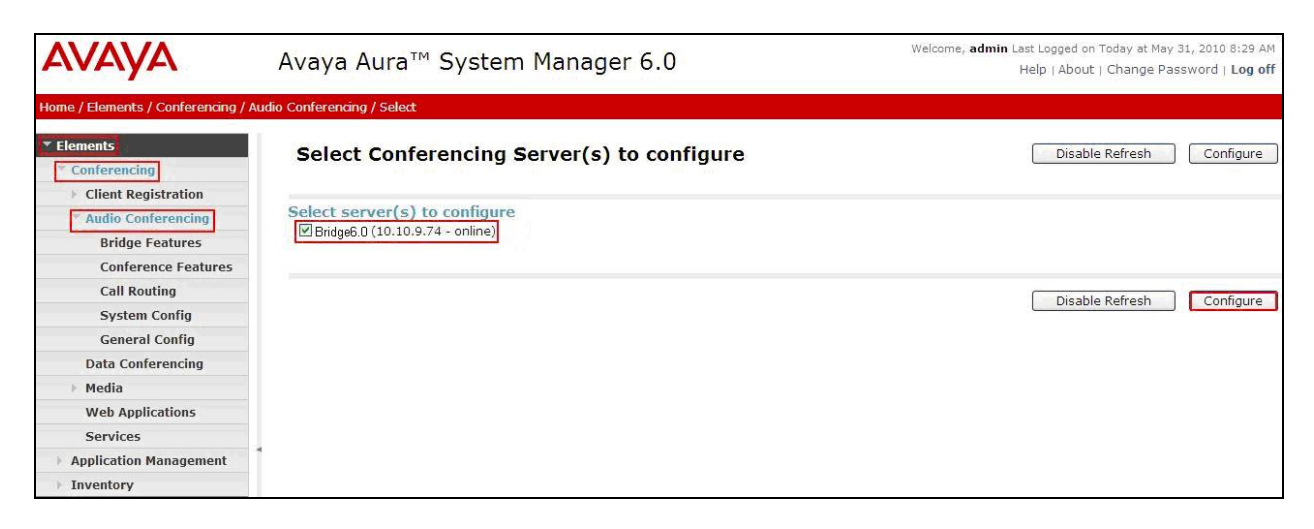

From the right panel menu select **Call Routing**.

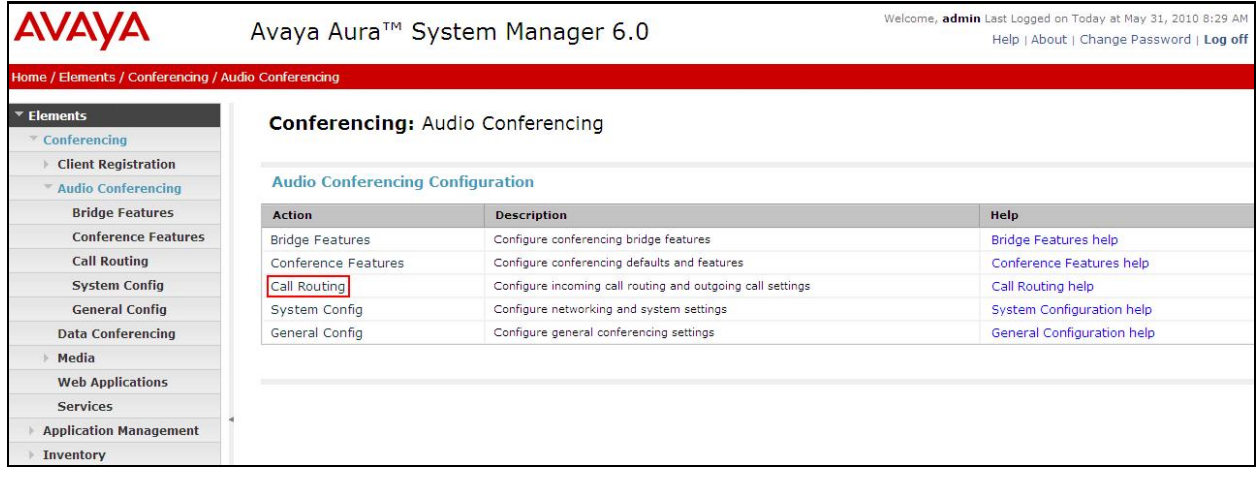

From the **Call Routing** menu on the right panel menu select the **Edit** button for **Telnum to URI** option.

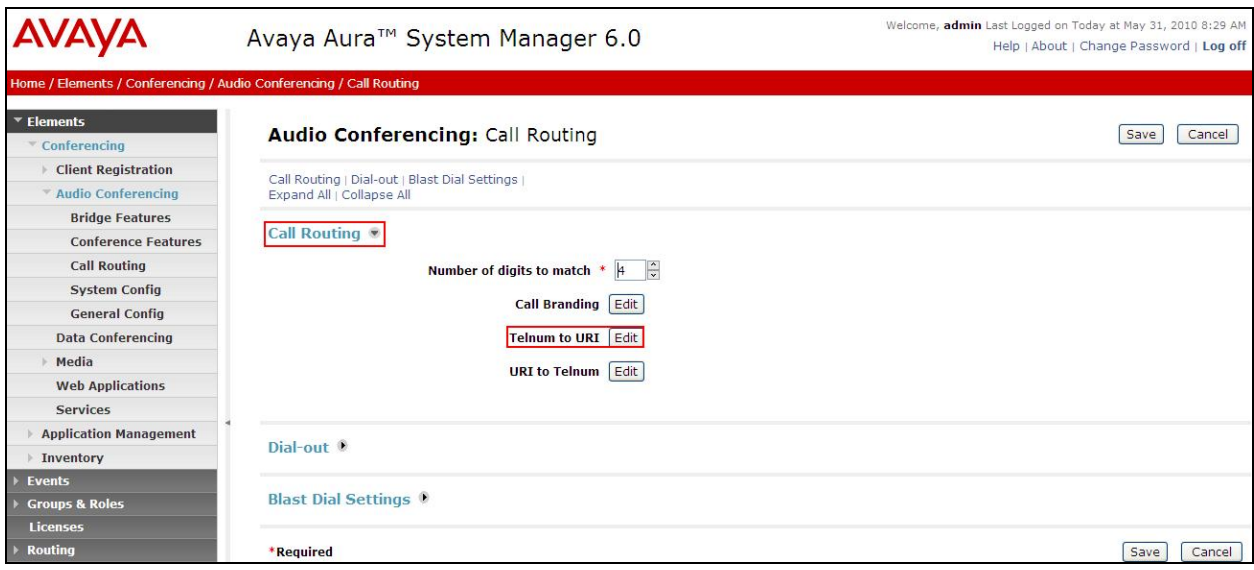

From the right panel menu select the default **Telnum to URI mappings** and select **Edit**.

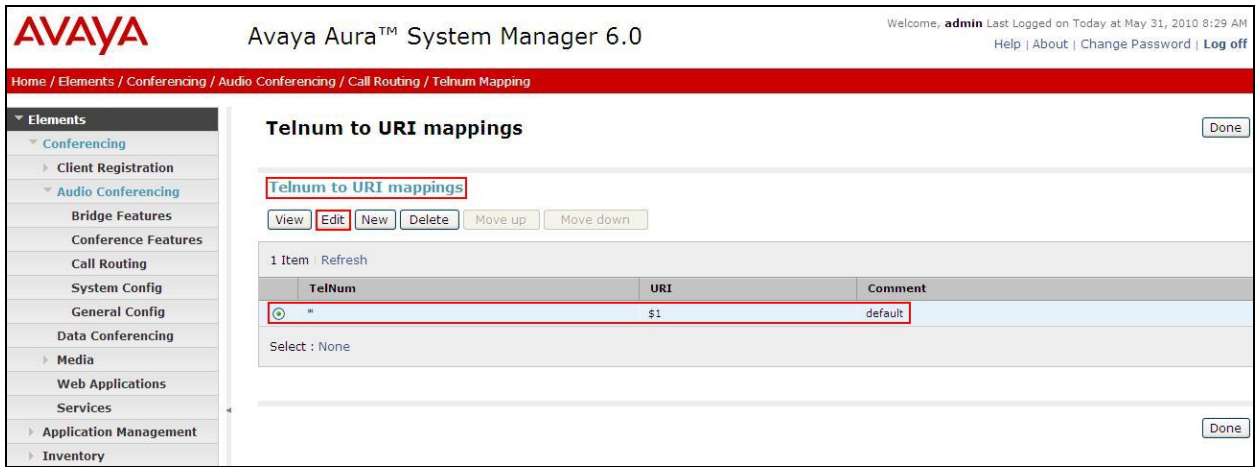

From the right panel menu complete the following options; under **Audio Conferencing: Telnum to URI Mapping**.

- **Telnum \***
- **URI sip:\$0@135.64.186.40:5060;transport=tcp** 
	- To route outbound calls from the Conferencing to the Software Asset Card.
- **Comment** A descriptive comment

Click the **Save** button.

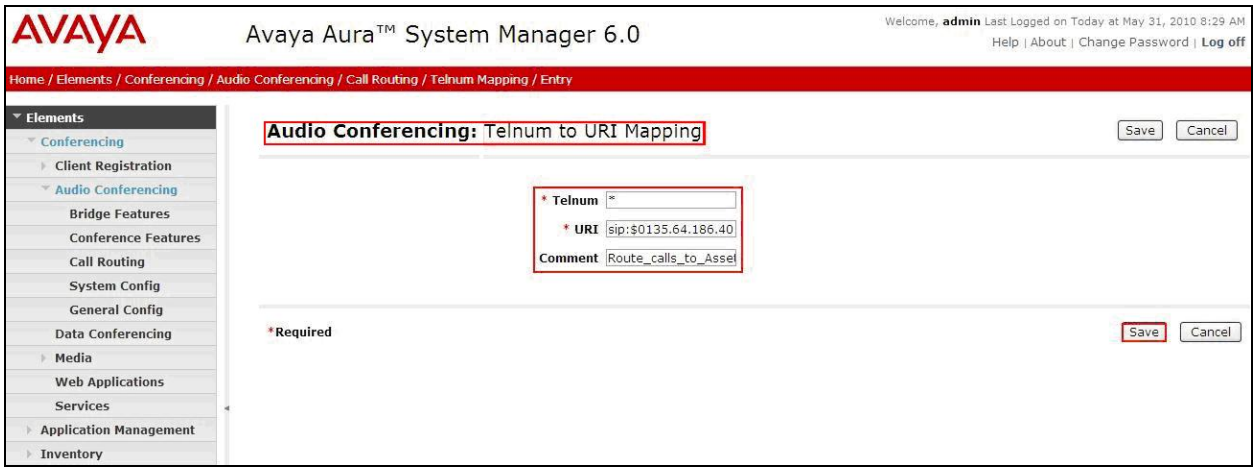

From the right panel menu select **Done**.

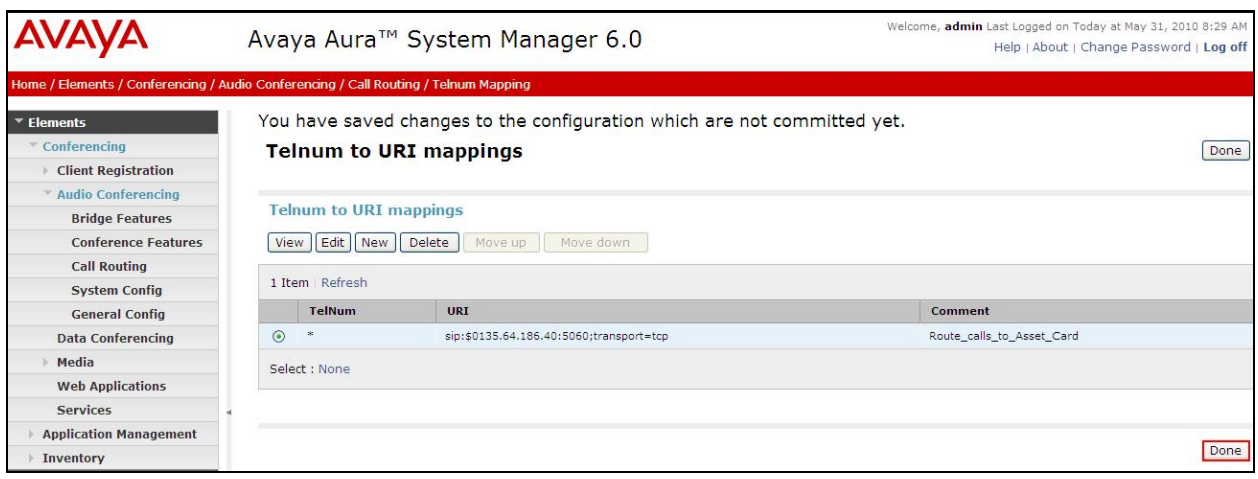

From the right panel menu select **Save**.

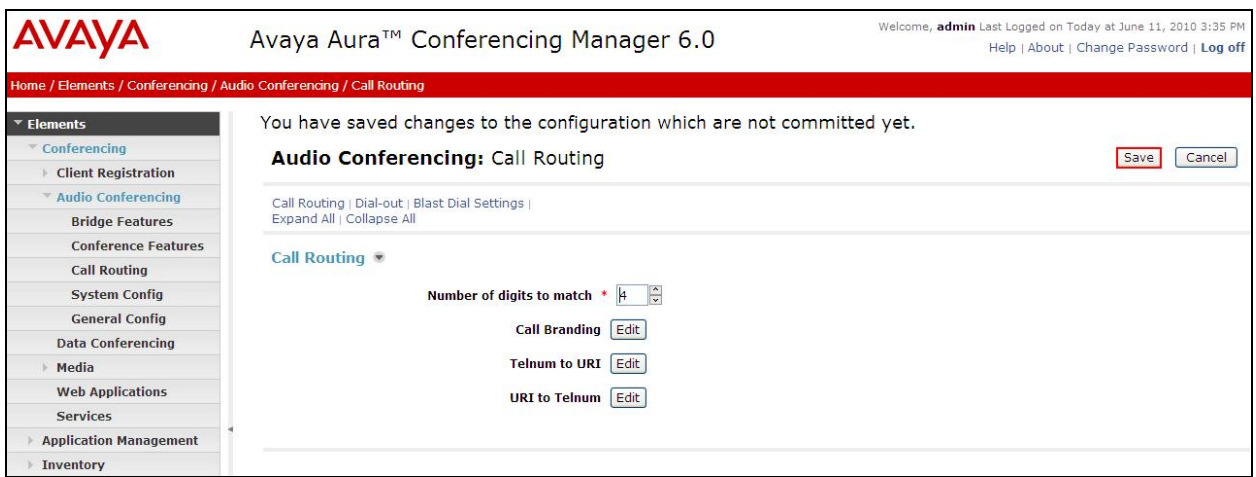

From the right panel menu select **Apply Changes**.

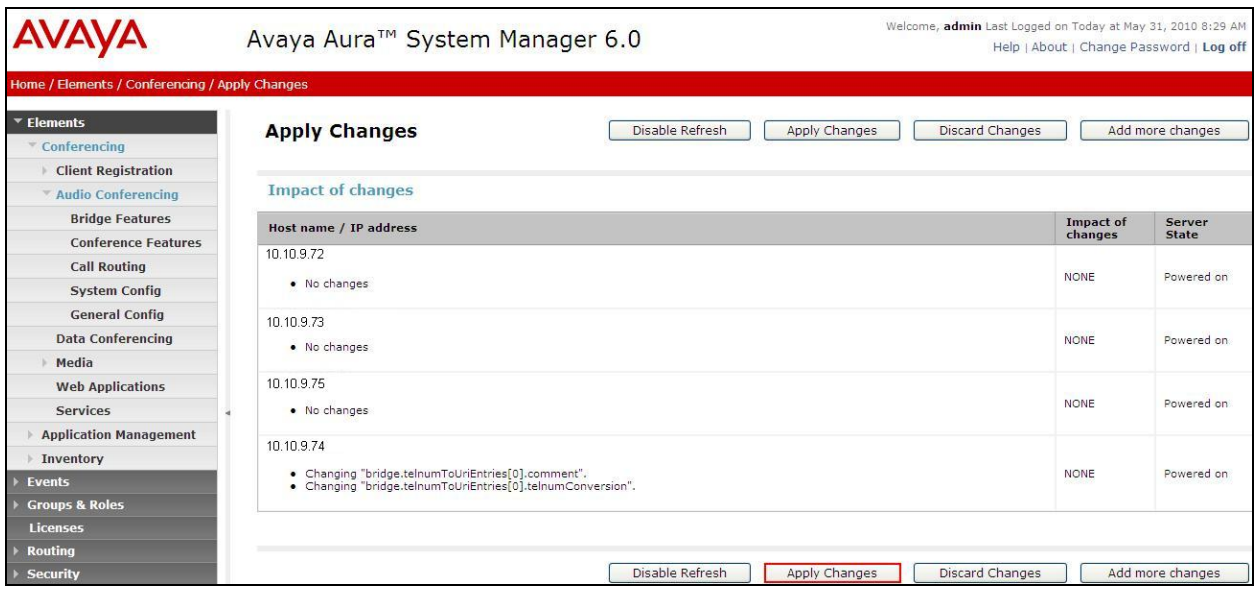

To enable Dial-Out from the Conferencing Bridge to the Session Manager, configure the **Originator Dial Out** by selecting **Elements Conferencing Audio Conferencing** on the left panel menu. From the right panel menu select the conferencing server to configure by selecting the tick box and select **Configure**.

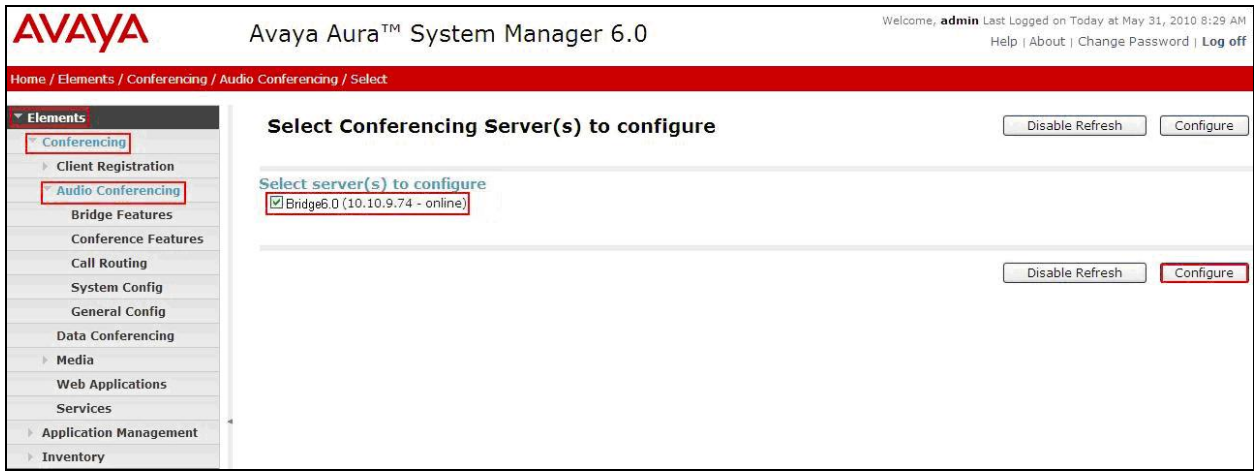

From the right panel menu select **Conference Features**.

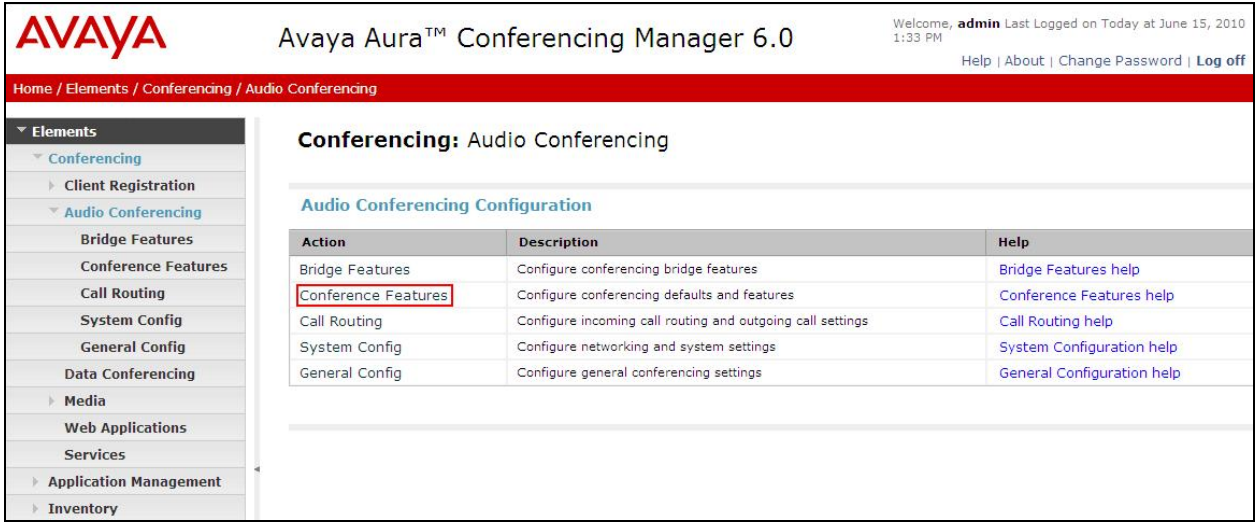

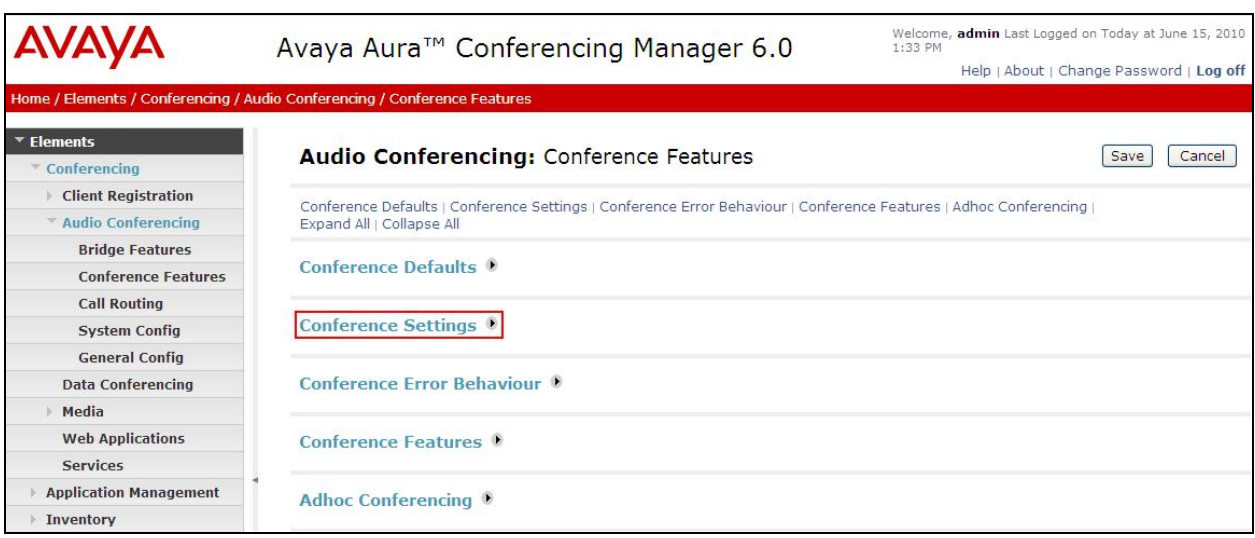

From the right panel menu select **Conference Settings**.

From the **Conference Settings** drop down menu on the right panel menu select the following parameter, leaving the remaining parameters at their default values.

• Originator Dial Out Select All

Click the **Save** button.

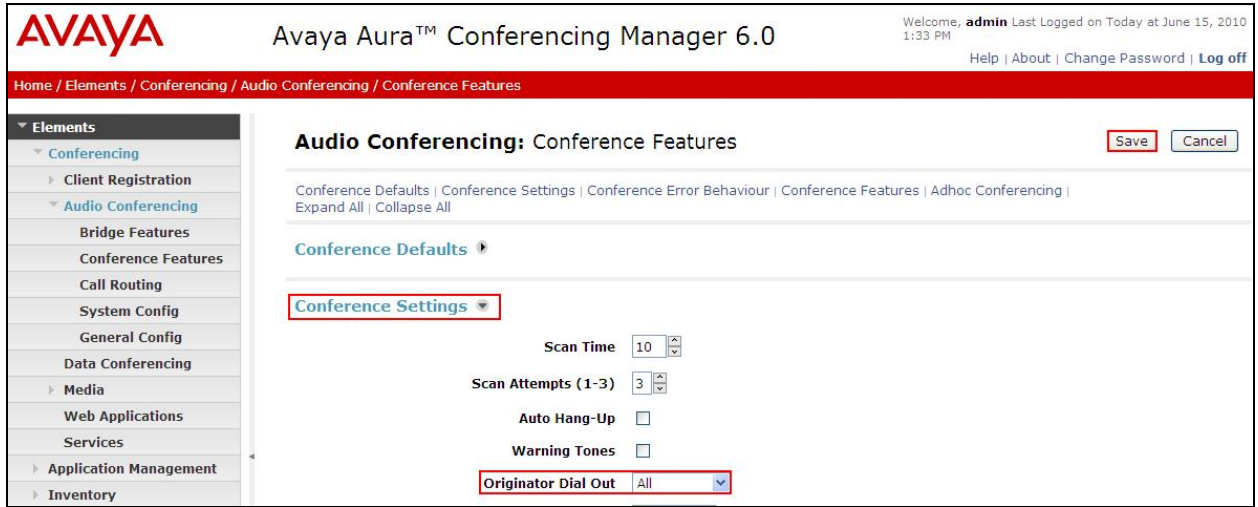

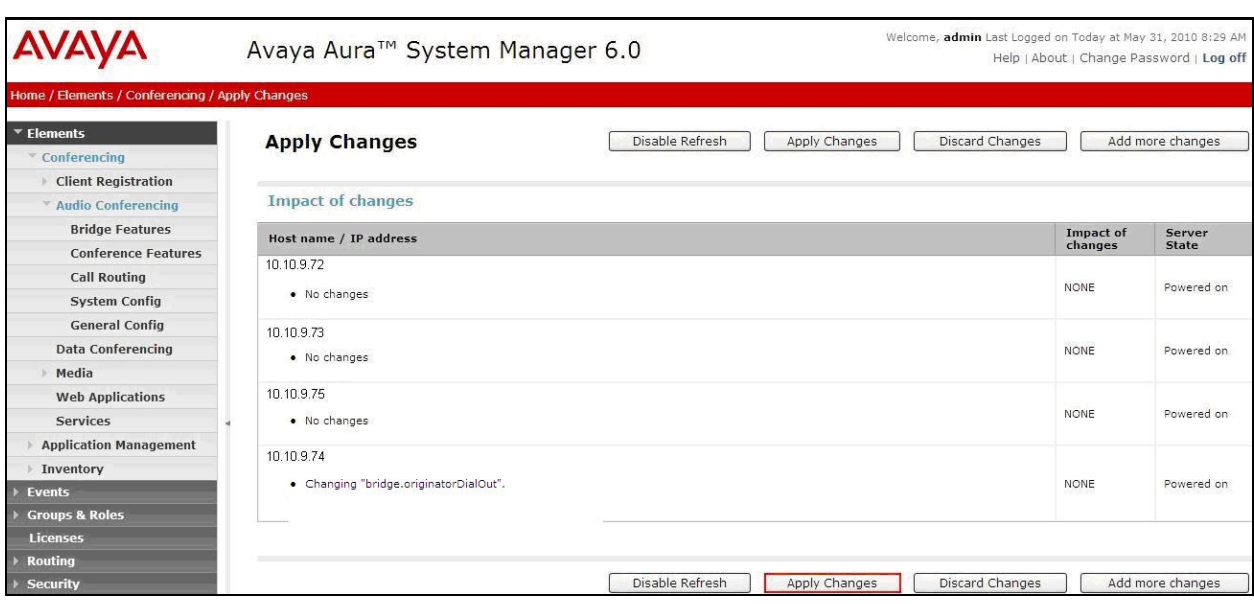

From the right panel menu select **Apply Changes**.

# **3.4. Map DNIS Entries**

To map DNIS entries, run the Call Branding utility by selecting **Elements Conferencing Audio Conferencing** on the left panel menu. From the right panel menu select the conferencing server to configure by selecting the tick box and select **Configure**.

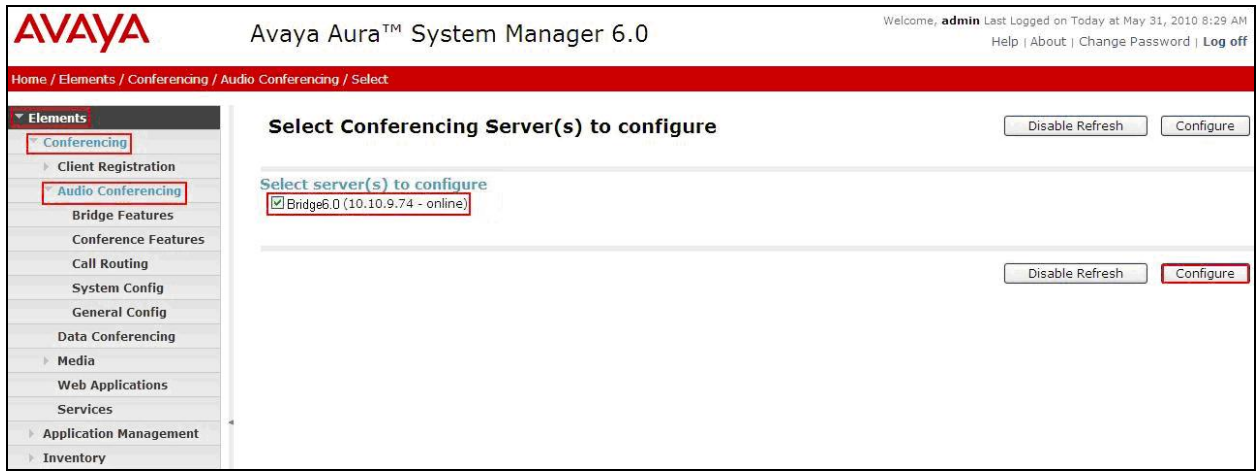

From the right panel menu select **Call Routing**.

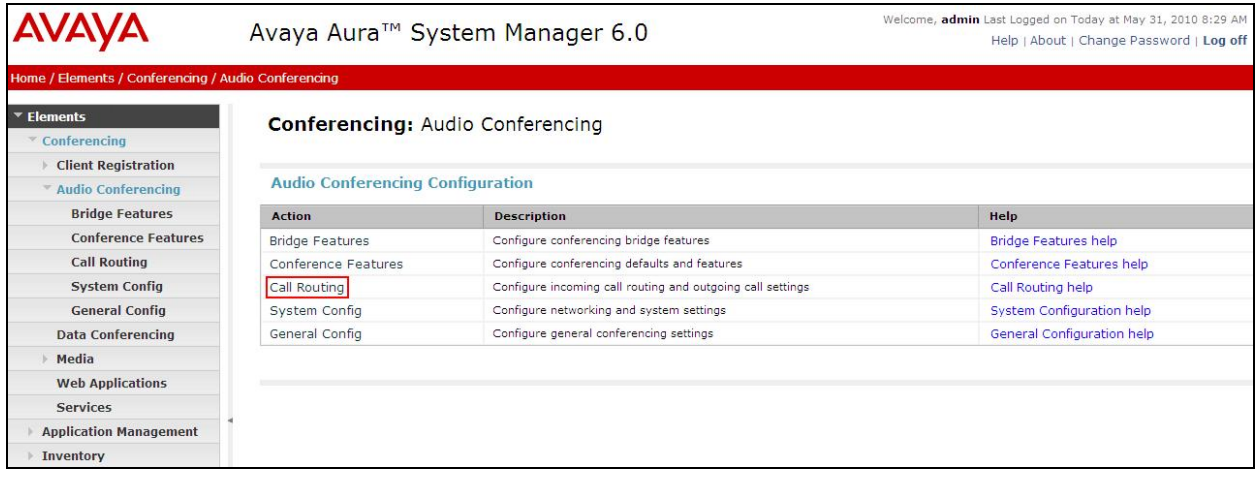

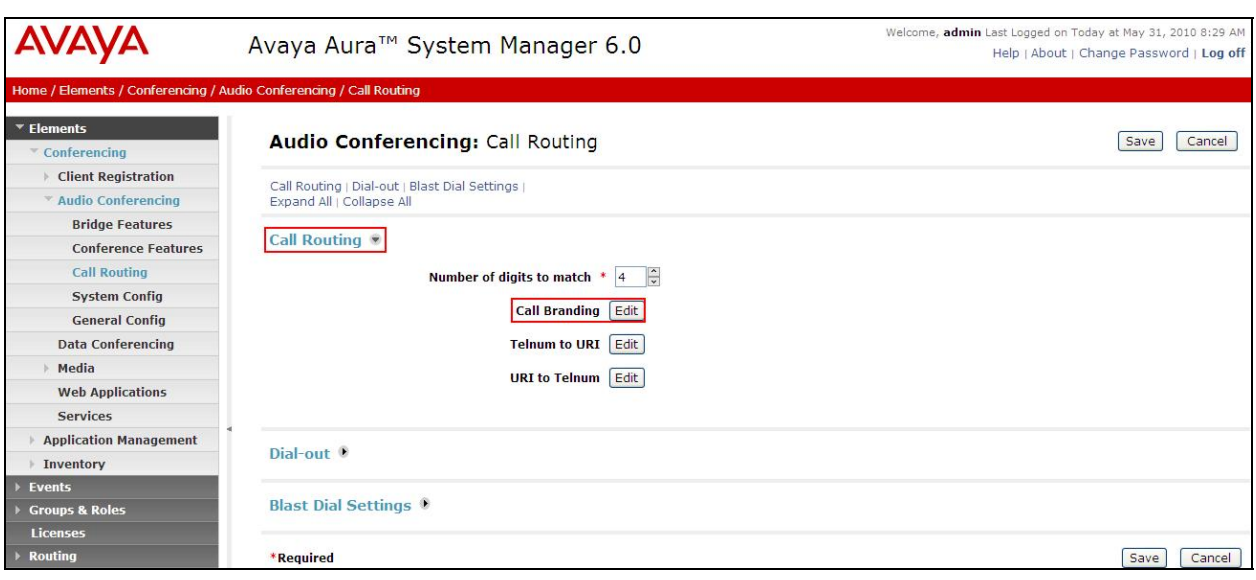

From the **Call Routing** menu on the right pane select the **Edit** button for **Call Branding** option.

From the right panel menu select the **Add** button to create a new call branding entry.

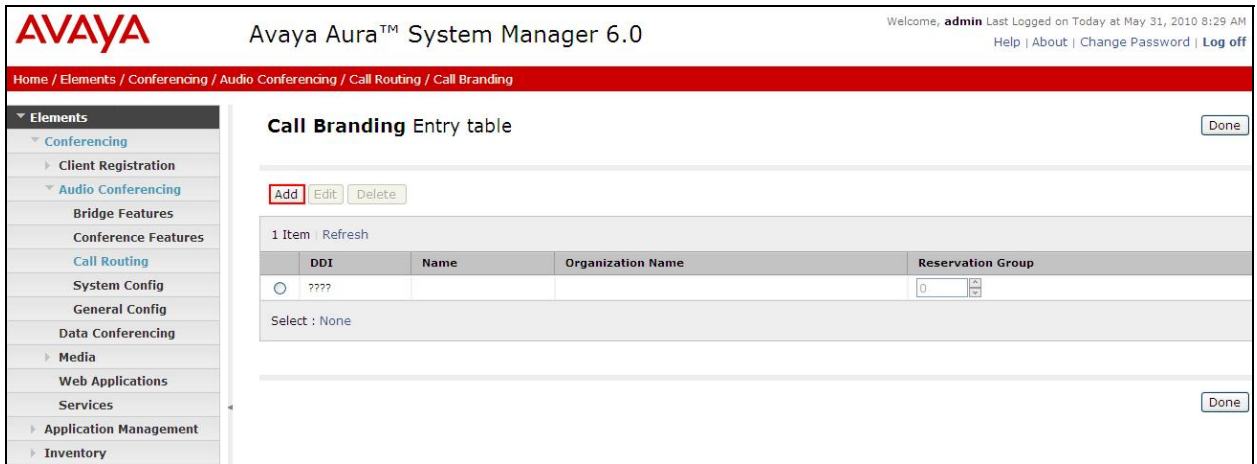

In this sample configuration for **Call Branding Details** select the following parameters, leaving the remaining parameters at their default values.

Under **Call Branding Details**

- **DDI** 7111
	-
- **Name** A descriptive name
- **Organisation Name** A descriptive name
- On Entry Select **Scan call flow** from the drop down menu.

Click the **Save** button.

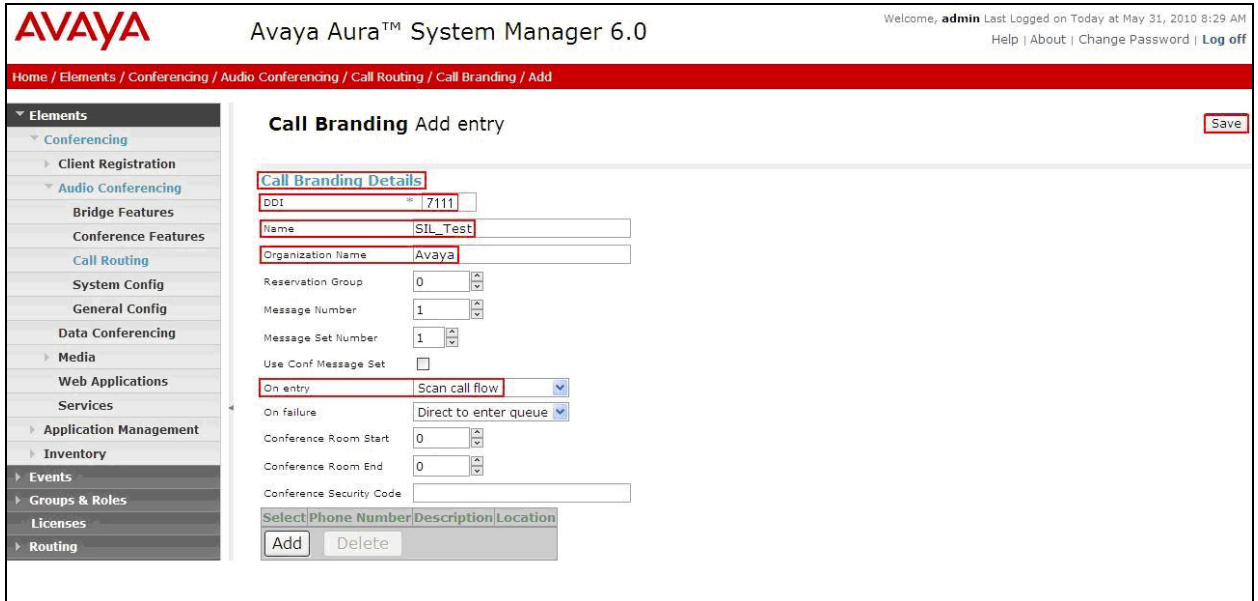

From the right panel menu select **Done**.

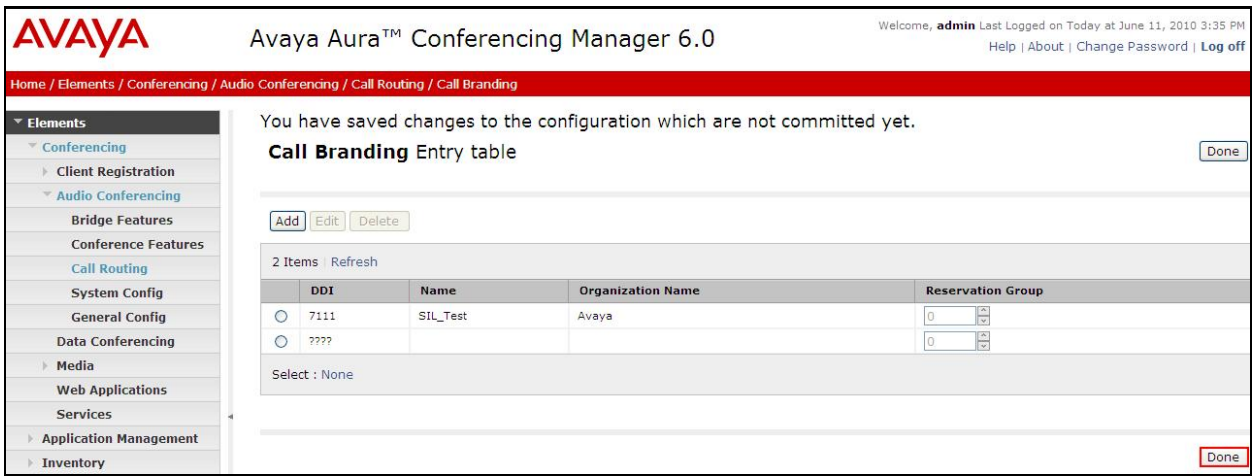

From the right panel menu select **Save**.

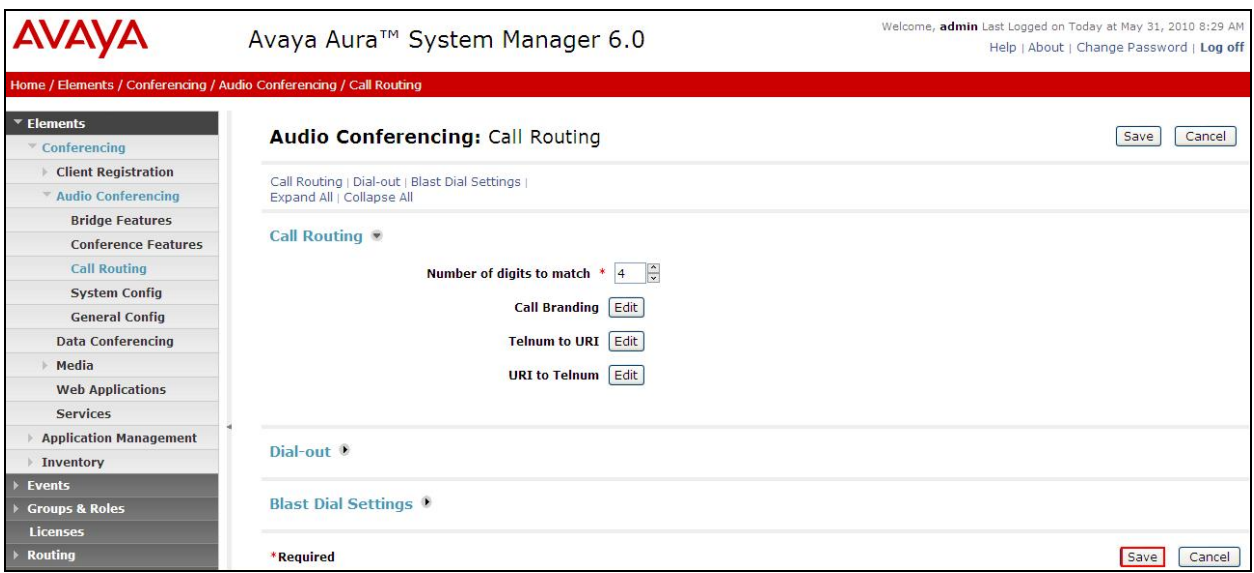

From the right panel menu select **Apply Changes**.

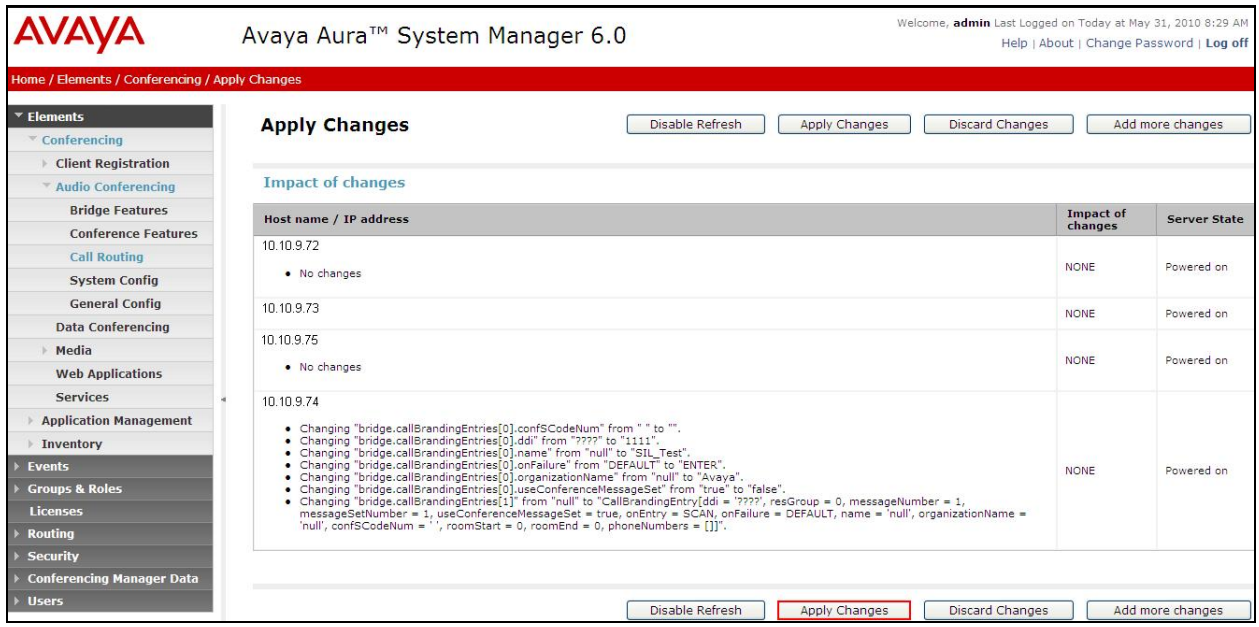

# **4. Configure Avaya Aura™ Session Manager**

This section provides the procedures for configuring Session Manager. Session Manager is configured via the System Manager. The procedures include the following areas:

- $\bullet$  Log in to Avaya Aura<sup>TM</sup> System Manager
- Administer SIP domain
- Administer SIP Entities
- Administer Entity Links
- Administer Time Ranges
- Administer Routing Policies
- Administer Dial Patterns
- Administer Session Manager

# **4.1. Log in to Avaya AuraTM System Manager**

Access Avaya Aura™ System Manager using a Web Browser and enter **https://<ipaddress>/SMGR**, where <ip-address> is the IP address of System Manager. Log in using appropriate credentials and accept the subsequent Copyright Legal Notice.

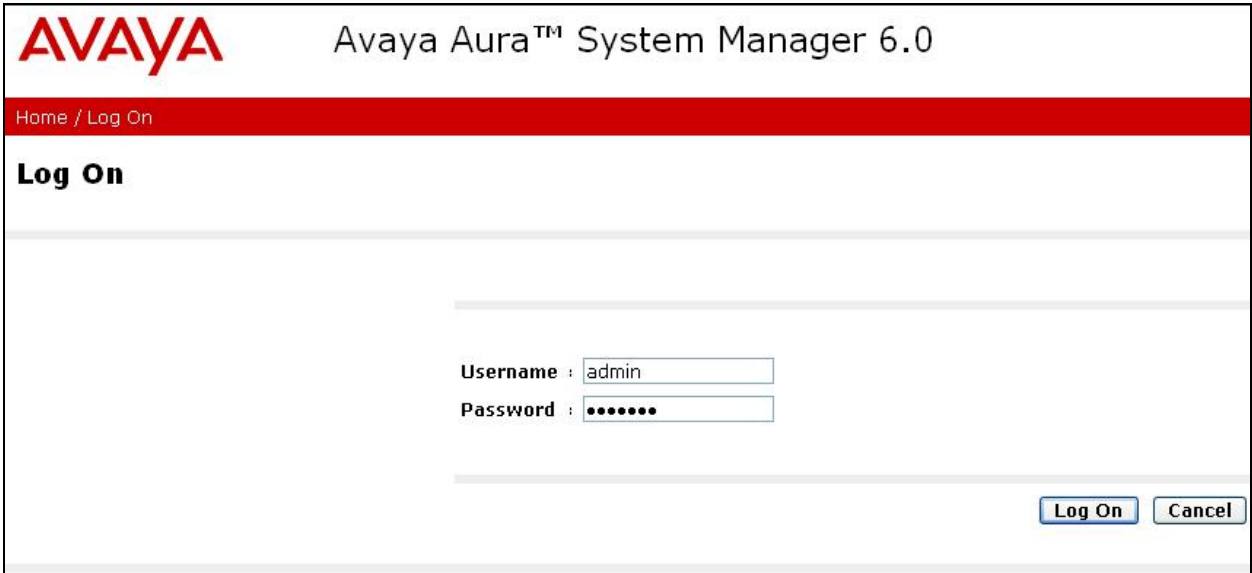

### **4.2. Administer Domains**

Add the SIP authoritative domain for the communications infrastructure by selecting **Routing**  $\rightarrow$ **Domains** on the left panel menu and click **New** to create a new domain entry. Select the following parameters, leaving the remaining parameters at their default values.

- **Name** The authoritative domain name (e.g., **silstack.com**)
- **Type** Select **sip**
- **Notes** Description for the domain (optional)

Click **Commit** (not shown) to save changes.

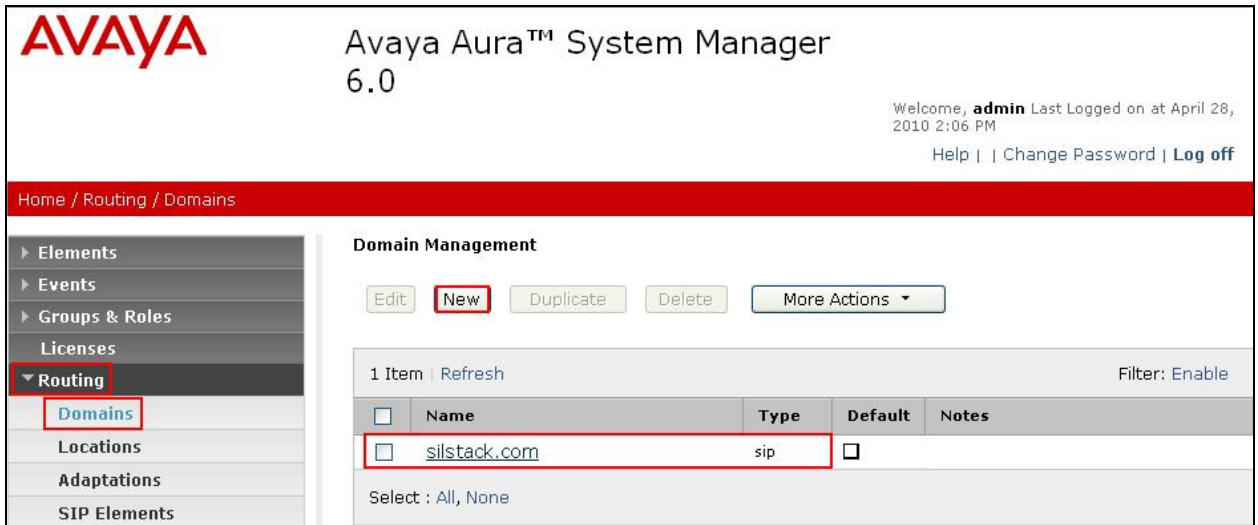

### **4.3. Add Locations**

Locations can be used to identify logical and/or physical locations where SIP Entities reside, for purposes of bandwidth management. Location is added to the configuration for both IMG 1010 and Conferencing Standard Edition. To add a location, select **Routing**  $\rightarrow$  **Locations** on the left panel menu and click **New** (not shown). Select the following parameters, leaving the remaining parameters at their default values.

Under **General**:

- **Name:** A descriptive name (e.g., **Dublin Stack**)
- **Notes:** Descriptive text (optional)

#### Under **Location Pattern**:

- **IP Address Pattern:** A pattern used to logically identify the location (e.g.,
	- **10.10.9.\*** and **135.64.186.\***)
- **Notes: Descriptive text (optional)**

Click **Commit** to save changes.

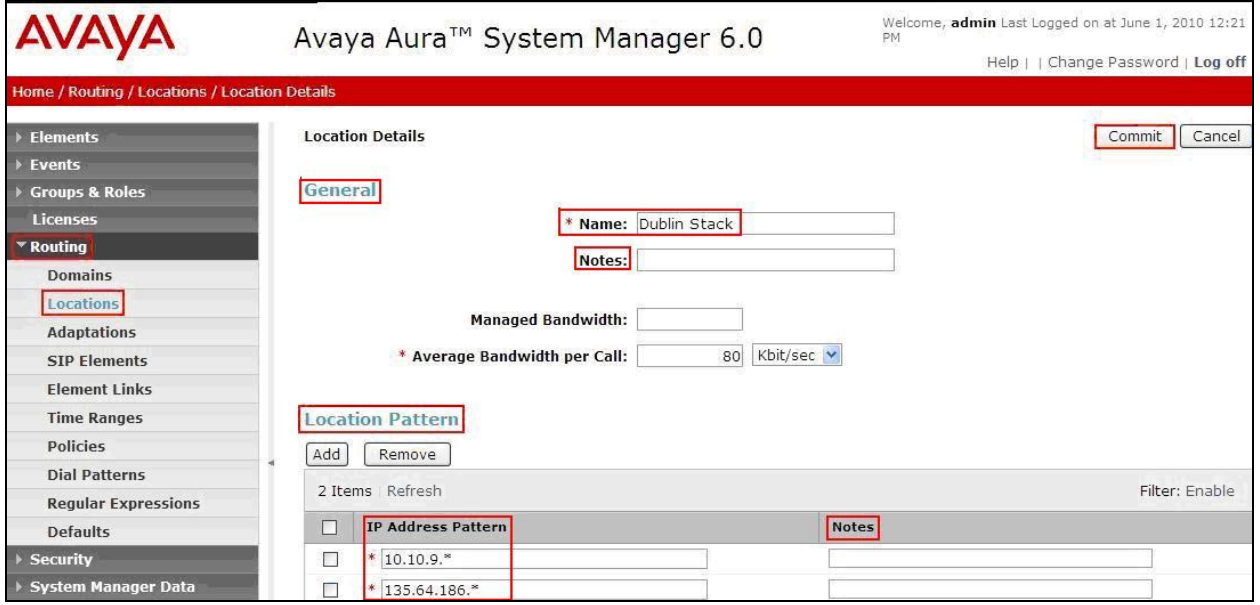

### **4.4. Add SIP Elements**

Note that the "SIP Elements" menu option shown in the screen below was changed to "SIP Entities" in the GA release. For the purposes of these Application Notes, the terms "Element" and "Entity" are interchangeable. SIP Elements must be added for Session Manager and for each SIP-based telephony system supported by it using SIP trunks. In the sample configuration, a SIP Entity is added for Session Manager and IMG 1010. To add a SIP Element, select **Routing**  $\rightarrow$ **SIP Element** on the left panel menu and click **New** (not shown). Select the following parameters, leaving the remaining parameters at their default values.

Under **General**:

![](_page_21_Picture_110.jpeg)

The following screen shows addition of Session Manager. The IP address used is that of the Software Asset Card.

Click **Commit** to save changes.

![](_page_21_Picture_111.jpeg)

MD; Reviewed: SPOC 08/04/2010 Solution & Interoperability Test Lab Application Notes ©2010 Avaya Inc. All Rights Reserved.

22 of 78 IMG-SM-CSE60

Under **Port**, click **Add**, select the following parameters, leaving the remaining parameters at their default values. Note that the adding of ports only applies when the SIP Element is a Session Manager.

- **Port** Port number on which the system listens for SIP requests.
- Protocol Transport protocol to be used to send SIP requests.
- **Default Domain** The domain used for the enterprise (e.g., **silstack.com**).

Click **Commit** (not shown) to save changes.

![](_page_22_Picture_68.jpeg)

The following screen shows addition of IMG 1010. Select the following parameters, leaving the remaining parameters at their default values. Under **General**:

• **Name:** A descriptive name.

- **FQDN or IP Address:** IP address of the IMG 1010 CPU signaling interface.
- **Type:** Select **Gateway** for IMG 1010
- Location: Select one of the locations defined previously.

Click **Commit** to save changes.

![](_page_23_Picture_72.jpeg)

The following screen shows addition of Conferencing Standard Edition (**Bridge\_6.0**). Select the following parameters, leaving the remaining parameters at their default values. Under **General**:

- **Name:** A descriptive name.
- **FQDN or IP Address:** IP address of the Conferencing Bridge.
- 
- **Type:** Select **SIP Trunk** for the Conferencing Bridge
- Location: Select one of the locations defined previously.

Click **Commit** to save changes.

![](_page_24_Picture_73.jpeg)

# **4.5. Add Element Links**

Note that the "Element Links" menu option shown in the screen below was changed to "Entity Links" in the GA release. For the purposes of these Application Notes, the terms "Element" and "Entity" are interchangeable. A SIP trunk between a Session Manager and a telephony system is described by an Element Link. To add an Element Link, select **Routing**  $\rightarrow$  **Element Links** on the left panel menu and click **New**. Select the following parameters in the rows that are displayed:

- **Name** An informative name
- **SIP Element 1** Select **SessionManager**
- **Protocol** Transport protocol to be used to send SIP requests
- Port Port number to which the other system sends its SIP requests
- **SIP Element 2** The other SIP Element for this link, created in **Section 4.4**
- **Port** Port number to which the other system expects to receive SIP requests
- **Trusted** Whether to trust the other system

Click **Commit** to save changes. The following screen shows the Element Links used in the sample network.

![](_page_25_Picture_122.jpeg)

## **4.6. Administer Time Ranges**

Before adding routing policies (see next section), time ranges must be defined during which the policies will be active. In the sample configuration, one policy was defined that would allow routing to occur at any time. To add this time range, select **Routing**  $\rightarrow$  **Time Ranges** on the left panel menu, then click **New**. Select the following parameters, leaving the remaining parameters at their default values.

- **Name:** A descriptive name (e.g. **Always**)
- Mo through **Su** Check the box under each of these headings
- **Start Time** Enter **00:00**
- **End Time** Enter **23:59**

Click **Commit** to save this time range.

![](_page_26_Picture_7.jpeg)

# **4.7. Administer Routing Policies**

A routing policy must be created to direct how calls will be routed to a system. Note that the "Policies" menu option shown in the screen below was changed to "Routing Policies" in the GA release. To add a routing policy, select **Routing Policies** on the left panel menu and then click **New** (not shown). Select the following parameters, leaving the remaining parameters at their default values.

Under **General:**

**Name** An informative name (e.g., **Bridge 6.0)**

Under **SIP Element as Destination,** click **Select**, and then select the appropriate SIP Element to which this routing policy applies. Under **Time of Day**, click **Add**, and then select the time range configured in the previous step. The following screen shows the **Routing Policy Details** for Conferencing.

Click **Commit** to save changes.

![](_page_27_Picture_89.jpeg)

Select the following parameters, leaving the remaining parameters at their default values. Under **General:**

**Name** An informative name (e.g., **IMG1010**)

Under **SIP Element as Destination,** click **Select**, and then select the appropriate SIP Element to which this routing policy applies. Under **Time of Day**, click **Add**, and then select the time range configured in the previous step. The following screen shows the **Routing Policy Details** for IMG 1010.

Welcome, admin Last Logged on at June 8, 2010 12:09 PM **AVAVA** Avaya Aura<sup>™</sup> System Manager 6.0 Help | | Change Password | Log off Routing / Policies / Policy Details **Elements Routing Policy Details** Commit Cancel  $\blacktriangleright$  Events Croups & Roles General Licenses \* Name: IMG1010 \* Routing Disabled: 0 **Domains** Notes: Locations Adaptations SIP Element as Destination SIP Elements **Element Links** Select **Time Ranges** Name **FQDN or IP Address** Type Notes Policies IMG1010 10.10.7.25 Gateway Dialogic IMG 1010 Gateway **Dial Patterns Regular Expressions** Time of Day Defaults Add Remove View Gaps/Overlaps  $\overline{\phantom{a}}$  Security ▶ System Manager Data 1 Item | Refresh Filter: Enable > Users Name 2. Mon Tue Wed Thu Fri Sat Sun  $\Box$ Ranking 1 **Start Time End Time Notes**  $\Box$ Help  $\sqrt{a}$  $24/7$  $00:00$ 23:59 Time Range 24/7

Click **Commit** to save changes.

#### **4.8. Administer Dial Patterns**

A dial pattern must be defined that will direct calls to the appropriate telephony system. In the sample network, the 4-digit extension **7111** will be used as the number that resides on Conferencing. Select **Routing**  $\rightarrow$  **Dial Patterns** on the left panel menu and then click **New** (not shown). Select the following parameters, leaving the remaining parameters at their default values.

Under **General** 

- **Pattern** Dialed number or prefix i.e. **7111**
- **Min** Minimum length of the dialed number i.e. **4**
- **Max** Maximum length of the dialed number i.e. **4**
- **SIP Domain** Select **ALL**
- **Notes** Comment on purpose of dial pattern

Navigate to **Originating Locations and Routing Policies** and select **Add**.

![](_page_29_Picture_107.jpeg)

Under **Originating Location** select all locations by checking the box next to **ALL** and under **Routing Policies** select the Routing Policy created in **Section 4.7**. Click **Select** to confirm the chosen options and return to the Dial Pattern screen (shown above). Click **Commit** to save changes shown in the previous screen.

![](_page_30_Picture_47.jpeg)

# **4.9. Administer Avaya AuraTM Session Manager**

To complete the configuration, adding the Session Manager will provide the linkage between System Manager and Session Manager. Select **Elements Session Manager Administration**  on the left panel menu. Then click **Add** (not shown) and fill in the following parameters, leaving the remaining parameters at their default values.

Under **General:**

- **SIP Entity Name** Select the name of the SIP Entity added for Session Manager
- **Description Descriptive comment (optional)**
- **Management Access Point Host Name/IP**

Enter the IP address of the Session Manager management interface

#### Under **Security Module:**

- **SIP Entity IP Address** IP Address of Software Asset card
- Network Mask Enter the network mask corresponding to the IP address of Session Manager
- **Default Gateway:** Enter the IP address of the default gateway for Session Manager

Click **Commit** to add this Session Manager.

![](_page_31_Picture_119.jpeg)

# **4.10. Add Avaya AuraTM Communication Manager as a Feature Server**

In order for Communication Manager to provide configuration and Feature Server support to SIP phones when they register to Session Manager, Communication Manager must be added as an application.

#### **4.10.1. Create an Application Entity**

Select **Elements**  $\rightarrow$  **Inventory**  $\rightarrow$  **Manage Elements** on the left panel menu. Click on **New** (not shown). Select the following parameters, leaving the remaining parameters at their default values.

- **Name** A descriptive name i.e. **FeatureServer**
- **Type** Select **CM**
- **Node** Enter the IP address for CM SAT access

Navigate to the **Attributes** section and enter the following:

- **Login** Login used for SAT access
- **Password** Password used for SAT access
- **Confirm Password** Password used for SAT access

Click on **Commit** to save.

![](_page_32_Picture_120.jpeg)

Solution & Interoperability Test Lab Application Notes ©2010 Avaya Inc. All Rights Reserved.

33 of 78 IMG-SM-CSE60

#### **4.10.2. Create a Feature Server Application**

Select **Elements**  $\rightarrow$  Session Manager  $\rightarrow$  Application Configuration  $\rightarrow$  Applications on the left panel menu. Click on **New** (not shown). Select the following parameters, leaving the remaining parameters at their default values.

- **Name** A descriptive name
- **SIP Entity** Select the CM Application Entity defined in **Section 4.10.1**
- **CM System for SIP Entity** Select the CM Application Entity defined in **Section 4.10.1**

Click on **Commit** to save.

![](_page_33_Picture_99.jpeg)

#### **4.10.3. Create a Feature Server Application Sequence**

Select **Elements**  $\rightarrow$  **Session Manager**  $\rightarrow$  Application Configuration  $\rightarrow$  Application **Sequences** on the left panel menu. Click on **New** (not shown). Enter a descriptive name in the **Name** field. Click on the **+** sign next to the appropriate **Available Applications** and they will move up to the **Applications in this Sequence** section. Click on **Commit** to save.

![](_page_34_Picture_72.jpeg)

# **4.10.4. Synchronize Avaya AuraTM Communication Manager Data**

Select **Elements Inventory Synchronization Communication System** on the left panel menu. Select the appropriate **Element Name** from the list. Check the **Initialize data for selected devices** box. Then click on **Now**. This may take some time.

![](_page_35_Picture_46.jpeg)
## **4.11. Add Users for SIP Phones**

Users must be added via Session Manager and the details will be updated on Communication Manager. Select **Users Manage Users** on the left panel menu. Then click on **New** (not shown). Select the following parameters, leaving the remaining parameters at their default values.

Under **General**:

- Last Name Any name
- First Name Any name

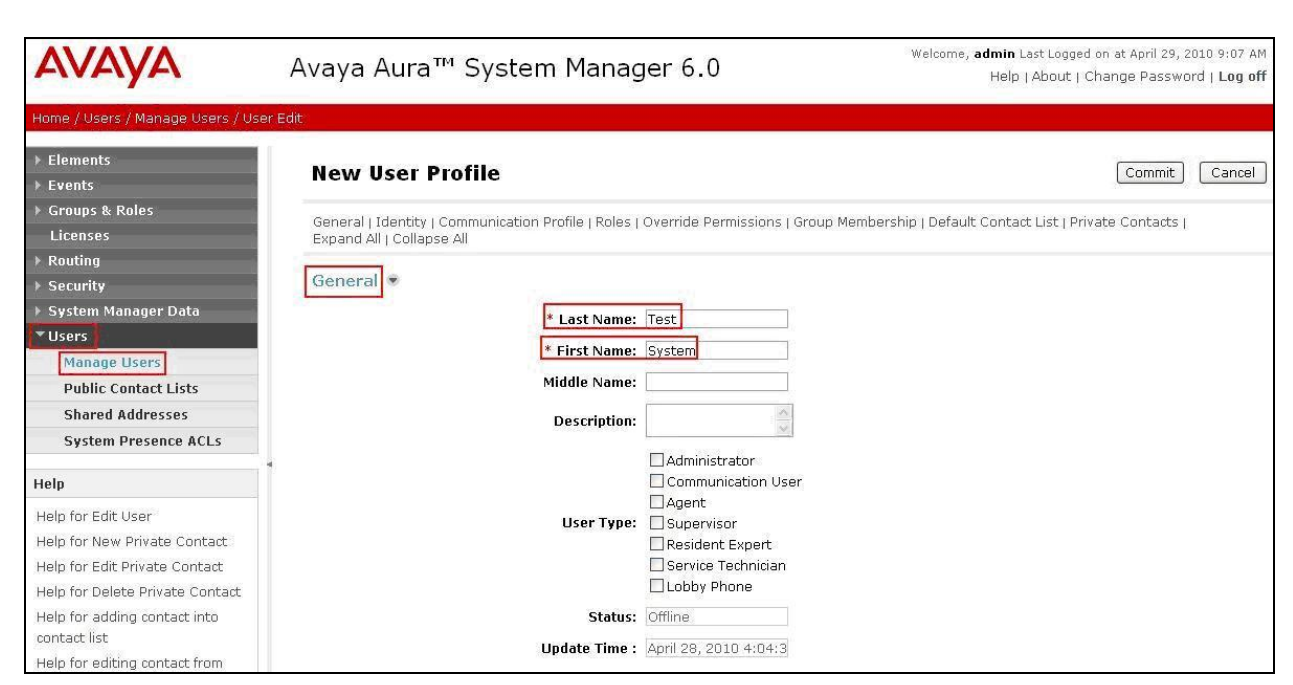

Navigate to the **Identity** section, select the following parameters, leaving the remaining parameters at their default values.

- **Login Name** The desired phone-extension-number@domain where domain was defined in **Section 4.2**
- Password Password for user to log into SMGR
- **Shared Communication Profile Password**

Password to be entered by the user when logging into the phone

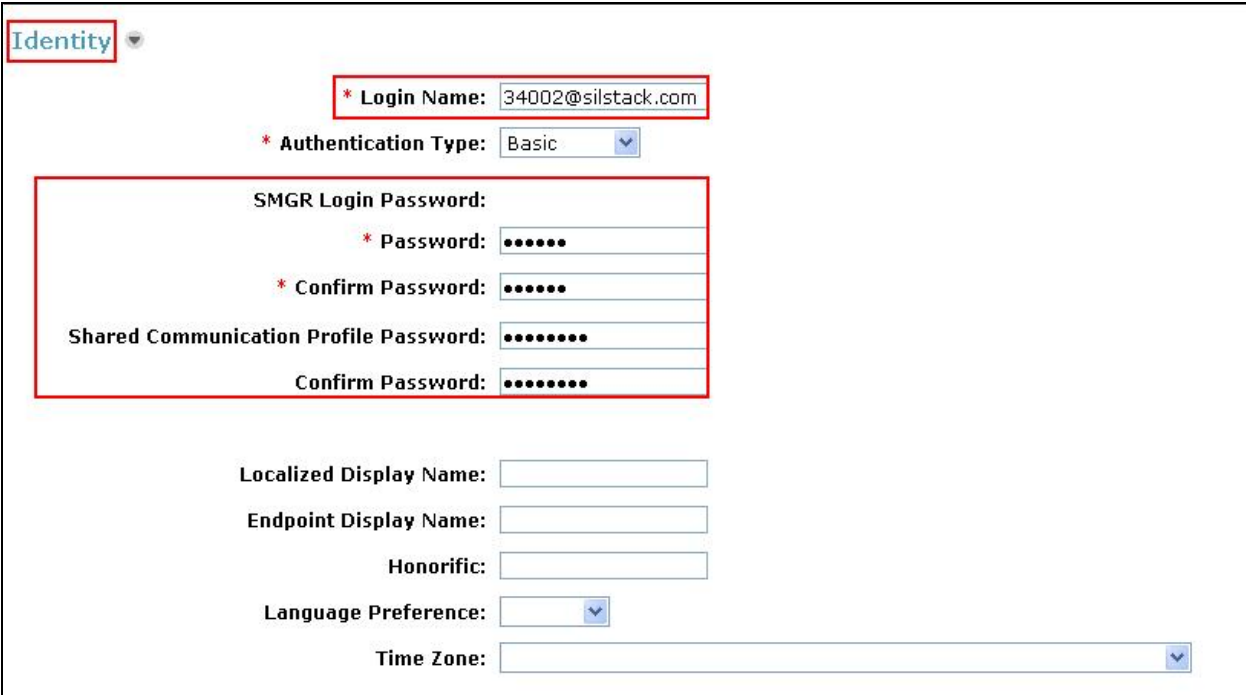

Navigate to and click on **Communication Profile** section to expand that section, use the default values. Then click on **Communication Address** to expand that section, click **New** and enter the following:

- Type Select **Avaya** SIP from the drop down menu.
- 

**Fully Qualified Address** Enter the extension-number@domain

Click on **Add**.

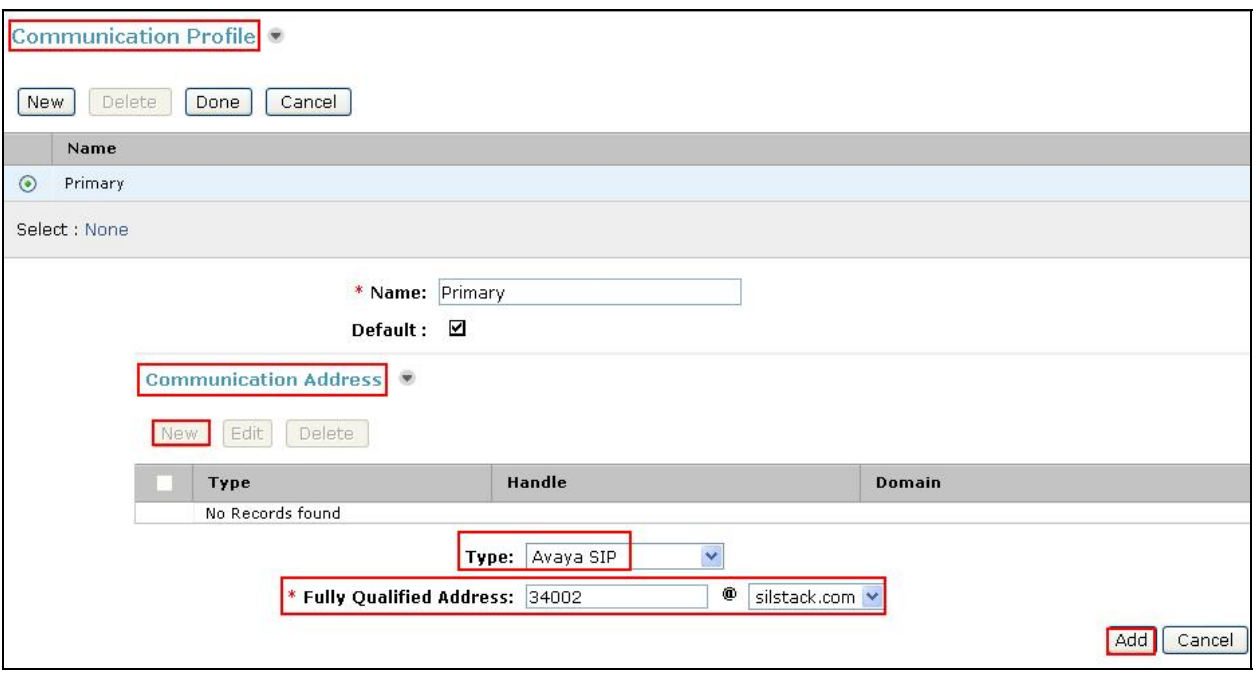

Navigate to and click on **Session Manager Profile** section to expand. Select the following parameters, leaving the remaining parameters at their default values.

- **Primary Session Manager Select SessionManager**
- **Origination Application Sequence** Select **App Sequence**
- **Termination Application Sequence** Select **App Sequence**
- **Home Location Select Dublin Stack**

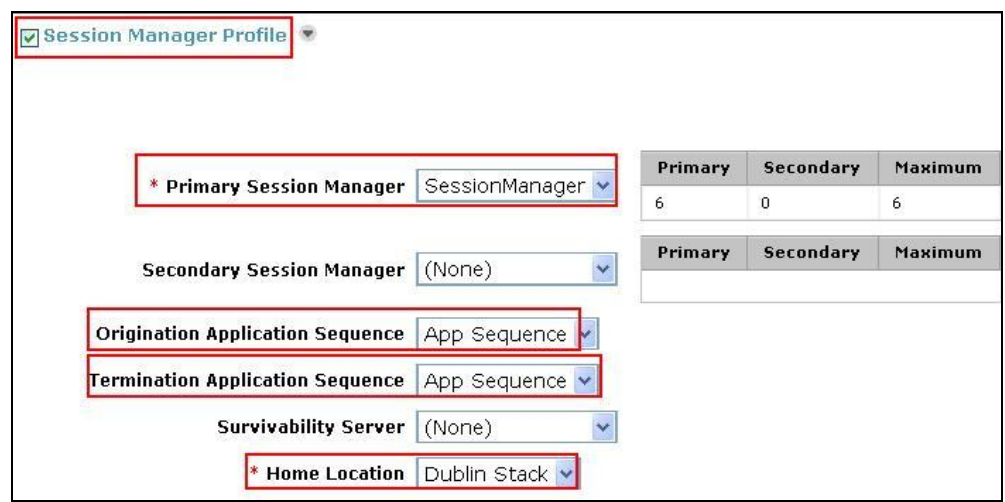

Click on **Endpoint Profile** to expand that section. Select the following parameters, leaving the remaining parameters at their default values.

- **System** Select the CM Entity created in **Section 4.11**
- **Extension** Enter a desired extension number
- **Template** Select a telephone type template

Click on **Commit** to save (not shown).

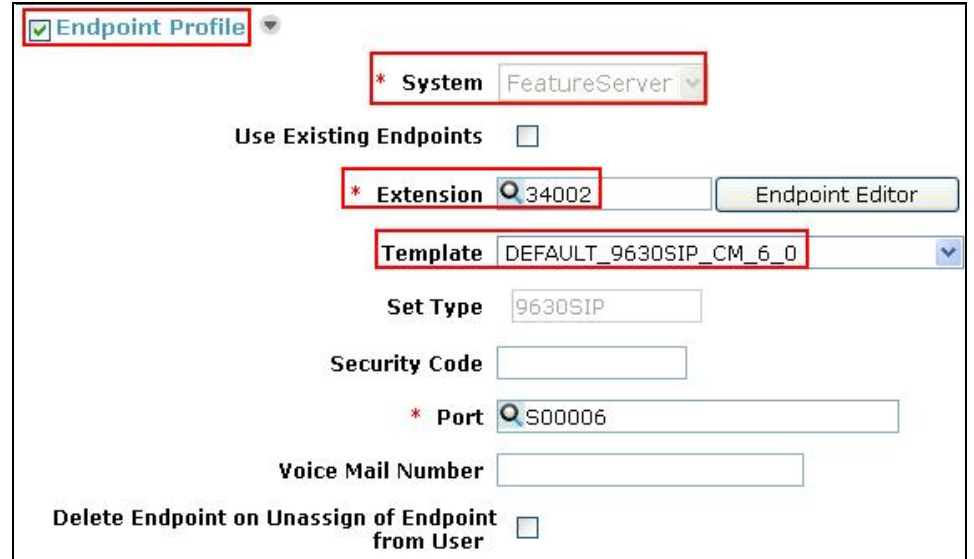

Solution & Interoperability Test Lab Application Notes ©2010 Avaya Inc. All Rights Reserved.

# **5. Dialogic IMG 1010 Configuration**

This section displays the provisioning that was utilized in this sample configuration and does not show exhaustive procedures for administering an initial configuration. For example, the screens for adding "new" elements to this sample configuration are not shown. However, the sequence of these procedures is relevant, as the configuration was administered in the order presented. Refer to the on-line help available on the Dialogic website regarding procedures/ commands to administer an initial configuration. The screenshot below illustrates the main window of the ClientView application that was utilized to provision the IMG. The following panes appear in the main window:

- The **Configuration Tree**, which is located in the top-left portion of the main window. This pane contains all of the items that can be configured. Right-click an item to access additional configuration items. Creating an entry in the Configuration Tree opens the corresponding Configuration Pane.
- The **Configuration Pane**, which is located in the top-right portion of the main window. This pane shows the properties of the selected object. This pane is used to view and edit the configuration. The column titled **As-Configured**, shows the current configuration for parameters, as defined by the **Property** column. Enter or edit values in the **User-Specified** column.

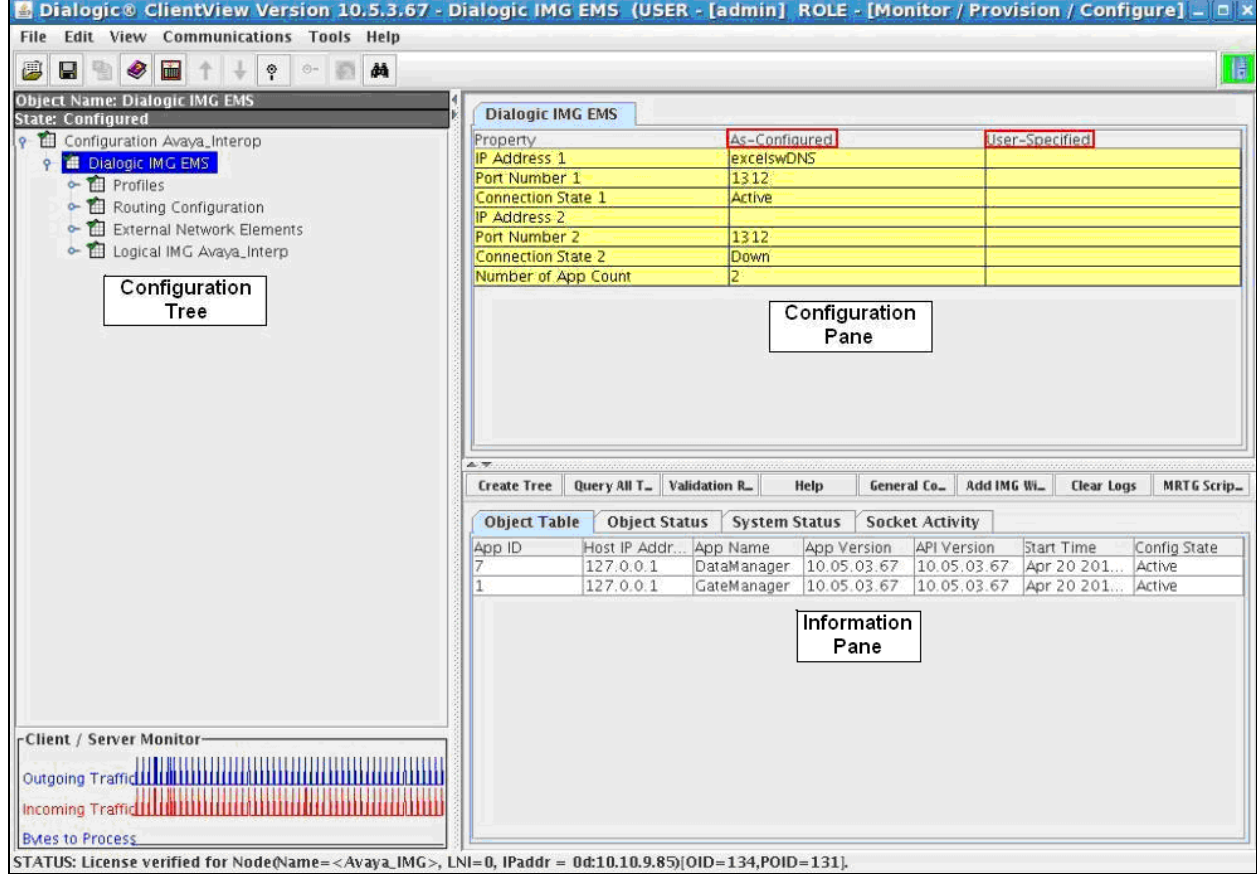

## **5.1. Dialogic IMG Configuration Name**

A default configuration file named "default" is created when ClientView connects to GCEMS. To save the configuration file with a new name, select the Filename property in the Configuration pane, and enter a new name.

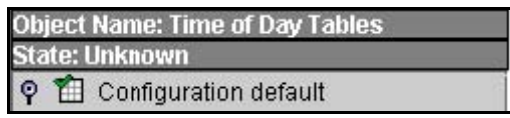

Enter a descriptive name in the **Filename** field in the Configuration Pane. To save the changes, right-click **Configuration Avaya\_Interop** and select **Commit** (not shown). The screen below shows the actions performed on IMG 1010.

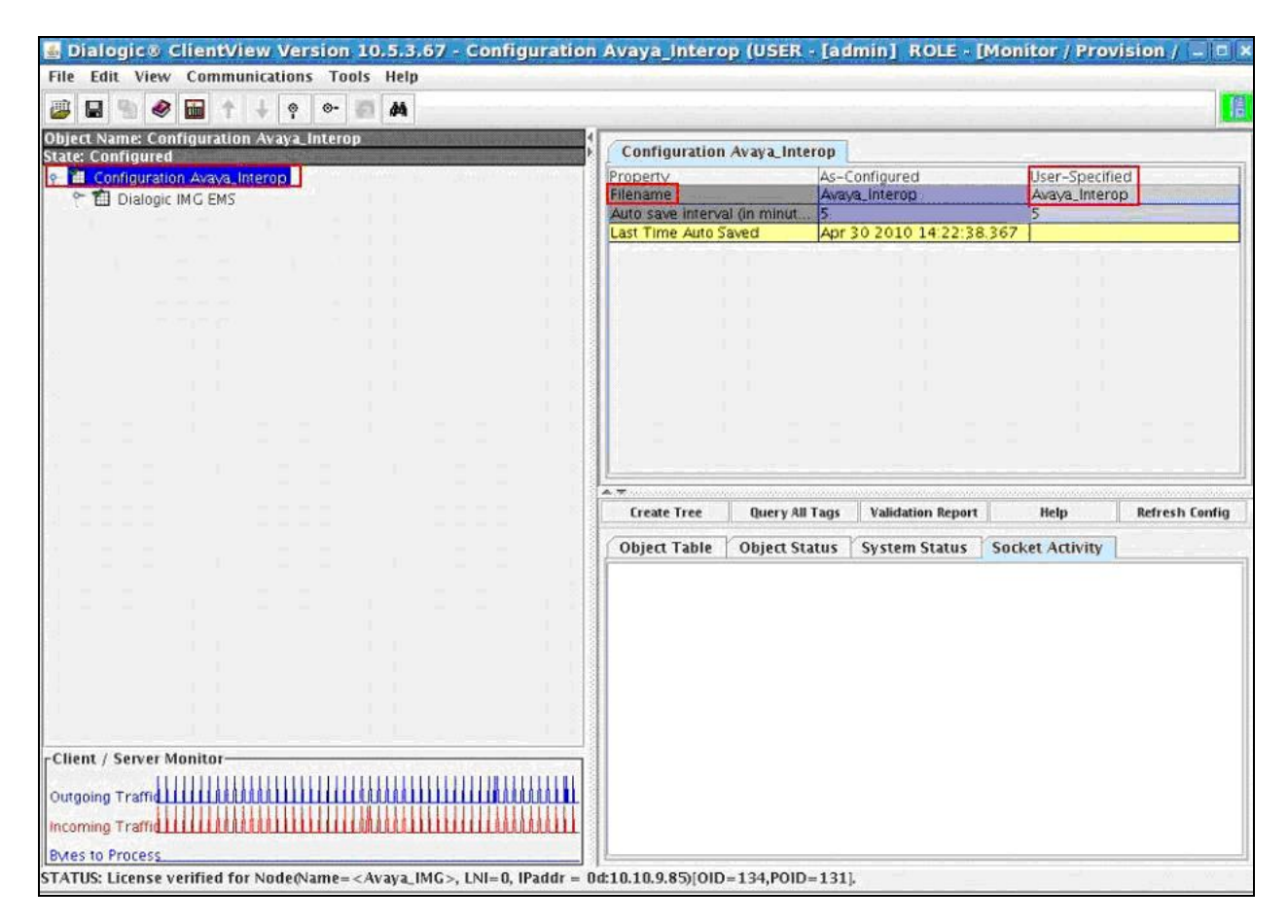

## **5.2. Profiles**

Configure a Profile object by selecting **Configuration Avaya\_Interop Dialogic IMG EMS**. Right-click **Dialogic IMG EMS** in the Configuration Tree and select **Profile**. The screen below shows the actions performed on IMG 1010.

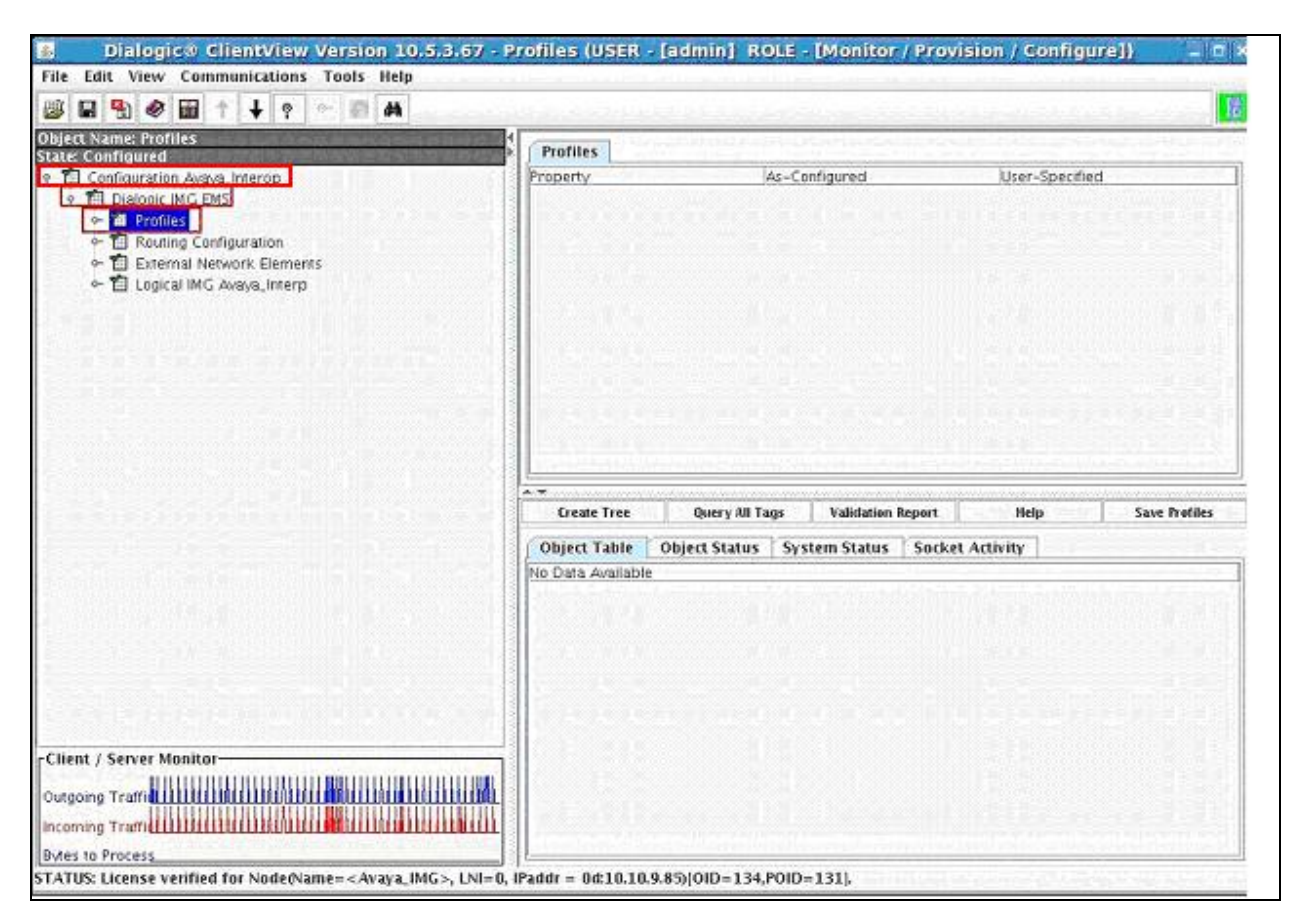

### **5.2.1. DS1 Profiles**

Configure the E1 Physical Span by right-click **Profiles** in the Configuration Tree and select **New E1 Profile**. Select the following parameter to match network configuration, leaving the remaining parameters at their default values. (A single profile can be used for many DS1 spans that all use the same configuration.)

- Name Select **E1** Profile1
- Coding Method Select **HDB3**
- **Enable CRC4** Select **True**
- **Enable FEBE** Select **False**
- **Signaling Method** Select **Clear Channel**, used for ISDN-PRI or SS7 spans.
- **Layer 1 Management** Select **Euro-ISDN E1 Layer 1 Mgmt**
- **Transmit All Zeros** Select **False**

To save the changes, right-click **E1 Prof: E1\_Profile1**, and select **Commit** (not shown). The screen below shows the actions performed on IMG 1010.

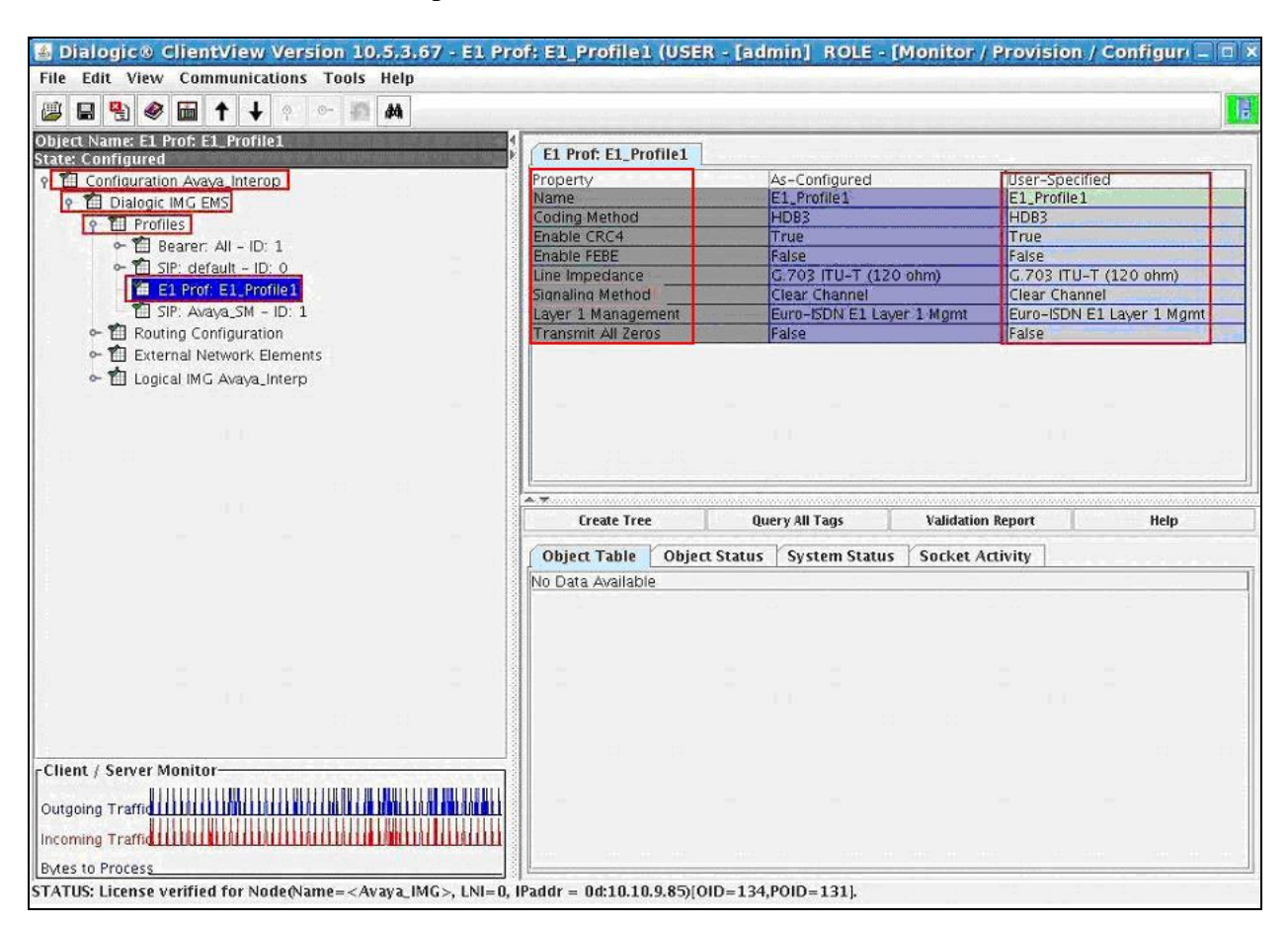

Solution & Interoperability Test Lab Application Notes ©2010 Avaya Inc. All Rights Reserved.

### **5.2.2. IP Bearer Profiles**

Configure an IP Bearer Profile corresponding to Session Manager by right-click **Profiles** in the Configuration Tree and select **New IP Bearer Profile**. Select the following parameters, leaving the remaining parameters at their default values.

- **IP Bearer Profile Name** A descriptive name
- Silence Supression Select Disable
- **Echo Cancellation** Select **Enable**
- 
- **•** Digit Relay Packet Type Select 101

**•** Digit Relay Select **DTMF Packetized** 

To save the changes, right-click **Bearer All – ID: 1**, and select **Commit** (not shown). The screen below shows the actions performed on IMG 1010.

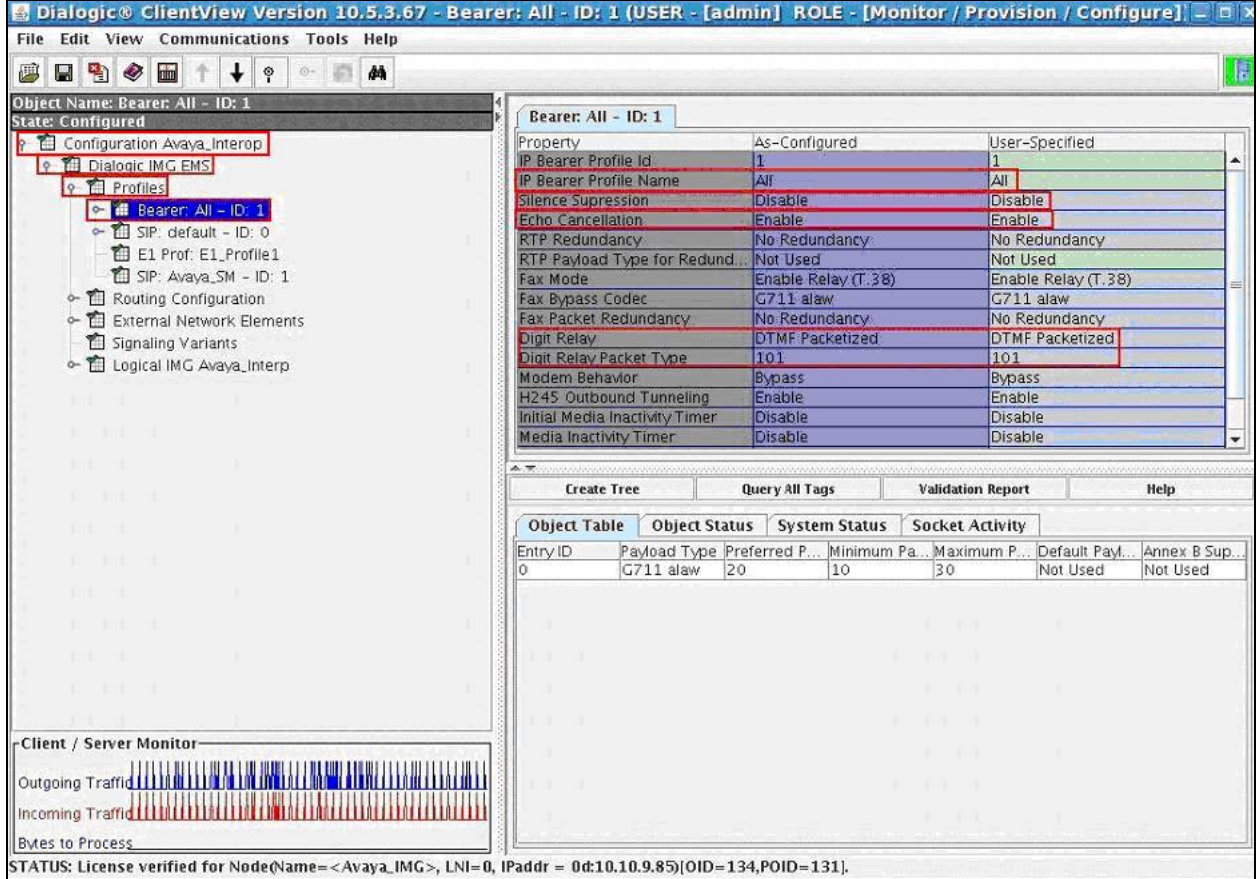

## **5.2.2.1 New IP codec in Bearer Profile**

Assign one or more codec's to the IP Bearer Profile by selecting **Configuration Avaya\_Interop**  $\rightarrow$  **Dialogic IMG EMS**  $\rightarrow$  **Profiles**  $\rightarrow$  **Bearer: All – ID: 1**. Right-click the IP Bearer Profile in the Configuration Tree and select **New Supported Vocoders**. Select the following parameters, leaving the remaining parameters at their default values.

• Payload Type Select **G711 alaw** 

To save the changes, right-click **Profile 1 – Entry:0**, and select **Commit** (not shown). The screen below shows the actions performed on IMG 1010.

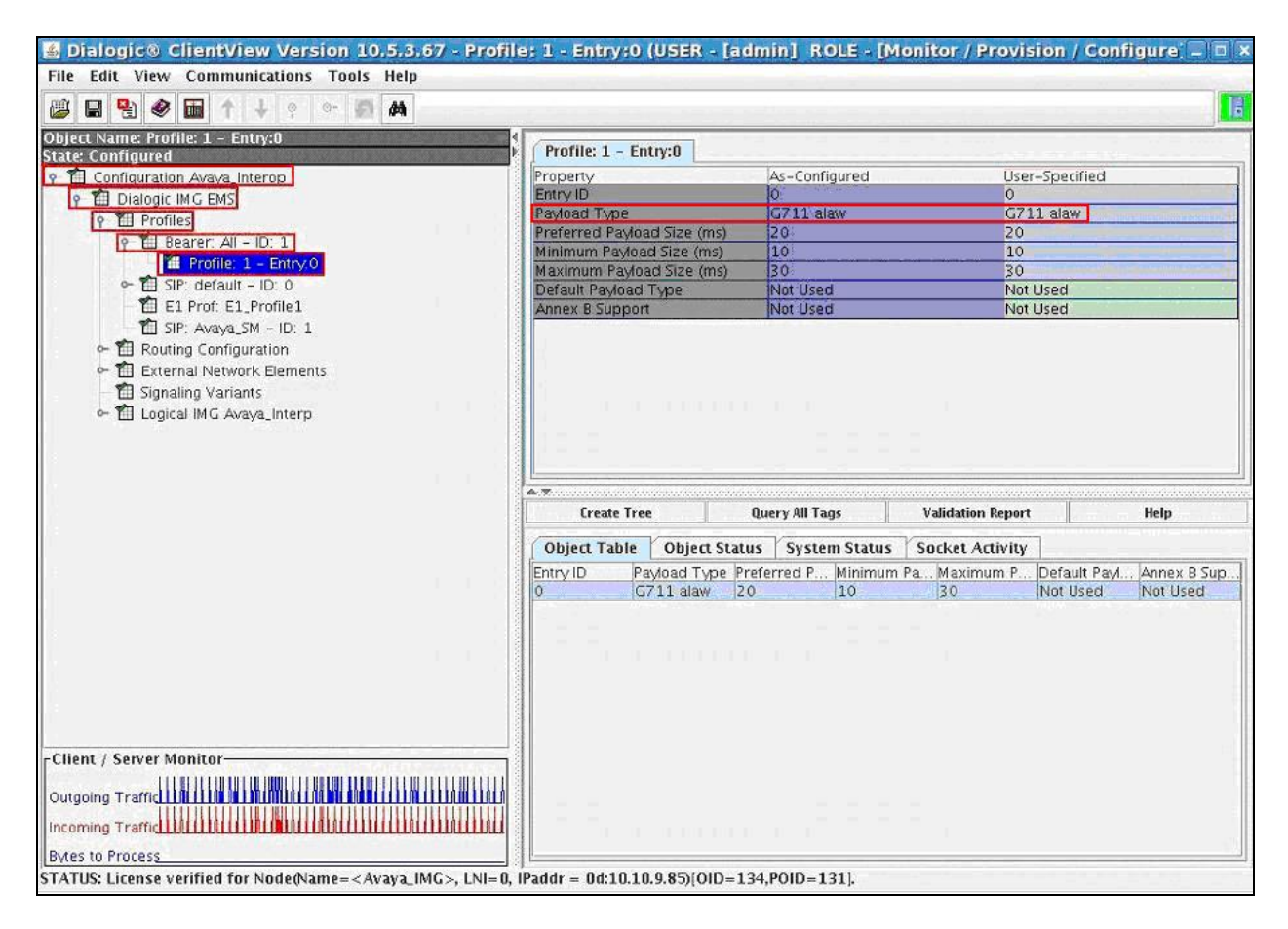

## **5.2.3. Logical IMG**

Create a logical IMG by selecting **Configuration Avaya\_Interop Dialogic IMG EMS Logical IMG Avaya\_Interop.** Right-click **Dialogic IMG EMS** in the Configuration Tree and select **New Logical IMG**. Select the following parameters, leaving the remaining parameters at their default values.

• **Name** A descriptive name

To save the changes, right-click **Logical IMG Avaya-IMG**, and select **Commit** (not shown). The screen below shows the actions performed on IMG 1010.

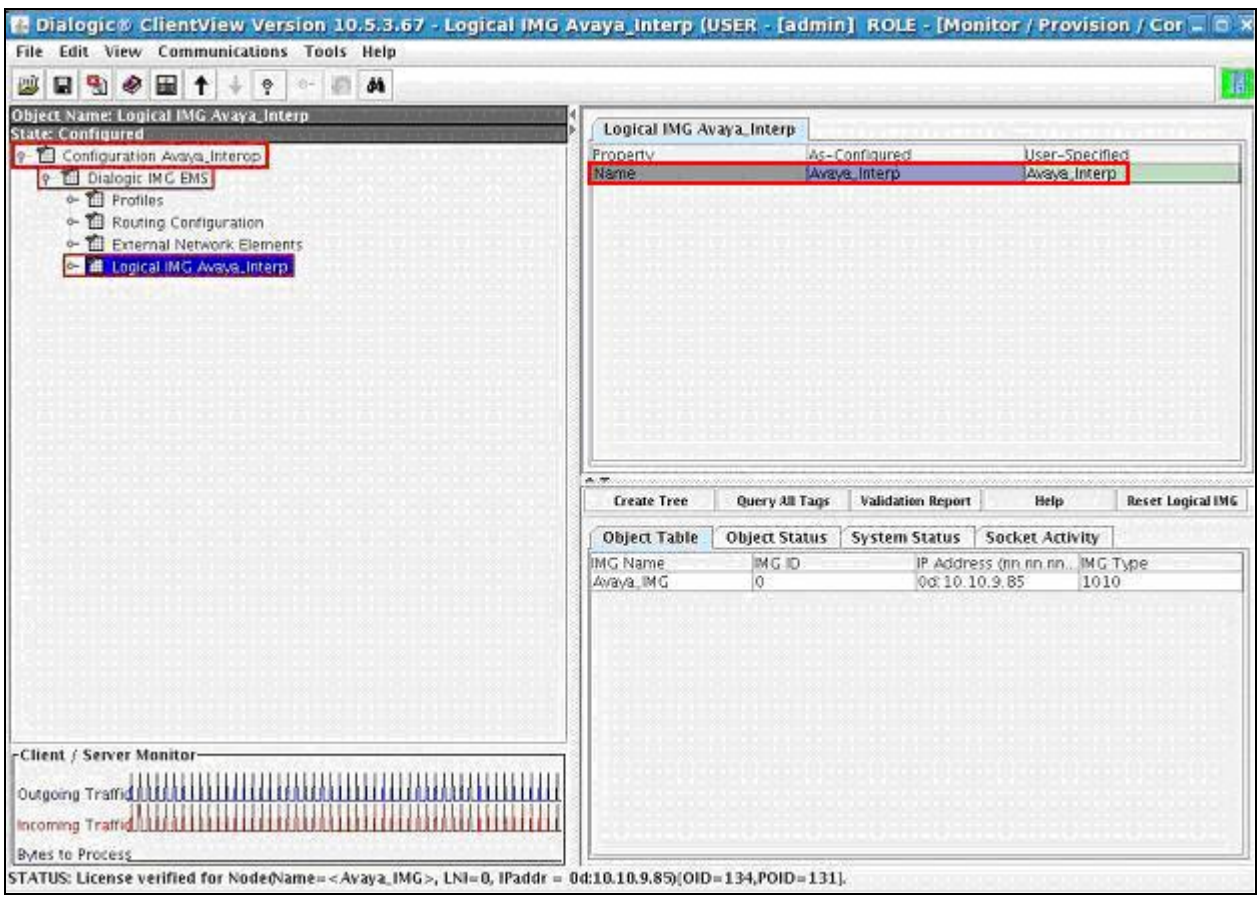

## **5.2.3.1 Physical IMG**

Create a physical IMG by selecting **Configuration Avaya\_Interop Dialogic IMG EMS Logical IMG Avaya\_Interop**. Right-click logical IMG in the Configuration Tree and select **New Physical IMG**. Select the following parameters, leaving the remaining parameters at their default values.

- 
- 
- **IMG Type** Select **1010**
- Trunk Type Select **E1**

• **IMG Name** A descriptive name **IP Address (nn, nn, nn, nn) 0d: 10.10.9.85**, IP assigned to CTRL 0 port.

To save the changes, right-click **IMG Name: Avaya\_IMG - ID:0**, and select **Commit** (not shown). The screen below shows the actions performed on IMG 1010.

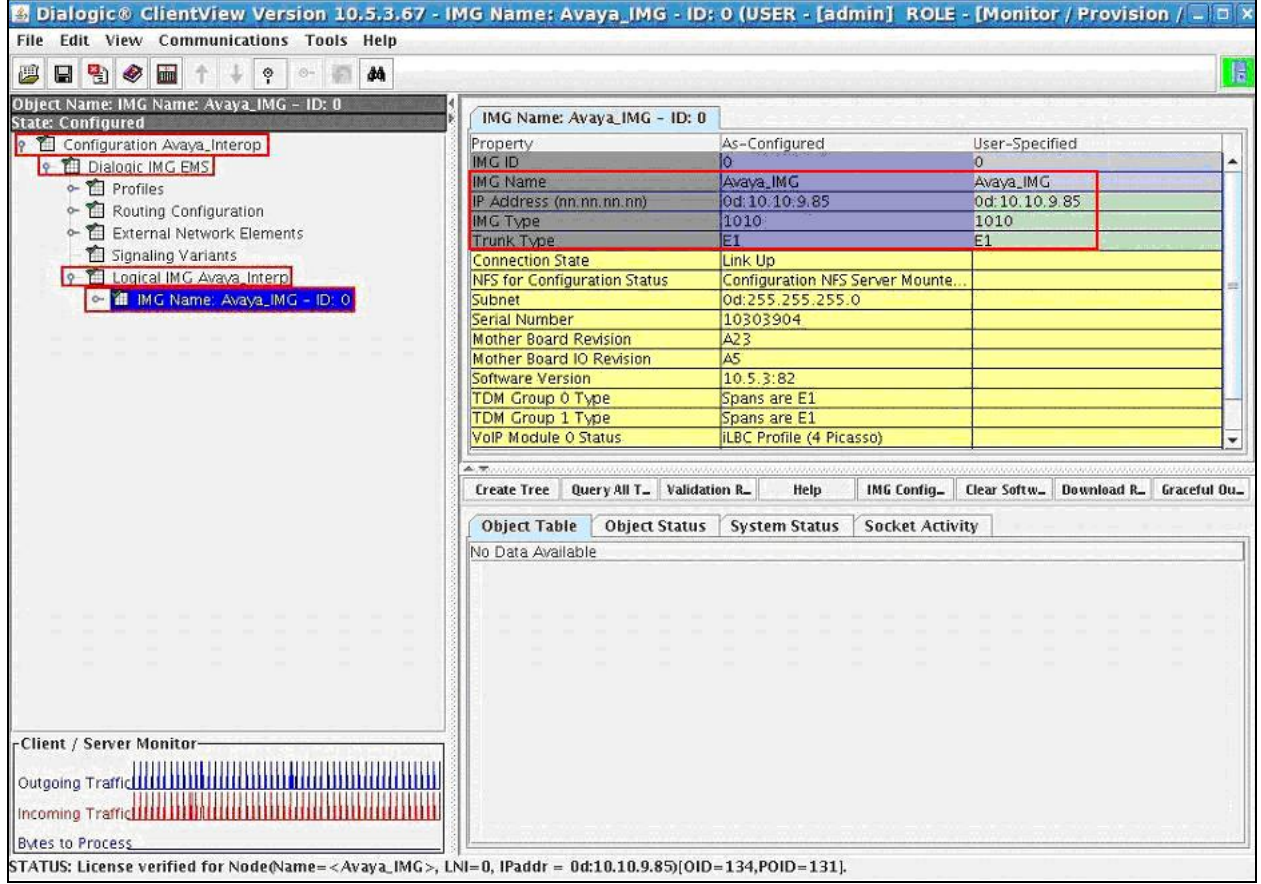

### **5.2.3.1.1 Network Interfaces**

Create an object for Network Interfaces by selecting **Configuration Avaya\_Interop Dialogic IMG EMS Logical IMG Avaya Interop IMG Name: Avaya\_IMG – ID:0**. Right-click the physical IMG in the Configuration Tree and select **New Network Interfaces**. To save the changes, right-click **IP Network** and select **Commit** (not shown). The screen below shows the actions performed on IMG 1010.

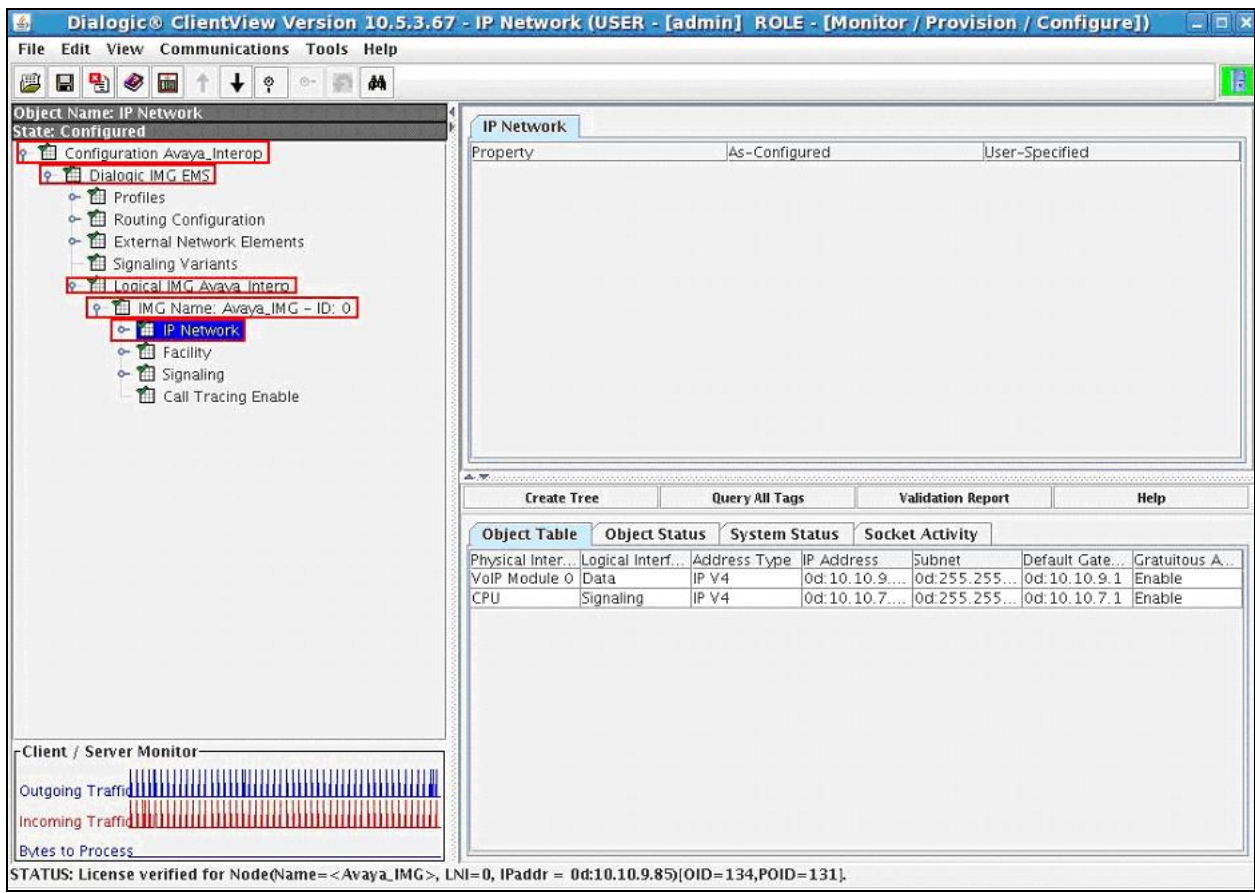

#### **5.2.3.1.2 Network Interface VoIP module**

Create a Network Interface corresponding to VoIP Module 0: Port 0 by selecting **Configuration Avaya\_Interop**  $\rightarrow$  Dialogic IMG EMS  $\rightarrow$  Logical IMG Avaya IMG – ID: 0. Right-click IP **Network** in the Configuration Tree and select **New Network Interface**. Select the following parameters, leaving the remaining parameters at their default values.

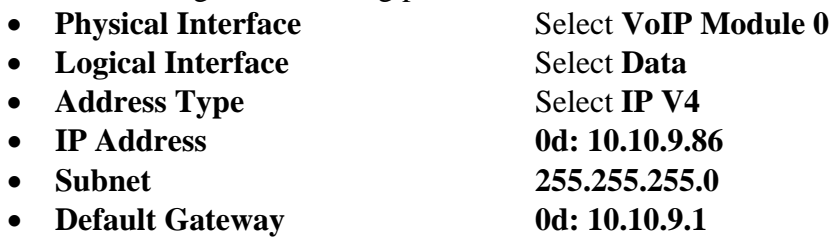

To save the changes, right-click **VoIP Module 0: Port 0**, and select **Commit** (not shown). Repeat this step for VoIP module 1 if needed. The screen below shows the actions performed on IMG 1010.

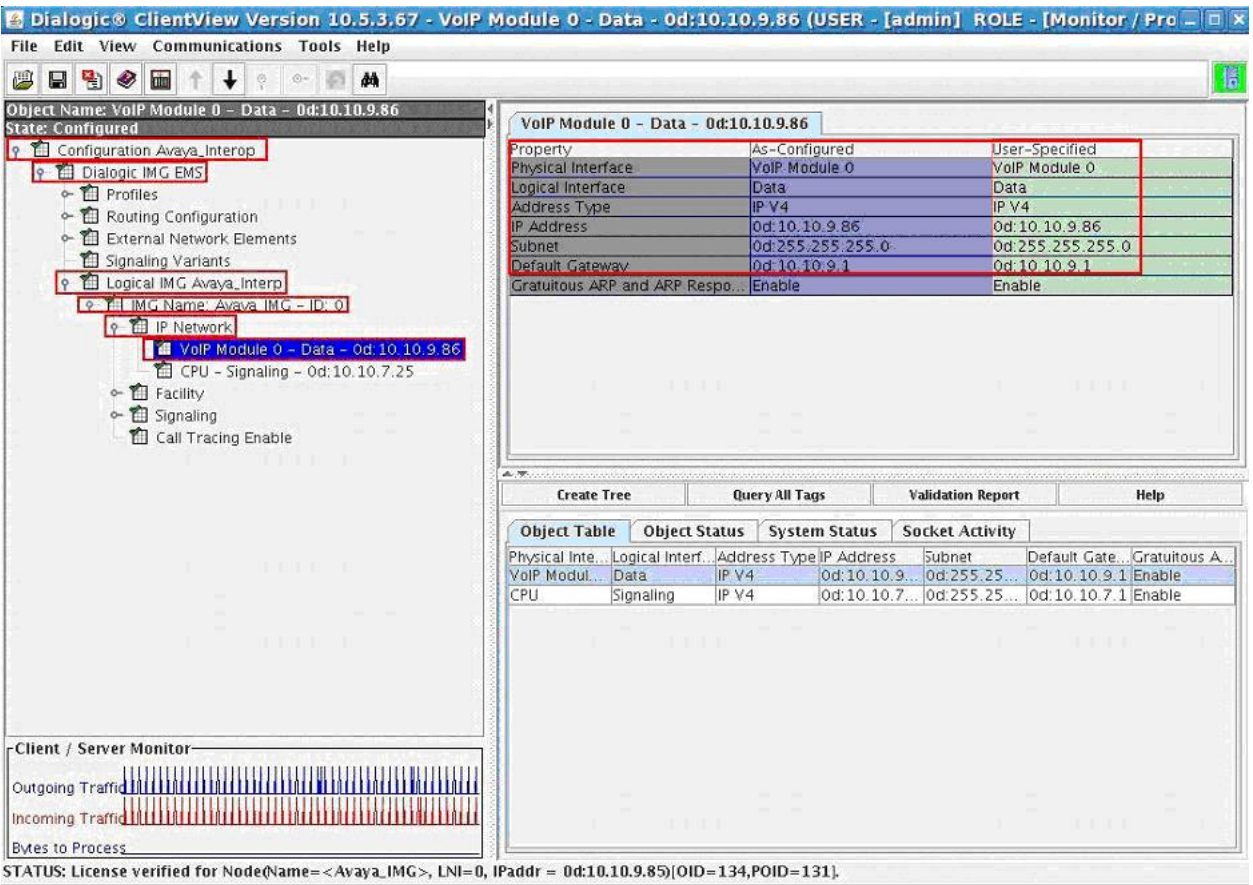

#### **5.2.3.1.3 Network Interface CPU**

Network Interface corresponding to the CPU is an optional IP address that can later be used for things such as SIP Signaling, H.323 Signaling, DNS, Radius, and to interface with other external network elements. Create a Network Interface corresponding to the CPU by selecting

Configuration Avaya Interop  $\rightarrow$  Dialogic IMG EMS  $\rightarrow$  Logical IMG Avaya  $\rightarrow$  IMG **Name: Avaya\_IMG – ID: 0 IP Network**. Right-click **IP Network** in the Configuration Tree and select **New IP Address**. Select the following parameters, leaving the remaining parameters at their default values.

- Physical Interface Select **CPU**
- **Logical Interface** Select **Signaling**
- **Address Type** Select **IP V4**
- **IP Address 0D: 10.10.7.25**
- **Subnet 0d: 255.255.255.0**
- **Default Gateway 0d: 10.10.9.1**

To save the changes, right-click **CPU – Signaling – 0d: 10.10.7.25** and select **Commit** (not shown). The screen below shows the actions performed on IMG 1010.

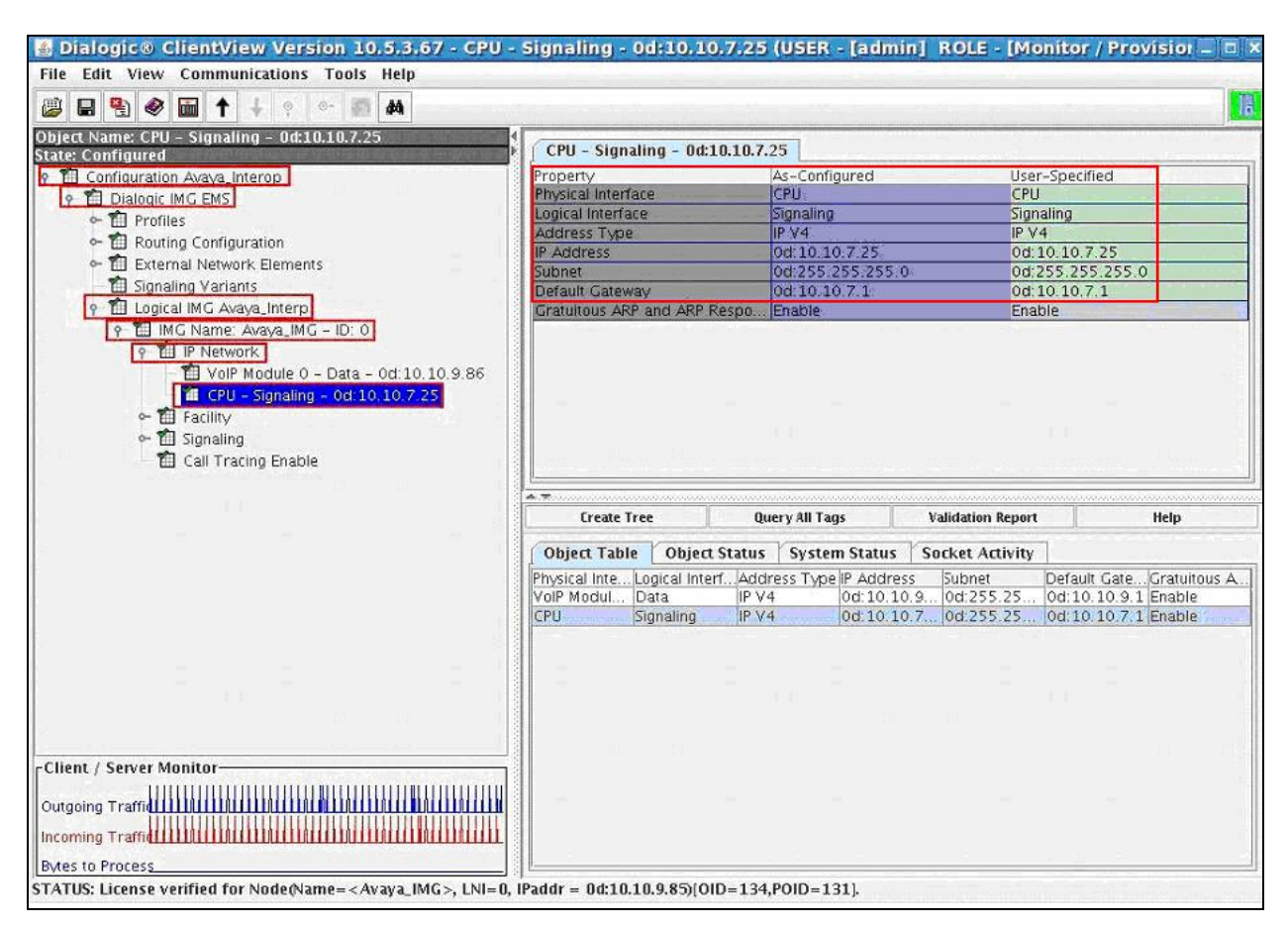

Solution & Interoperability Test Lab Application Notes ©2010 Avaya Inc. All Rights Reserved.

### **5.2.3.1.4 Facilities (DS1 and VoIP)**

Create an object for a Facility by selecting **Configuration Avaya\_Interop Dialogic IMG EMS**  $\rightarrow$  Logical IMG Avaya  $\rightarrow$  IMG Name: Avaya IMG – ID: 0. Right-click the physical IMG in the Configuration Tree and select **New Facility**. To save the changes, right-click **Facility** and select **Commit** (not shown). The screen below shows the actions performed on IMG 1010.

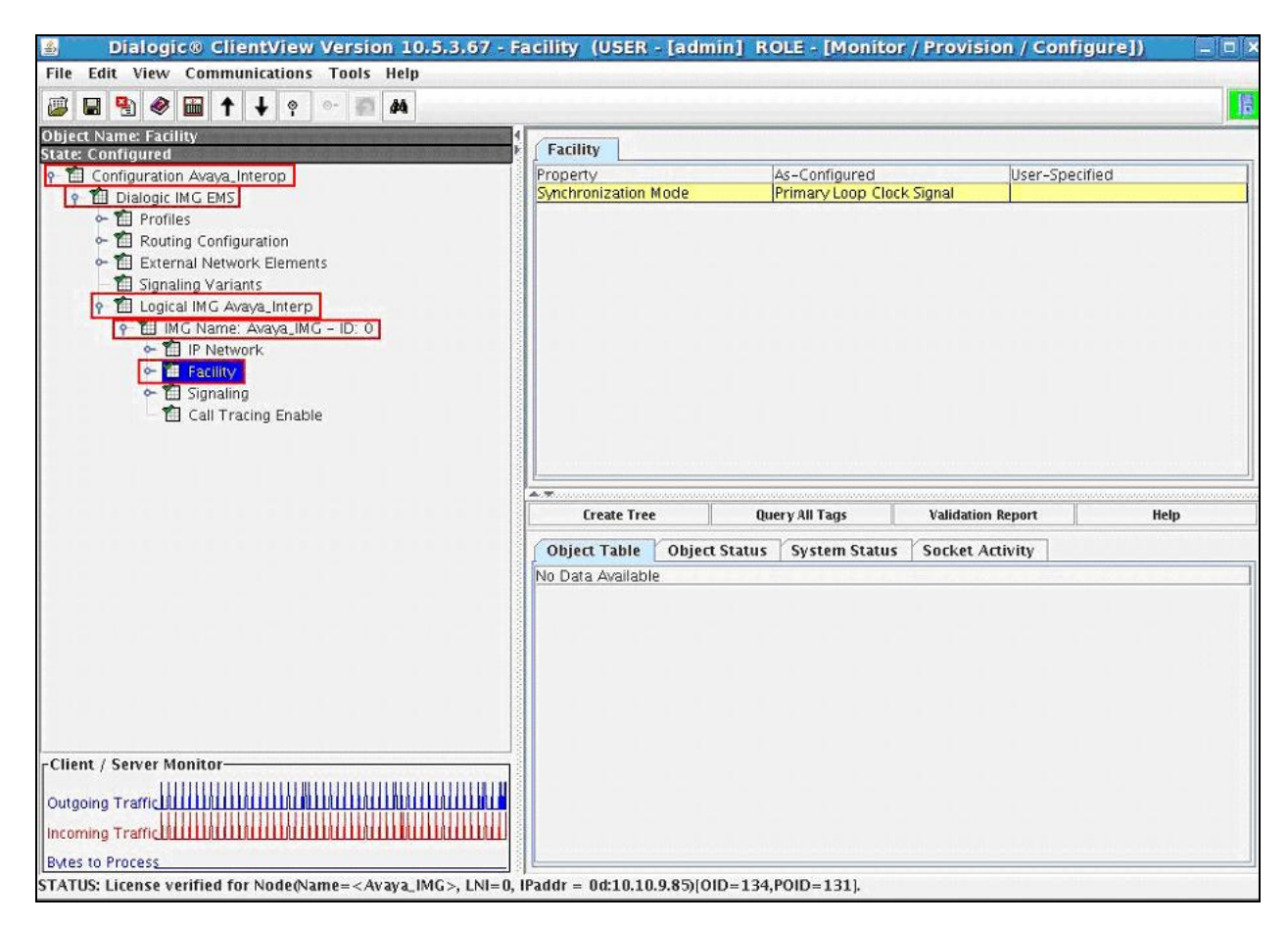

#### **5.2.3.1.5 VoIP Facilities**

Configure VoIP Facilities by selecting **Configuration Avaya\_Interop Dialogic IMG EMS**  → Logical IMG Avaya → IMG Name: Avaya\_IMG – ID: 0 → Facility. Right-click Facility in the Configuration Tree and select **New Bearer - IP**. Select the following parameters, leaving the remaining parameters at their default values.

- **Module ID** Select **0d: 10.10.9.1** 
	-
- 
- **Network Interface** Select **VoIP Module 0**
- 

• Network IP Address 0d: 10.10.9.86, populated from the configuration provided for VoIP Module 0: Port 0 in **Section 7.3**.

To save the changes, right-click **VoIP Resource 0**, and select **Commit**. Repeat this step for VoIP module 1 if needed. The screen below shows the actions performed on IMG 1010.

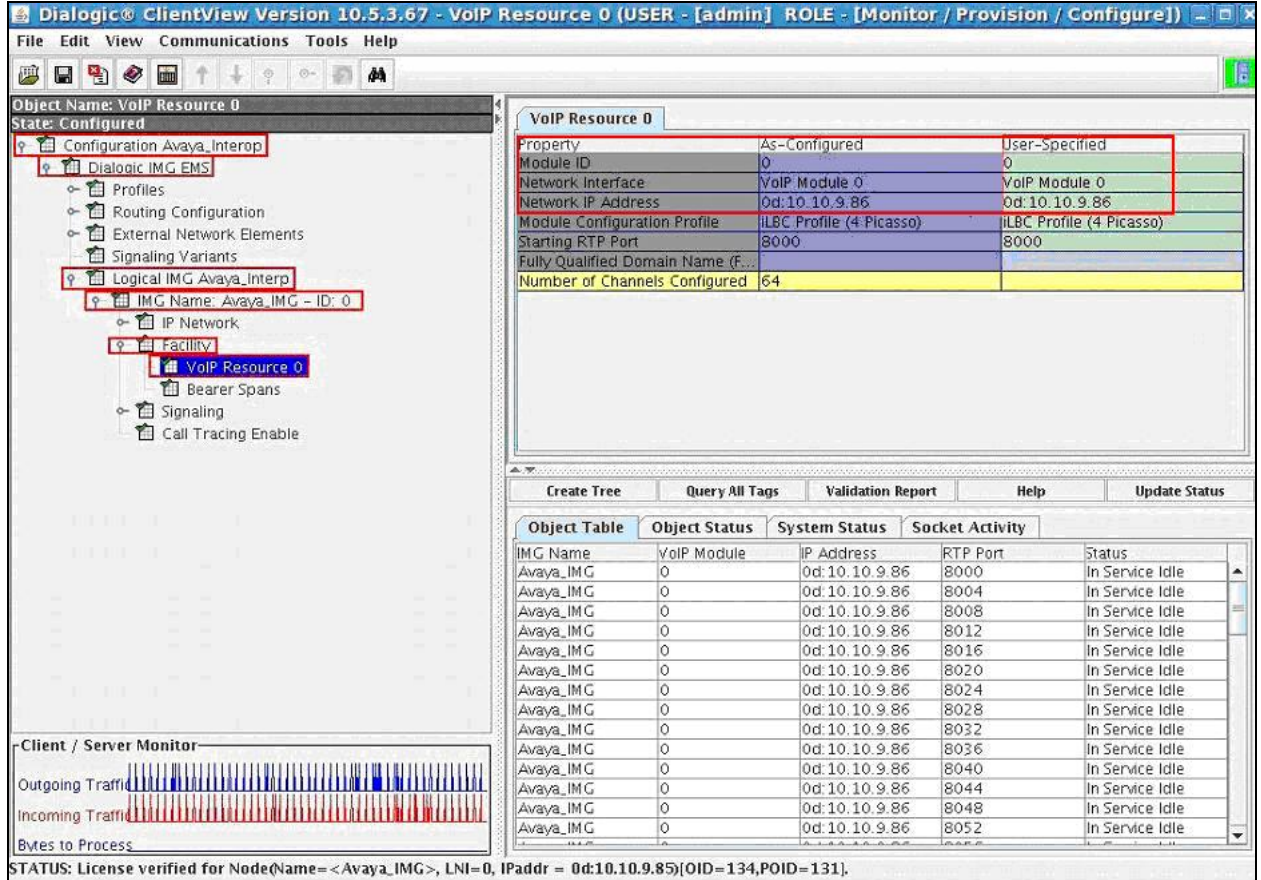

### **5.2.3.1.6 DS1 Facilities**

Configure a TDM DS1 E1 by selecting **Configuration Avaya\_Interop**  $\rightarrow$  **Dialogic IMG EMS**  $\rightarrow$  Logical IMG Avaya  $\rightarrow$  IMG Name: Avaya IMG – ID: 0  $\rightarrow$  Facility. Right-click Facility in the Configuration Tree and select **New TDM Spans**. Select **Bearer** or **Signaling** spans. In the configuration pane select the DS1 span and select the profile for that span. TDM spans will be brought in service & if the network is also in service then the span status will show in service. If the network is not in service the span status will show receiving remote alarm. To save the changes, right-click on the **Bearer** or **Signaling** span object, and select **Commit** (not shown). The screen below shows the actions performed on IMG 1010.

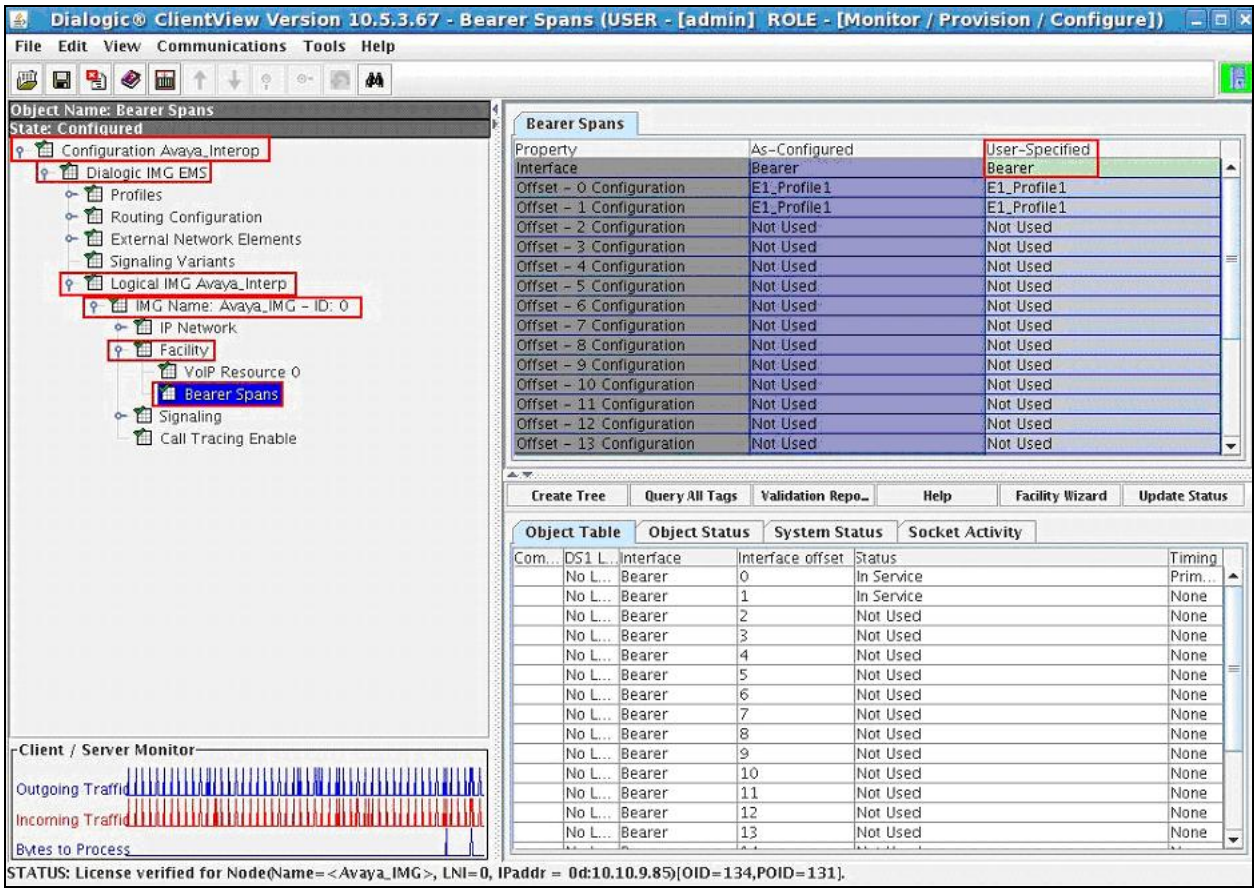

### **5.2.3.1.7 IMG Signaling (ISDN, SS7, SIP, H.323)**

Create an object for Signaling by selecting **Configuration Avaya\_Interop Dialogic IMG EMS**  $\rightarrow$  Logical IMG Avaya  $\rightarrow$  IMG Name: Avaya IMG – ID: 0. Right-click the physical IMG in the Configuration Tree and select **New Signaling**. To save the changes, right-click **Signaling** and select **Commit** (not shown). The screen below shows the actions performed on IMG 1010.

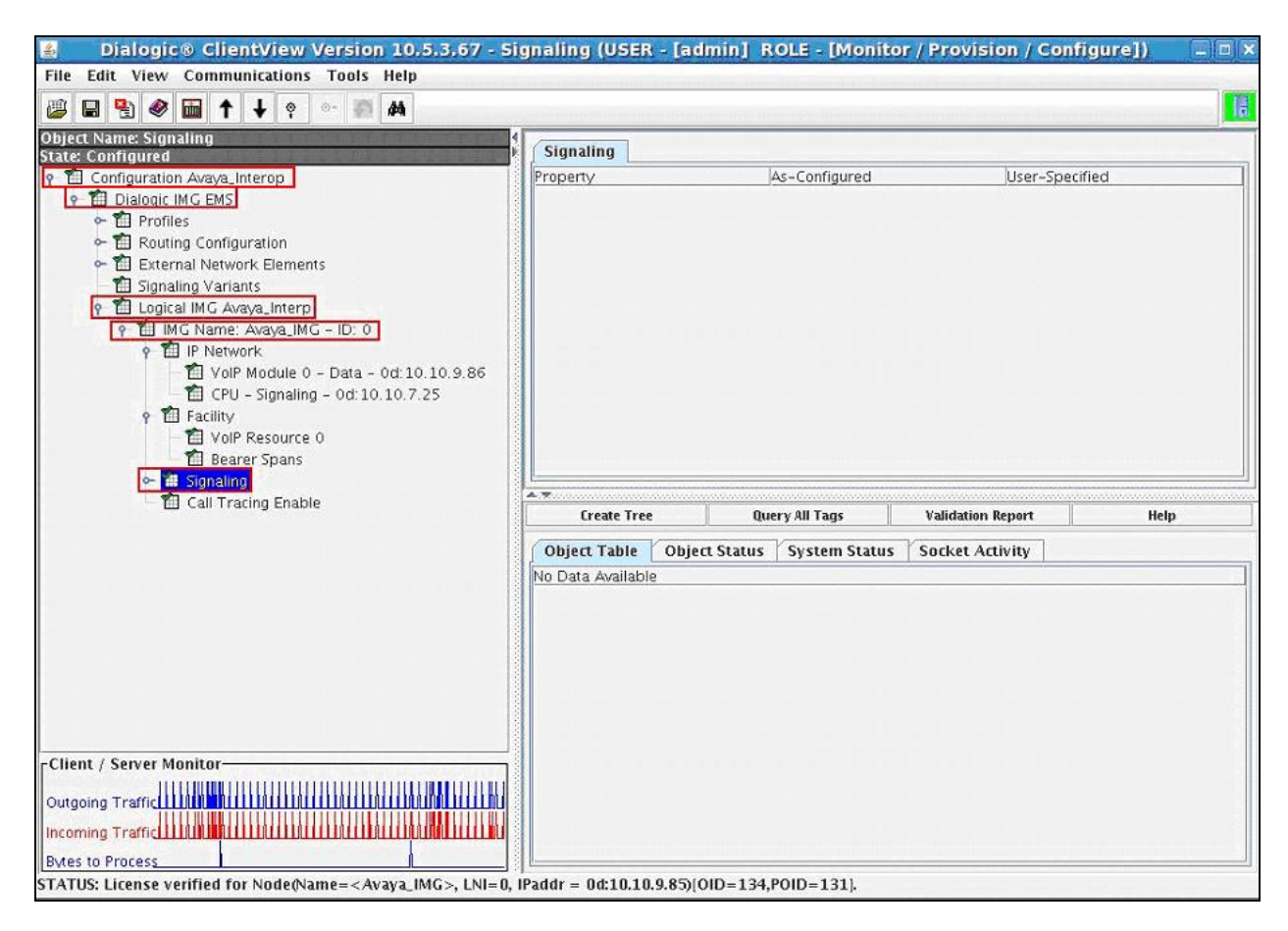

#### **5.2.3.1.8 SIP Signaling**

Configure SIP Signaling by selecting **Configuration Avaya\_Interop Dialogic IMG EMS Logical IMG Avaya**  $\rightarrow$  **Signaling. Right-click Signaling** in the Configuration Tree and select **New SIP**. Administer settings in the Configuration Pane that enable SIP connectivity between the IMG and other SIP User Agents. Select the following parameters, leaving the remaining parameters at their default values.

- 
- Local SIP Port Select 5060

• SIP Signaling IP Address 0d: 10.10.7.25, IP address assigned to IMG **Default Transport Type** Select **TCP**

**Remote IMG's SIP Profile** Select **SIP: default – ID: 0** 

To save the changes, right-click **SIP Signaling**, and select **Commit** (not shown). The screen below shows the actions performed on IMG 1010.

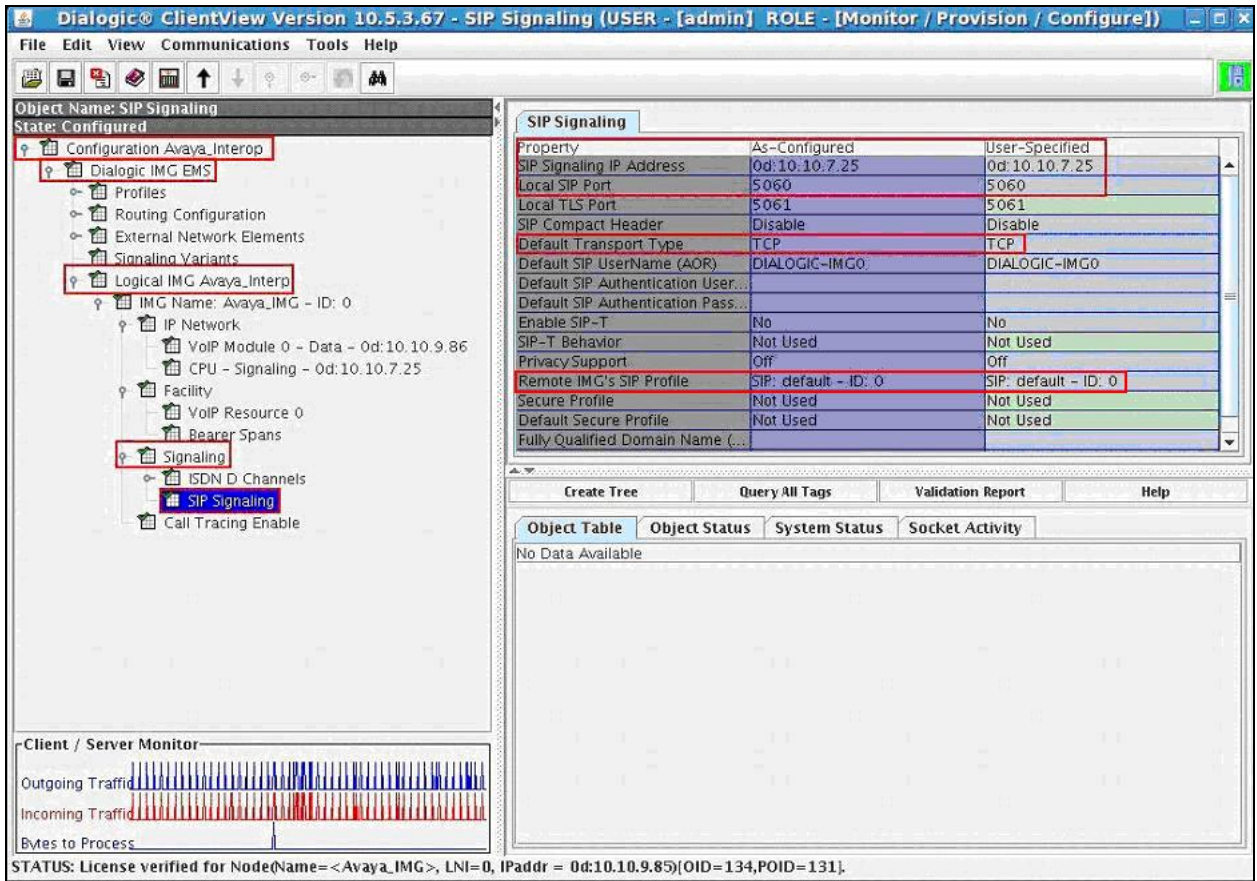

### **5.2.3.1.9 ISDN Signaling**

Create an object for ISDN by selecting **Configuration Avaya\_Interop**  $\rightarrow$  **Dialogic IMG EMS**  $\rightarrow$  Logical IMG Avaya Interop  $\rightarrow$  IMG Name: Avaya IMG – ID: 0  $\rightarrow$  Signaling. Rightclick **Signaling** in the Configuration Tree and select **New ISDN**. To save the changes, right-click **ISDN D Channels** and select **Commit** (not shown). The screen below shows the actions performed on IMG 1010.

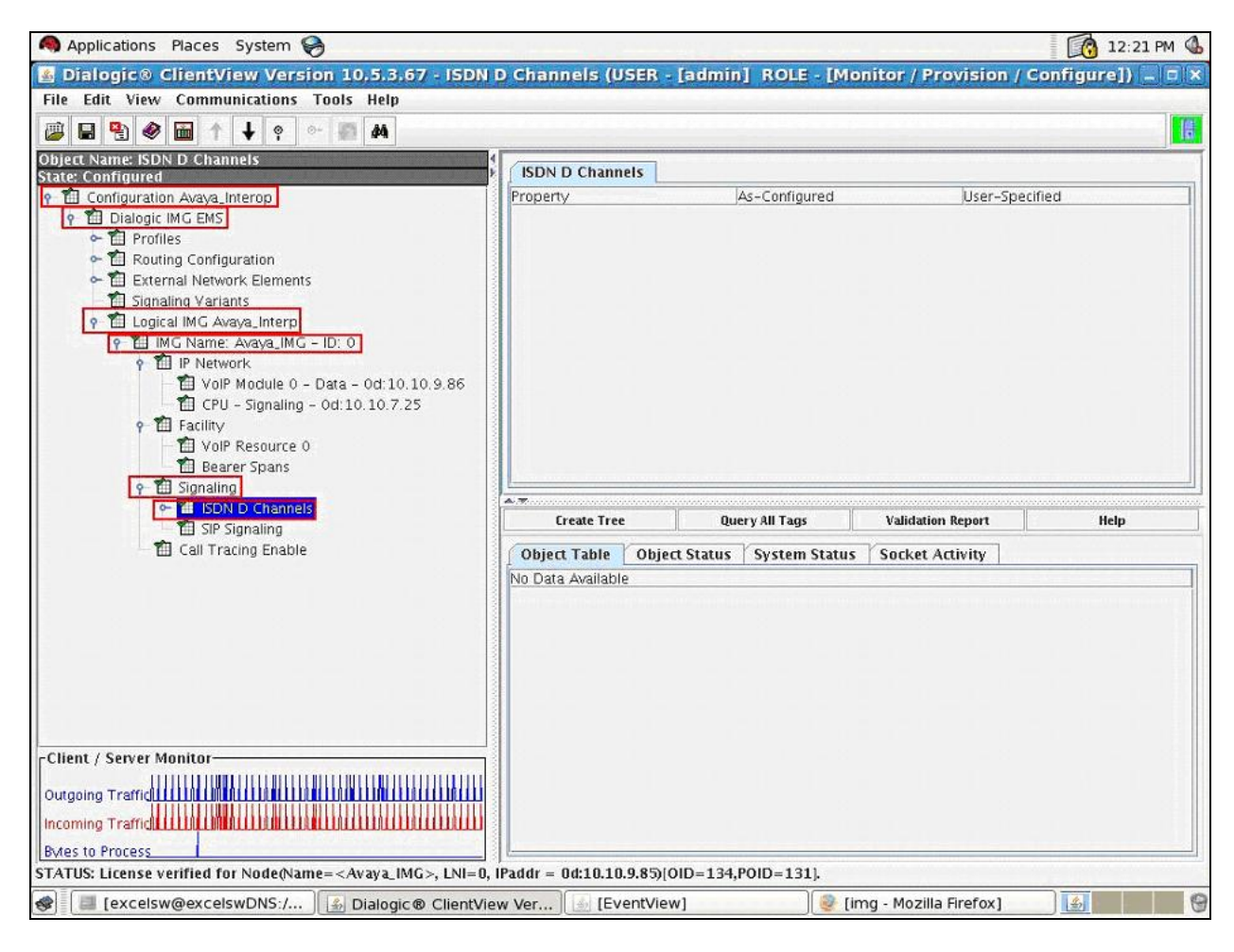

#### **5.2.3.1.9.1 ISDN D Channel**

Configure an ISDN D Channel by selecting **Configuration Avaya\_Interop Dialogic IMG EMS**  $\rightarrow$  Logical IMG Avaya\_Interop  $\rightarrow$  IMG Name: Avaya\_IMG – ID: 0  $\rightarrow$  Signaling  $\rightarrow$ **ISDN D Channels**. Right-click **ISDN D Channels** in the Configuration Tree and select **New ISDN D Channel**. Select the following parameters, leaving the remaining parameters at their default values.

- Primary Interface Offset Select Bearer ID:0
- Primary Channel Select 16
- **Base Variant** Select **Euro-ISDN Network Side**

To save the changes, right-click the **ISDN D channel** and select **Commit** (not shown). The screen below shows the actions performed on IMG 1010.

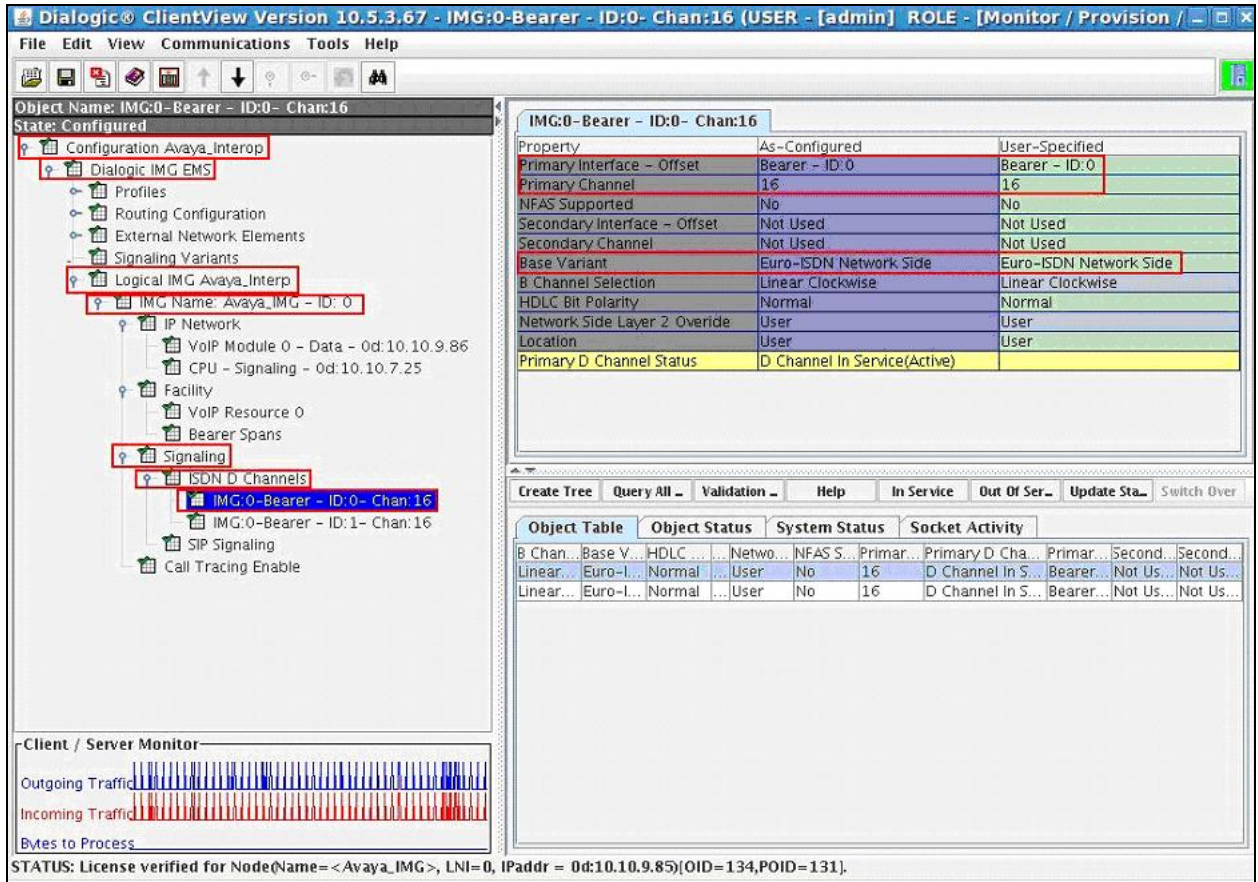

## **5.2.4. External Network Elements**

Create an object for External Network Elements by selecting **Configuration Avaya\_Interop Dialogic IMG EMS**. Right-click **Dialogic IMG EMS** in the Configuration Tree and select **New External Network Elements**. To save the changes, right-click **External Network Elements** and select **Commit** (not shown). The screen below shows the actions performed on IMG 1010.

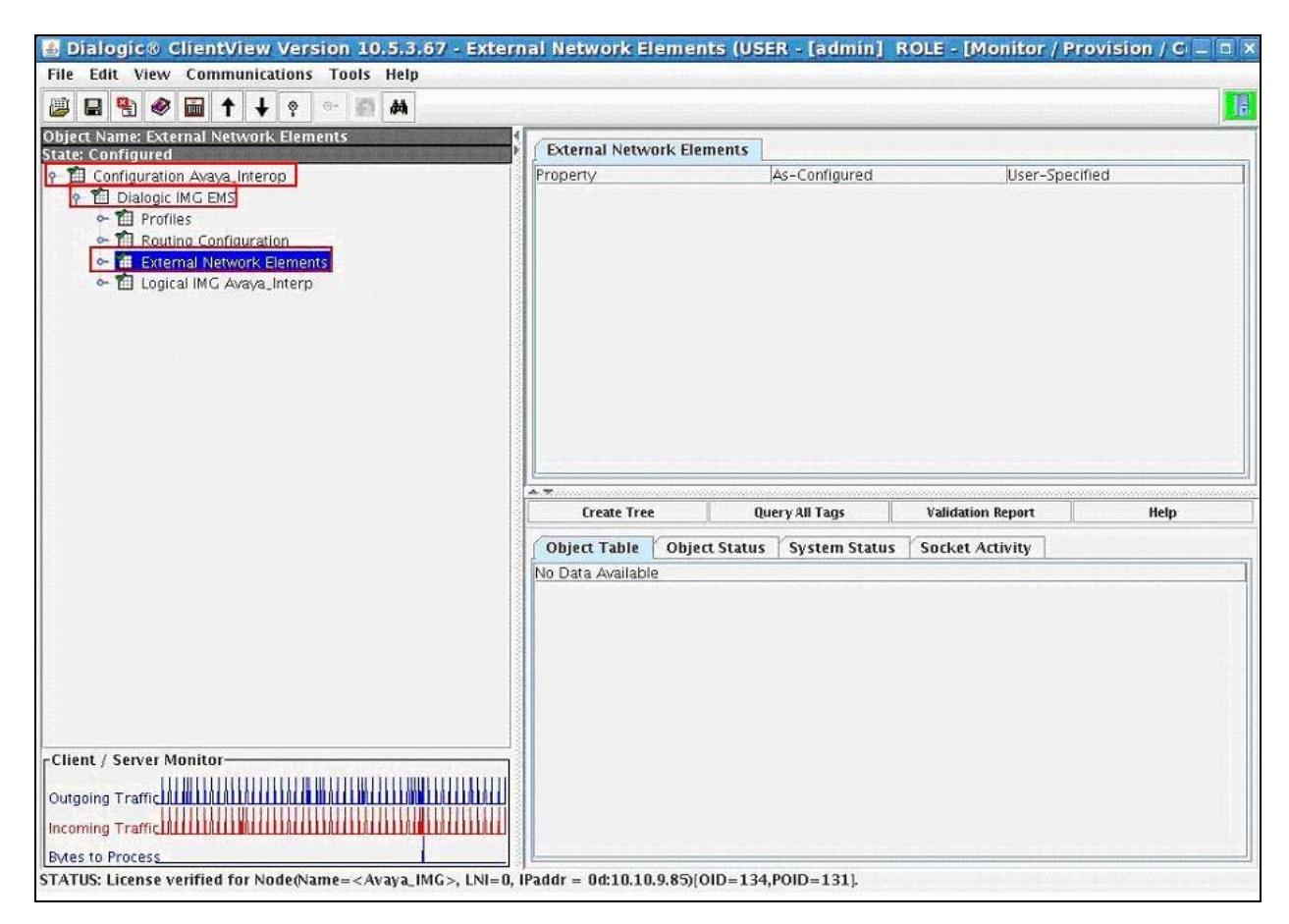

## **5.2.4.1 External Gateways**

Create an object for External Gateways by selecting **Configuration Avaya\_Interop Dialogic IMG EMS External Network Elements**. Right-click **External Network Elements** in the Configuration Tree and select **New External Gateways**. To save the changes, right-click **External Gateways** and select **Commit** (not shown). The screen below shows the actions performed on IMG 1010.

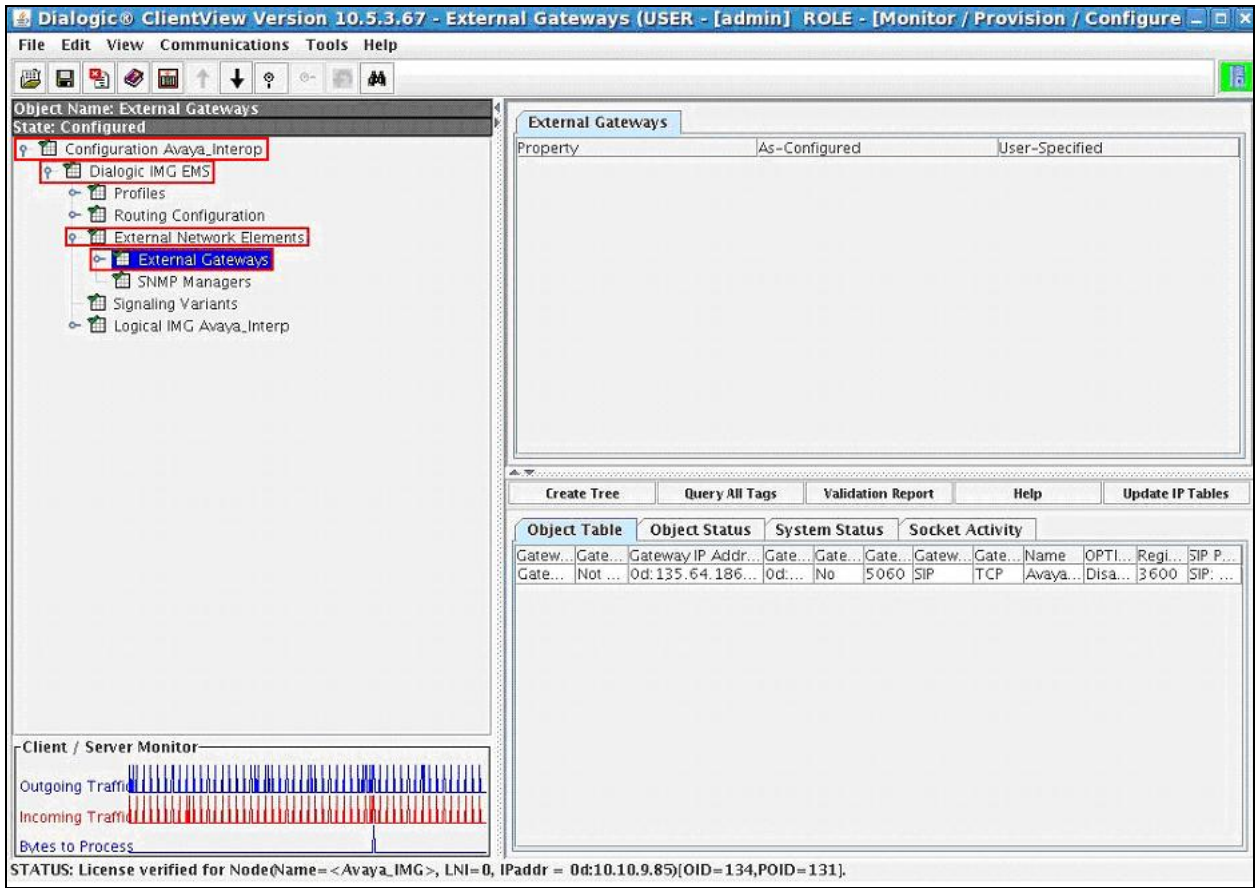

#### **5.2.4.1.1 External Gateway**

Configure an External Gateway by selecting **Configuration Avaya\_Interop Dialogic IMG EMS External Network Elements External Gateways**. Right-click **External Gateways** in the Configuration Tree and select **New External Gateway**. Select the following parameters, leaving the remaining parameters at their default values.

- **Name** A descriptive name
- **Gateway Signaling Protocol** Select **SIP**
- **Gateway IP Address 0d: 135.64.186.40**, Session Manager signaling IP
	- Address
- **Gateway Mask 0d: 255.255.255.0**
- Gateway Transport Type Select TCP
- Gateway Remote Port Select 5060
- **SIP Profile** Select **SIP: default ID: 0**

To save the changes, right-click on the external gateway and select **Commit** (not shown). The screen below shows the actions performed on IMG 1010.

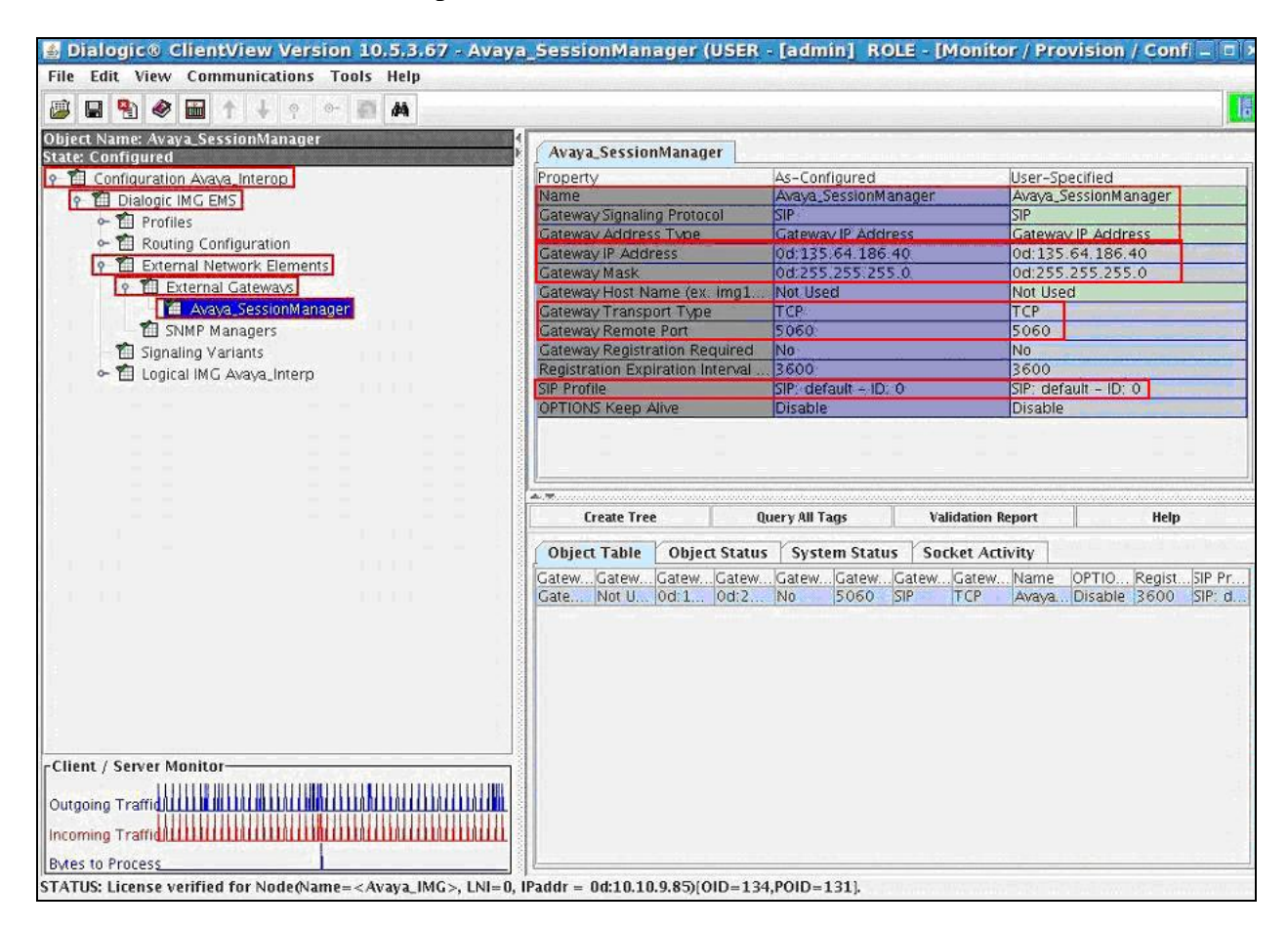

## **5.3. Routing configuration**

Create an object for Routing Configuration by selecting **Configuration Avaya** Interop  $\rightarrow$ **Dialogic IMG EMS**. Right-click **Dialogic IMG EMS** in the Configuration Tree and select **New Routing Configuration**. To save the changes, right-click **Routing Configuration** and select **Commit** (not shown). The screen below shows the actions performed on IMG 1010.

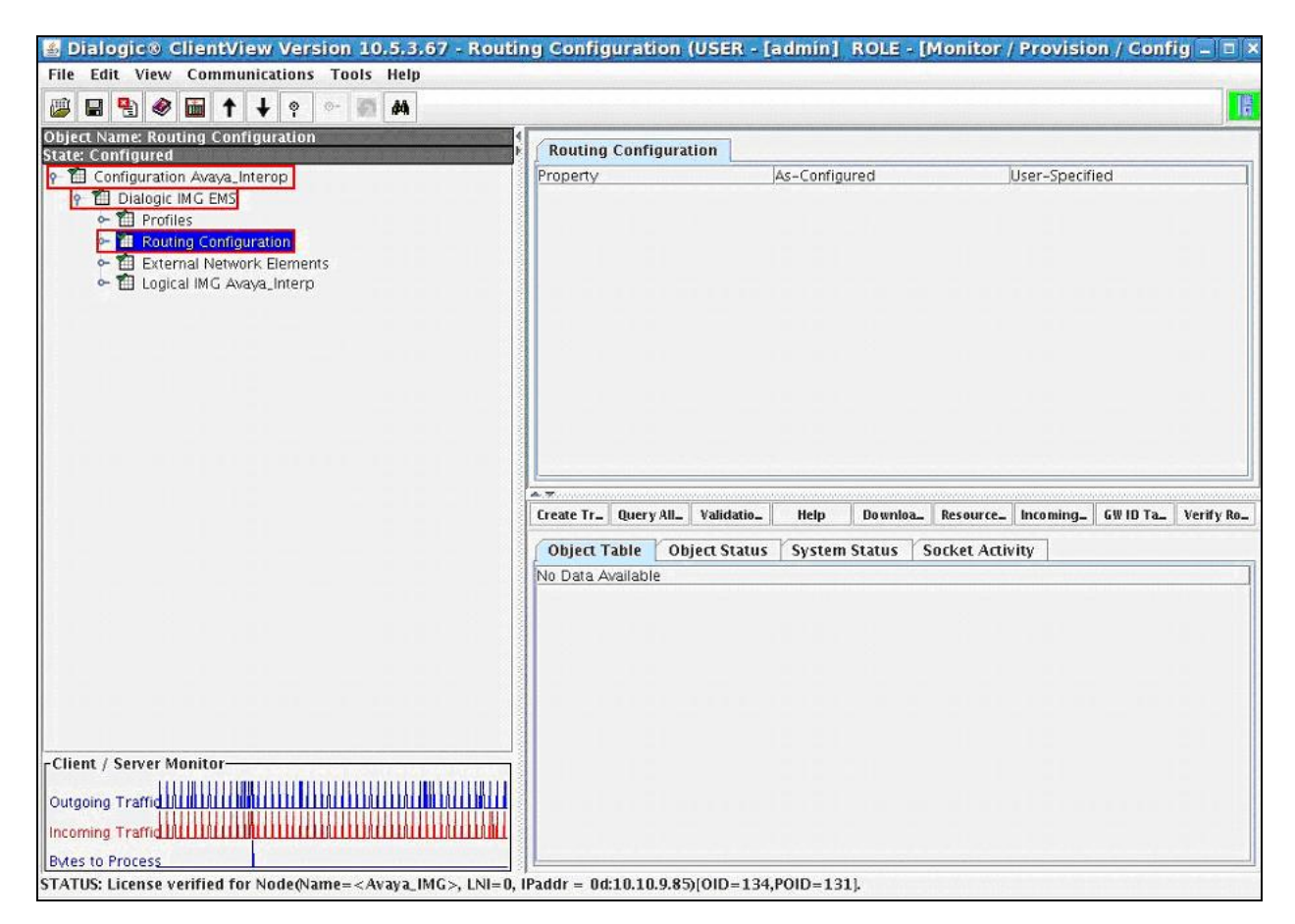

## **5.3.1. Channel Groups**

Create an object for Channel Groups by selecting **Configuration Avaya\_Interop Dialogic IMG EMS Routing Configuration**. Right-click **Routing Configuration** in the Configuration Tree and select **New Channel Groups**. To save the changes, right-click **Channel Groups** and select **Commit** (not shown). The screen below shows the actions performed on IMG 1010.

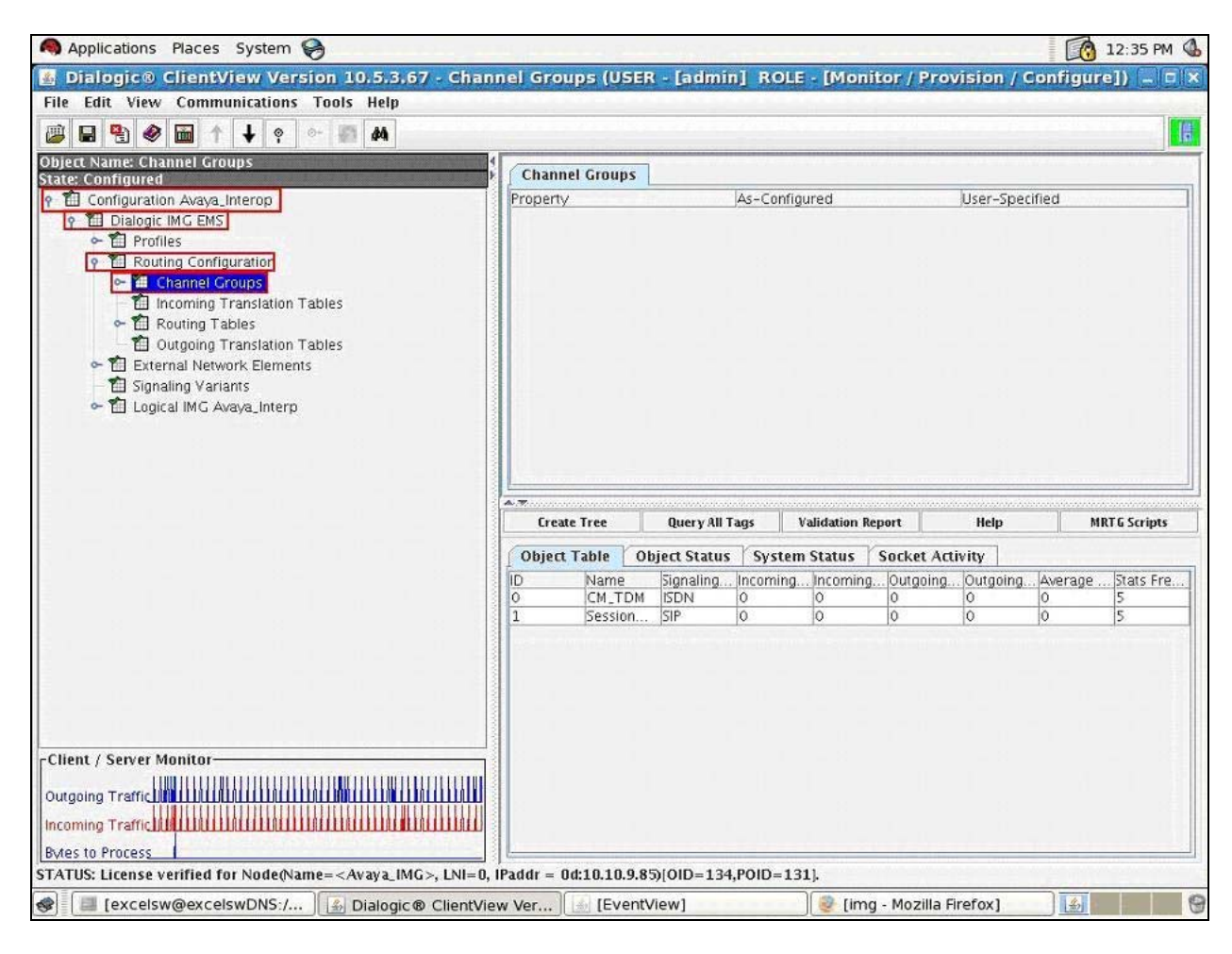

## **5.3.1.1 Channel Group (ISDN)**

Configure an ISDN Channel Group by selecting **Configuration Avaya** Interop  $\rightarrow$  Dialogic **IMG EMS Routing Configuration Channel Groups**. Right-click **Channel Groups** in the Configuration Tree and select **New Channel Group**. Select the following parameters, leaving the remaining parameters at their default values.

- **Name** A descriptive name
- **Signaling Type** Select **ISDN**
- **Route Table** Select **RT** Entry1 ID: 5, configured in Section 5.4.1

**Note:** The administration for the **Route Table** and **Translation table** fields are displayed in this screen, although the tables have not been created. When providing the IMG with an initial configuration, create a **Channel Group** first, then create a **Route Table** and optional **Translation Table**, then edit the **Channel Group** to include these tables. This note applies to all channel groups.

To save the changes, right-click on the channel group and select **Commit** (not shown). The screen below shows the actions performed on IMG 1010.

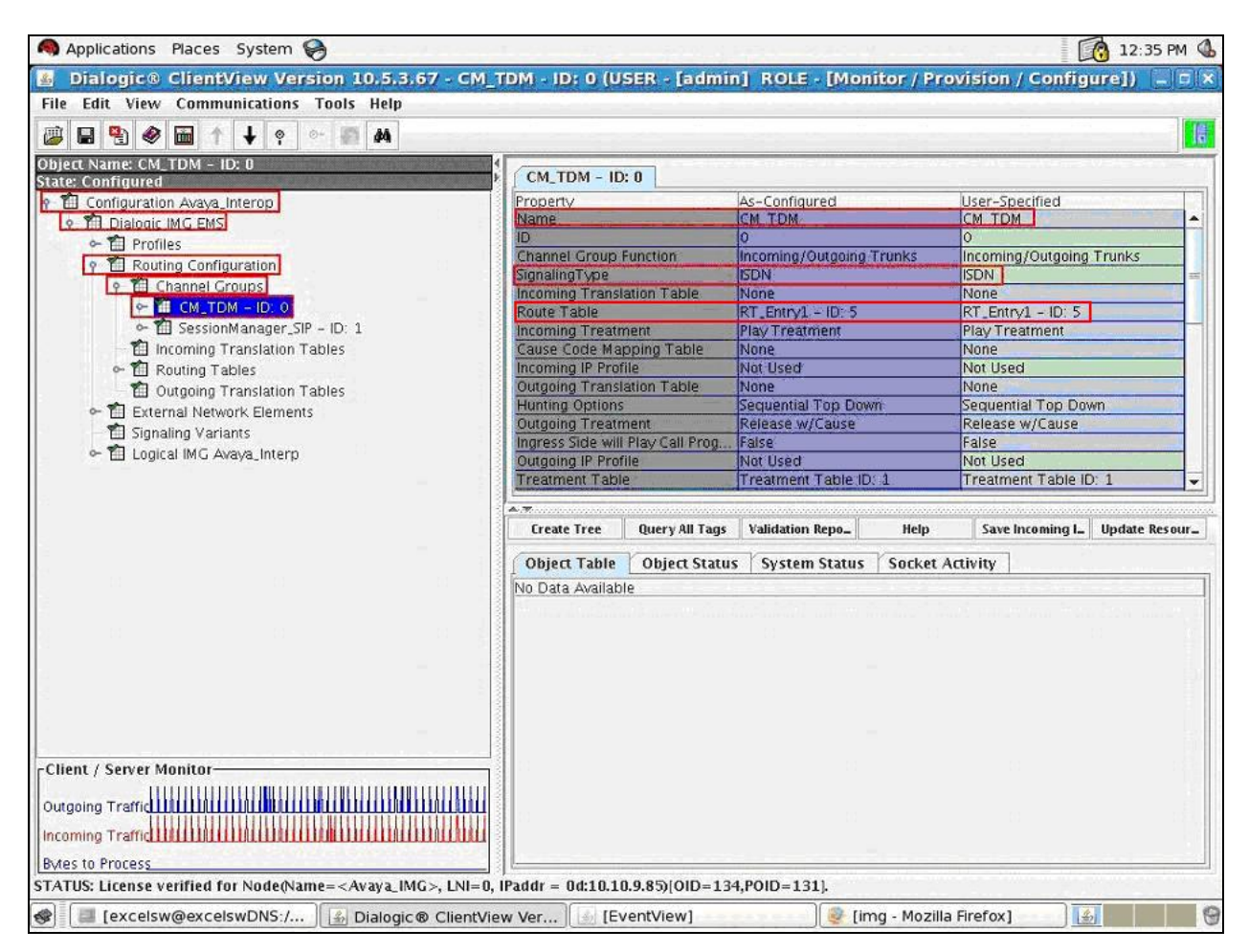

Solution & Interoperability Test Lab Application Notes ©2010 Avaya Inc. All Rights Reserved.

#### **5.3.1.1.1 Assign ISDN D channel to Channel group**

Assign a D-Channel configured under the Physical IMG to the Channel Group by selecting Configuration Avaya\_Interop  $\rightarrow$  Dialogic IMG EMS  $\rightarrow$  Routing Configuration  $\rightarrow$  Channel **Groups CM\_TDM – ID: 0**. Right-click the Channel Group created in the Configuration Tree and select **New ISDN Group**. Select the following parameters, leaving the remaining parameters at their default values.

**ISDN D channel** Select **IMG:0 – Bearer – ID:0- Chan:16**

To save the changes, right-click **ISDN Group** and select **Commit** (not shown). The screen below shows the actions performed on IMG 1010.

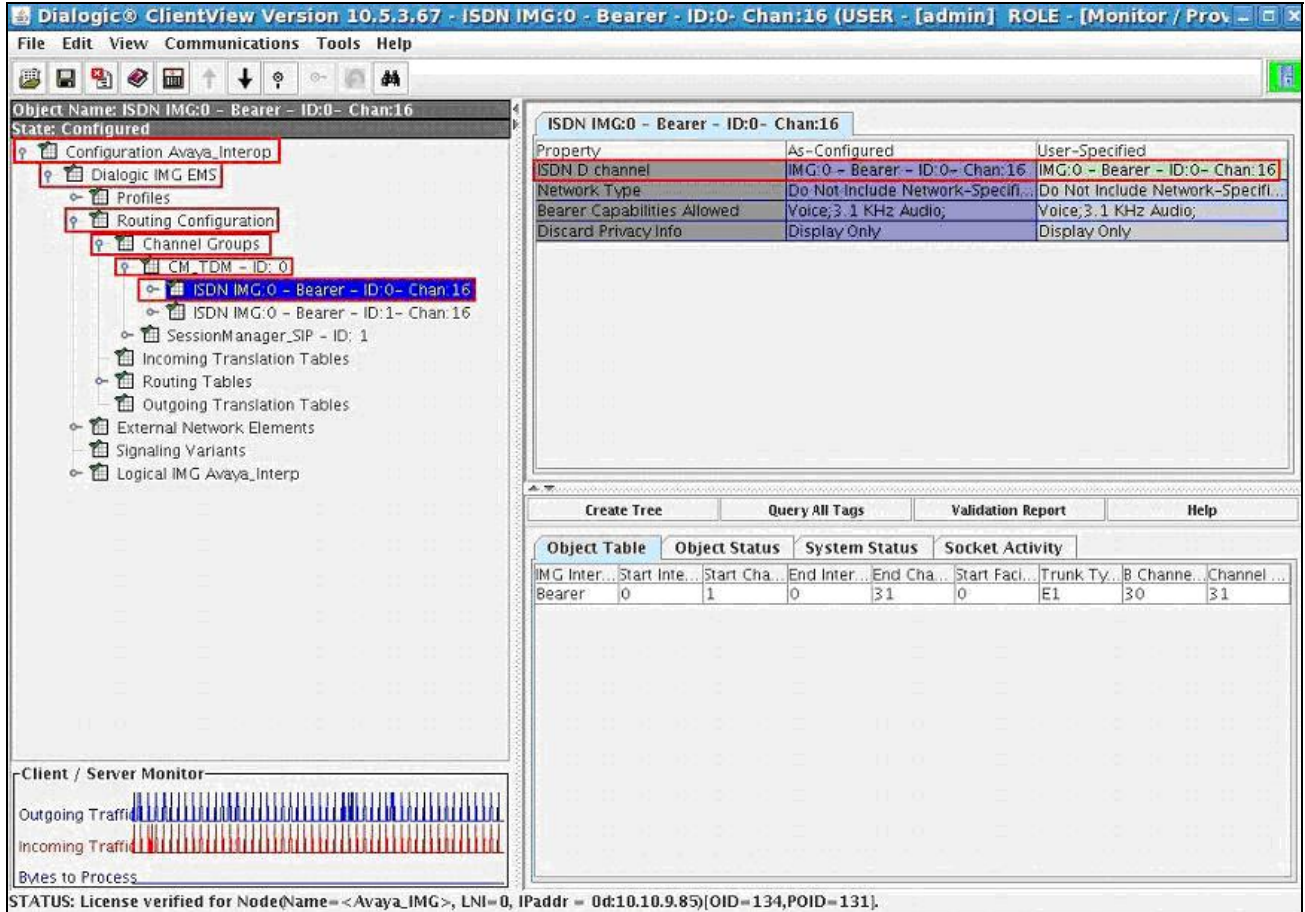

### **5.3.1.1.2 Assign ISDN B channels to the ISDN Group**

Assign B-Channels to the ISDN Channel Group corresponding to PSTN provider by selecting Configuration Avaya\_Interop  $\rightarrow$  Dialogic IMG EMS  $\rightarrow$  Routing Configuration  $\rightarrow$  Channel **Groups**  $\rightarrow$  **CM\_TDM – ID:**  $0 \rightarrow$  **ISDN IMG:0 – Bearer – ID:0 – Chan: 16**. Right-click the ISDN Group in the Configuration Tree and select **New ISDN Circuits**. Select the following parameters, leaving the remaining parameters at their default values.

**IMG Interface** Select **Bearer**

To save the changes, right-click on the **B Channels: Bearer-0**, and select **Commit** (not shown). The screen below shows the actions performed on IMG 1010.

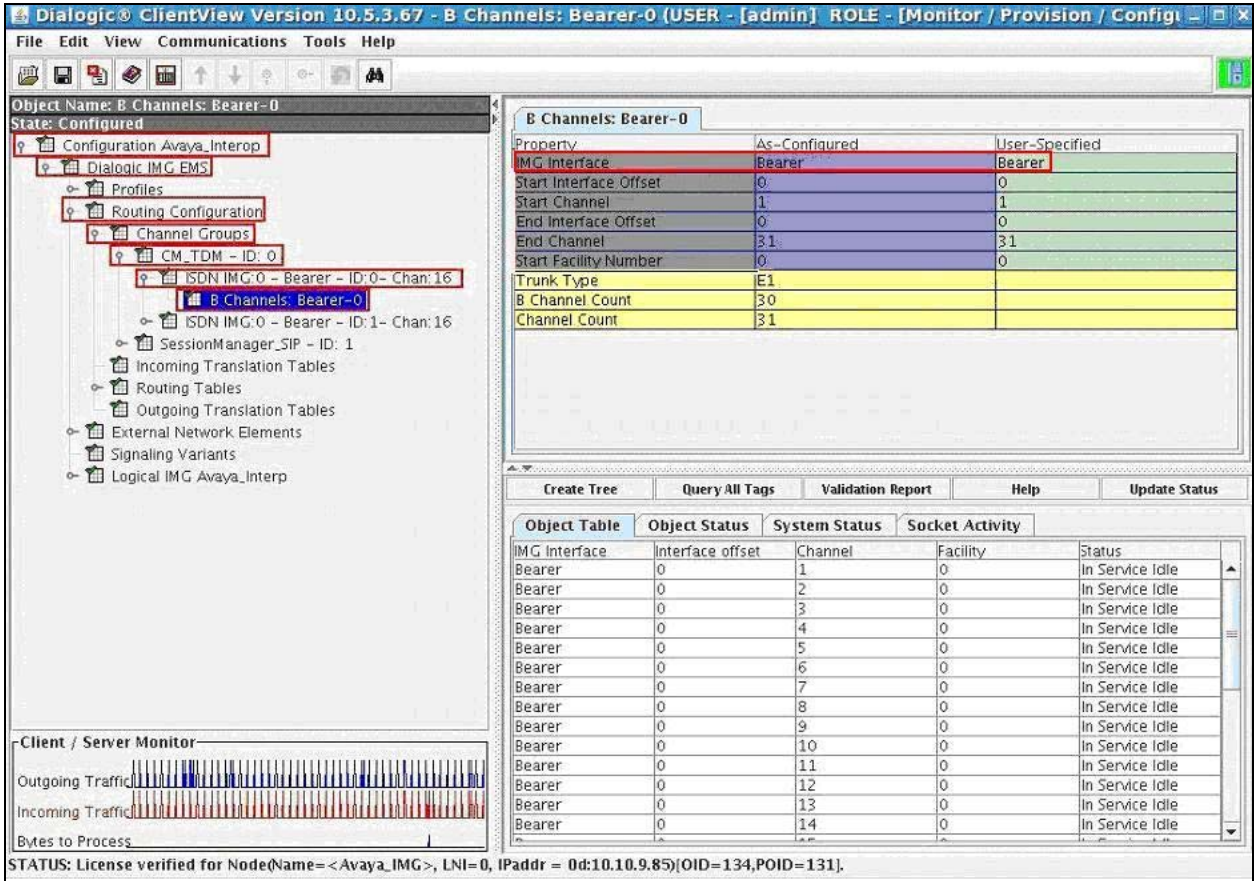

## **5.3.1.2 Channel Group (SIP)**

Configure a Channel Group corresponding to each **External Gateway** by selecting Configuration Avaya\_Interop  $\rightarrow$  Dialogic IMG EMS  $\rightarrow$  Routing Configuration  $\rightarrow$  Channel **Groups** Right-click **Channel Groups** in the Configuration Tree and select **New Channel Group**. Select the following parameters, leaving the remaining parameters at their default values.

- **Name** A descriptive name
- **Signaling Type** Select **SIP**
- **Route Table** Select **RT** Entry2 **ID: 6**, configured in **Section 5.4.1**

To save the changes, right-click on the **SessionManager\_SIP –ID: 1**, and select **Commit** (not shown). The screen below shows the actions performed on IMG 1010.

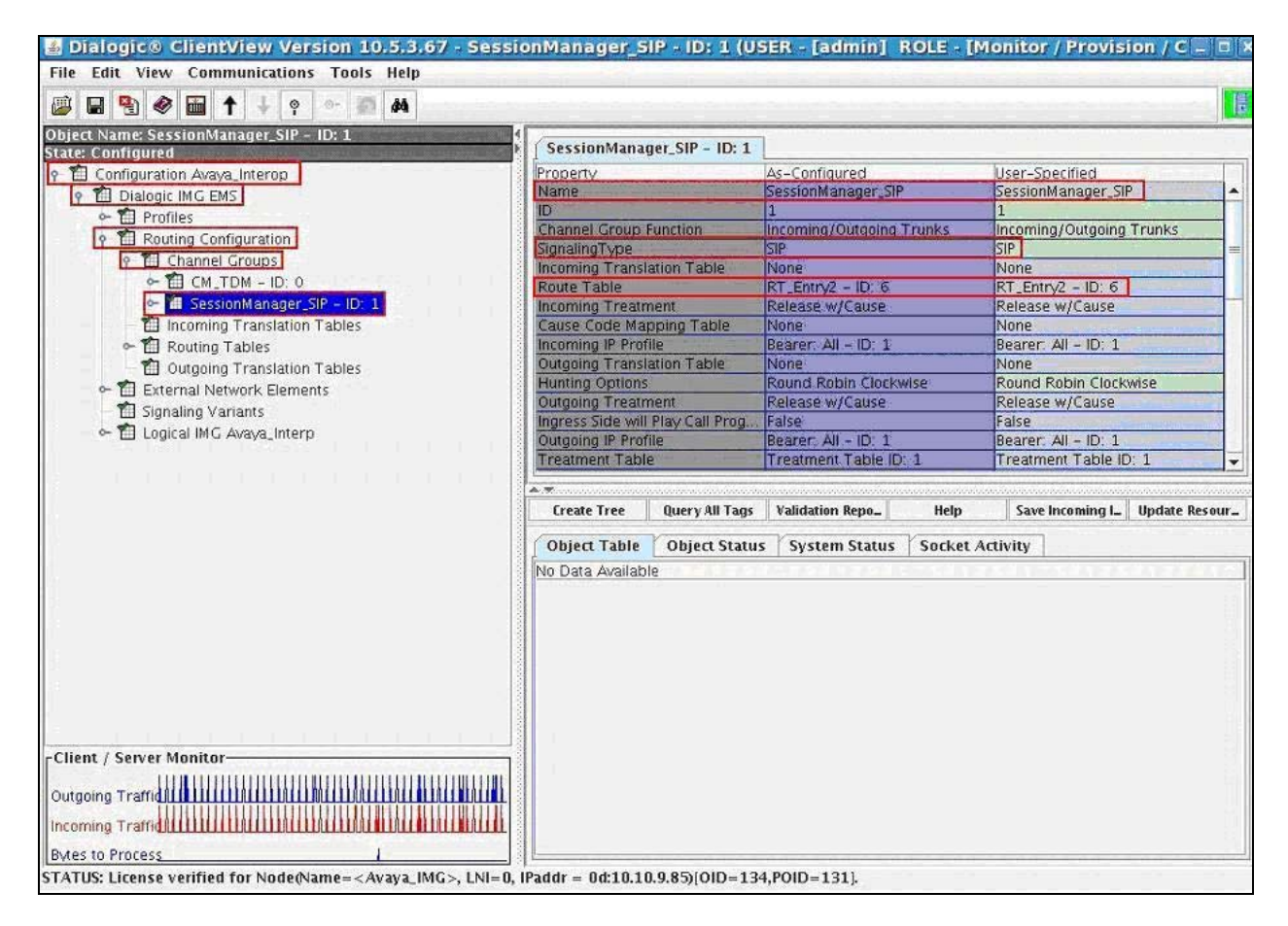

## **5.3.1.3 Channel Group with SIP Gateway**

Assign a SIP Gateway to the Channel Group corresponding to each External Gateway previous by selecting **Configuration Avaya\_Interop Dialogic IMG EMS Routing Configuration Channel Groups**. Right-click the Channel Groups in the Configuration Tree and select **New IP Network Element**. Select the following parameters, leaving the remaining parameters at their default values.

**IP Network Element** Select **GW: Avaya\_SessionManager**

To save the changes, right-click **IP Network Element GW: Avaya\_SessionManager**, and select **Commit** (not shown). The screen below shows the actions performed on IMG 1010.

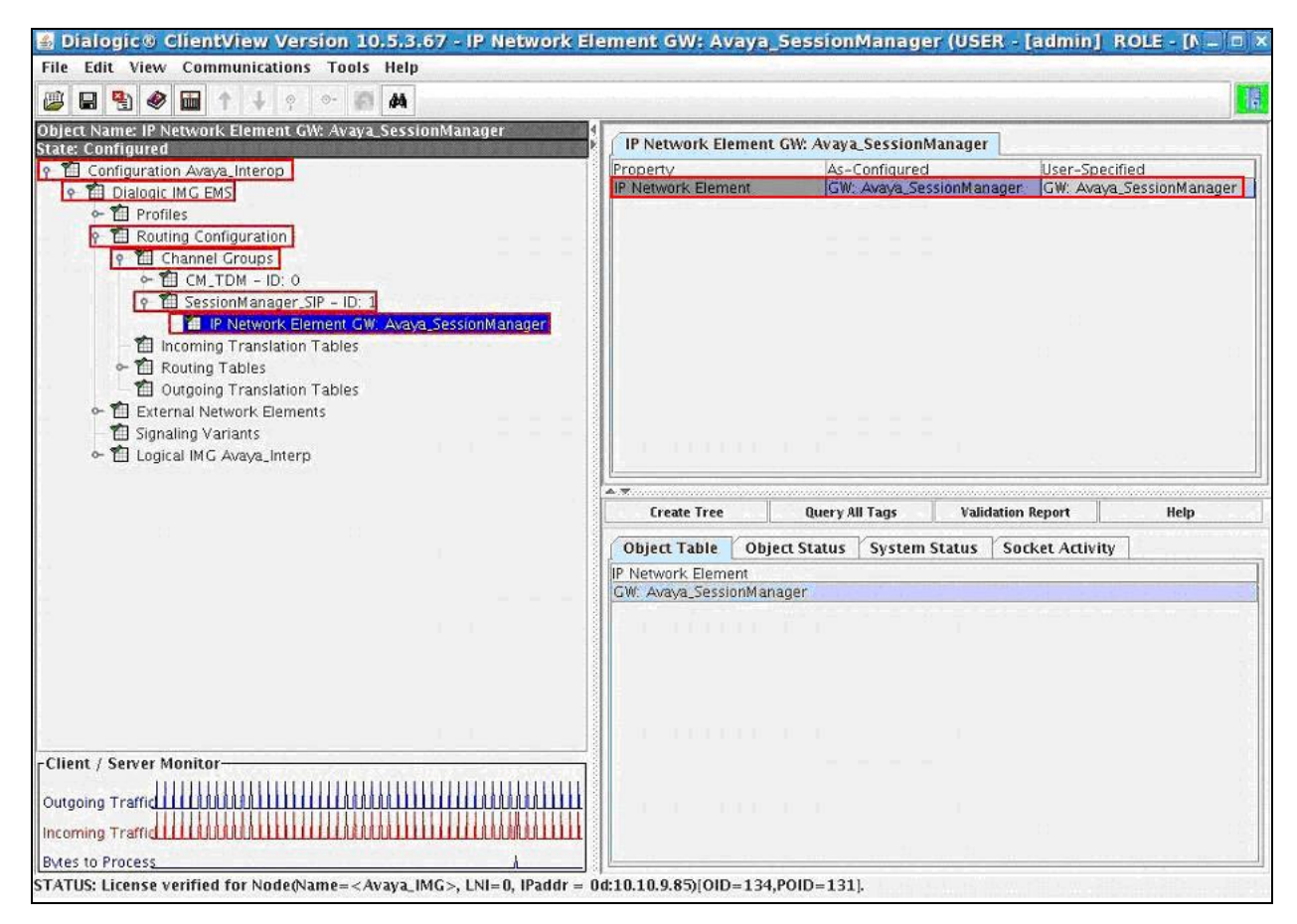

## **5.4. Routing**

Create an object for Routing Tables by selecting **Configuration Avaya\_Interop Dialogic IMG EMS Routing Configuration**. Right-click **Routing Configuration** in the Configuration Tree and select **New Service Route Table**. To save the changes, right-click **Routing Tables** and select **Commit** (not shown). The screen below shows the actions performed on IMG 1010.

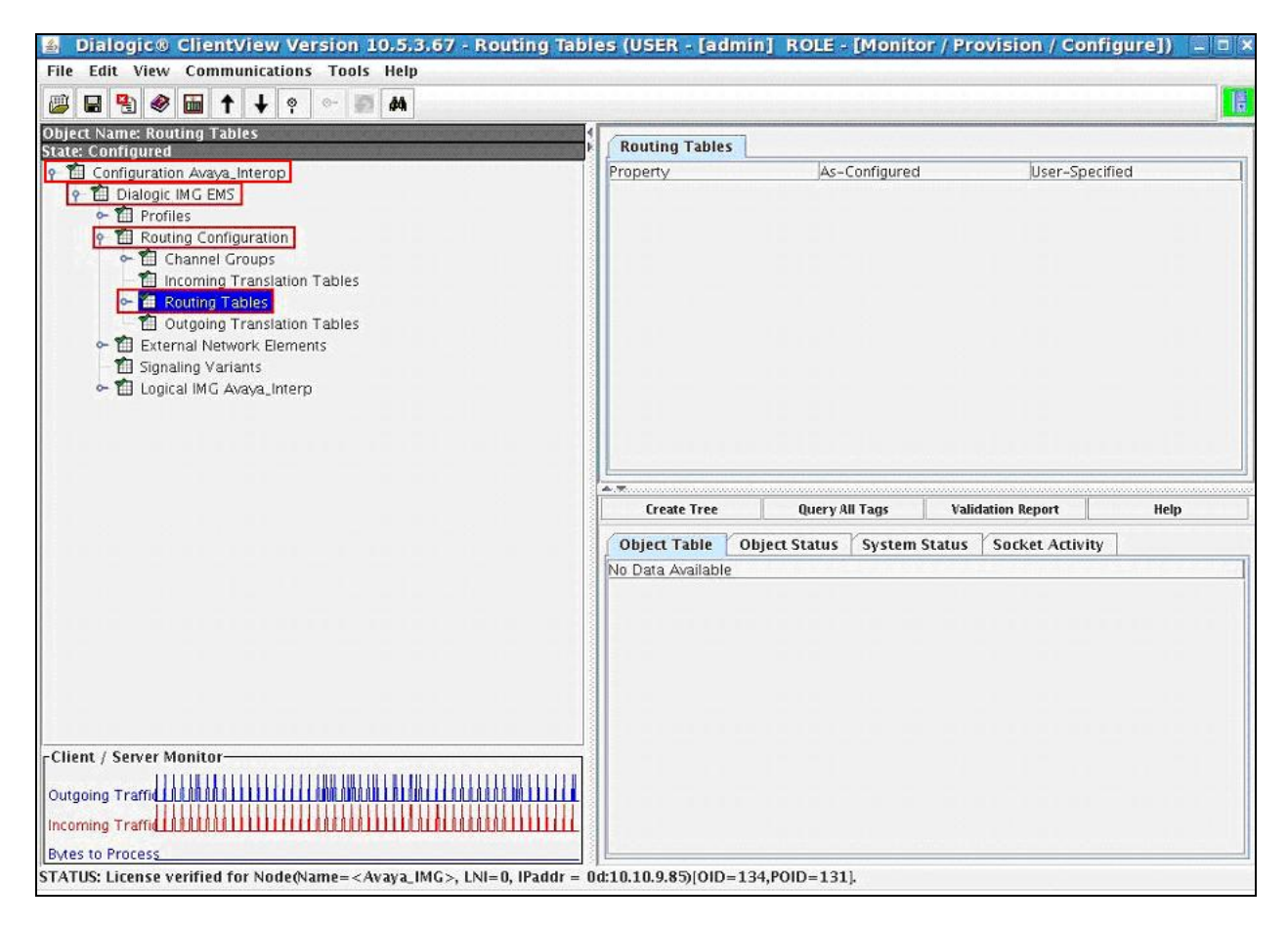

### **5.4.1. Route Entry**

Add two route entries to the Routing Tables to route all calls from the inbound channel group on the IMG to the outbound channel group by selecting **Configuration Avaya** Interop  $\rightarrow$  Dialogic **IMG EMS**  $\rightarrow$  **Routing Configuration**  $\rightarrow$  **Routing Tables.** Right-click the **Routing Tables** in the Configuration Tree and select **Add Route Entry**. Select the following parameters, leaving the remaining parameters at their default values.

- **Name** A descriptive name
- **ID** Select an available ID.

To save the changes, right-click **RT\_Entry1 – ID 5** and select **Commit** (not shown). The screen below shows the actions performed on IMG 1010. When creating the second route entry, use the same process as above but select different parameters for **Name** and **ID**.

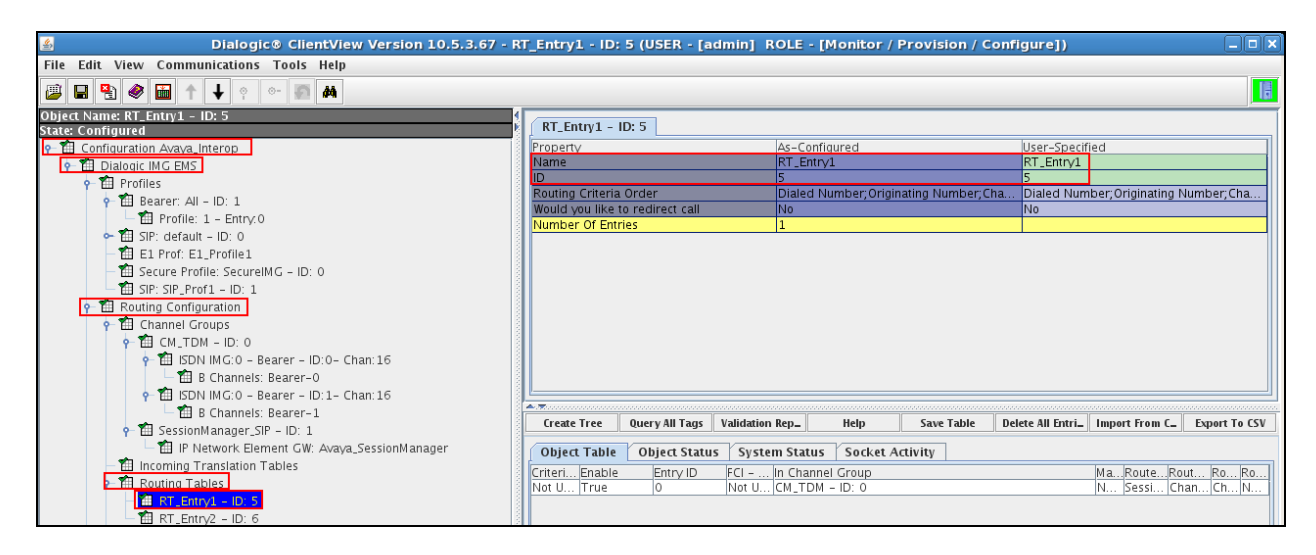

To configure the route tables, select **Object Table** for both routing tables and double click on **In Channel Group** in the Information Pane to edit the entry.

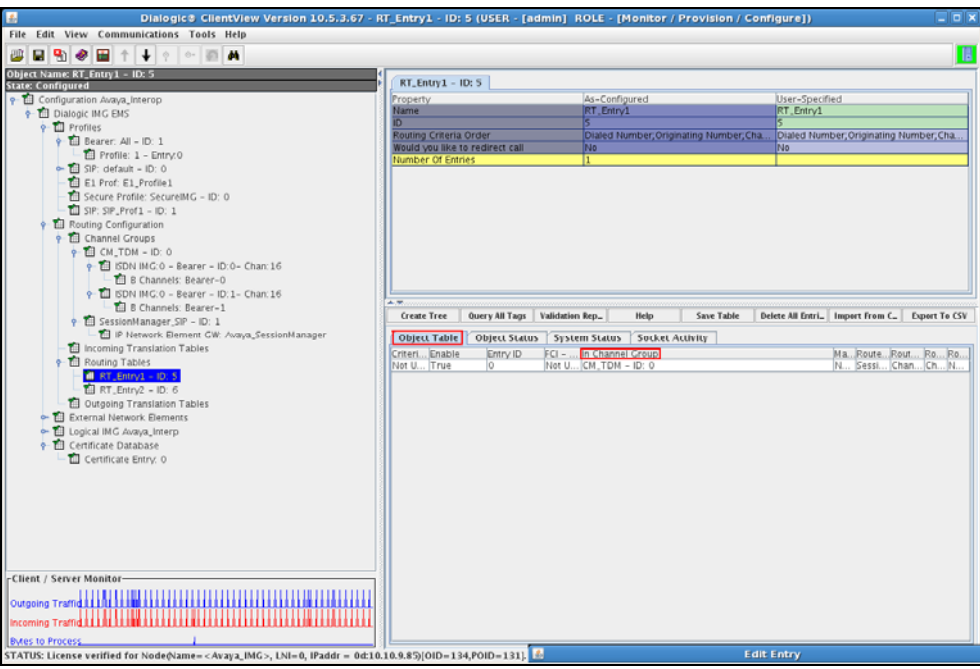

Select the following parameters for **RT\_Entry1 – ID 5**, leaving the remaining parameters at their default values.

- **Route Criteria Type** Select **Channel Group**
- In Channel Group Select **CM\_TDM ID: 0**
- 
- **Route Action Type** Select **Channel Group**
- **Outgoing Channel Group** Select **SessionManager\_SIP ID: 1**

Click **OK** (not shown) to save the changes.

To configure the second route table **RT\_Entry2 – ID 6**, select the following parameters, leaving the remaining parameters at their default values.

- Route Criteria Type Select **Channel Group**
- In Channel Group Select SessionManager\_SIP ID: 1
- **Route Action Type** Select **Channel Group**

- 
- Outgoing Channel Group Select **CM** TDM ID: 0

Click **OK** (not shown) to save the changes.

# **6. Verification Steps**

The following steps were used to verify the administrative steps presented in these Application Notes and are applicable for similar configurations in the field. The verification steps in this section validated the following:

- The Conferencing Standard Edition configuration
- Session Manager

# **6.1. Avaya AuraTM Conferencing Standard Edition**

Verify all Virtual Machines are in a running state. Access the System Platform using a Web Browser and entering *https://<ip-address>/webconsole*, where <ip-address> is the IP address of System Platform. Log in using appropriate credentials.

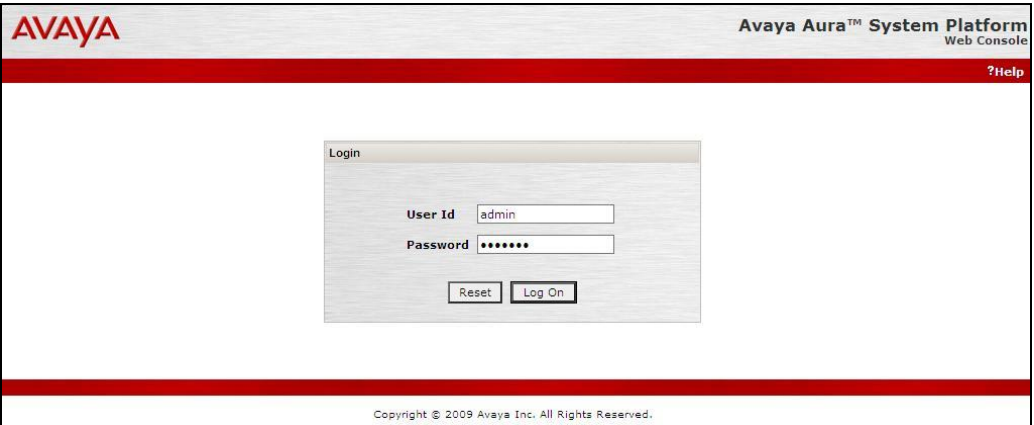
Verify all Virtual Machines are in a **Running State**.

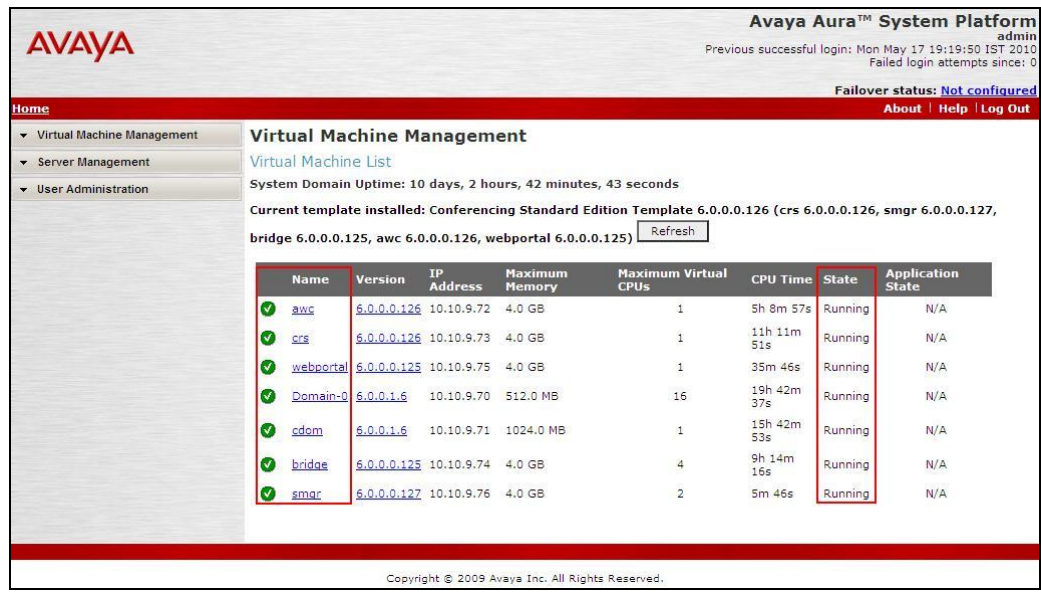

### **6.1.1. Avaya AuraTM Conferencing Standard Edition Services**

Check **Service State** between the Conferencing bridge and other devices by configuring the SIP System Settings by selecting **Elements**  $\rightarrow$  **Conferencing**  $\rightarrow$  **Services** on the left panel menu. From the right panel menu ensure the **Conferencing Services** are in an **Active Service State**.

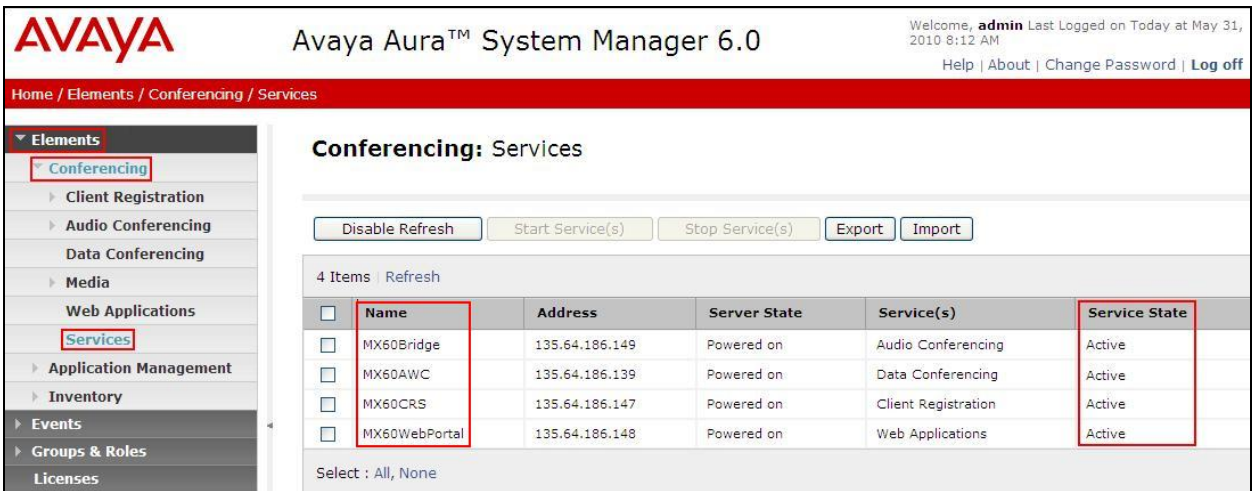

## **6.2. SIP Monitoring on Avaya AuraTM Session Manager**

Verify that none of the links to the defined SIP entities are down, indicating that they are all reachable for call routing by selecting **Elements Session Manager System Status SIP Entity Monitoring** on the left panel menu. From the right panel menu select the SIP entity created in **Section 4.4**

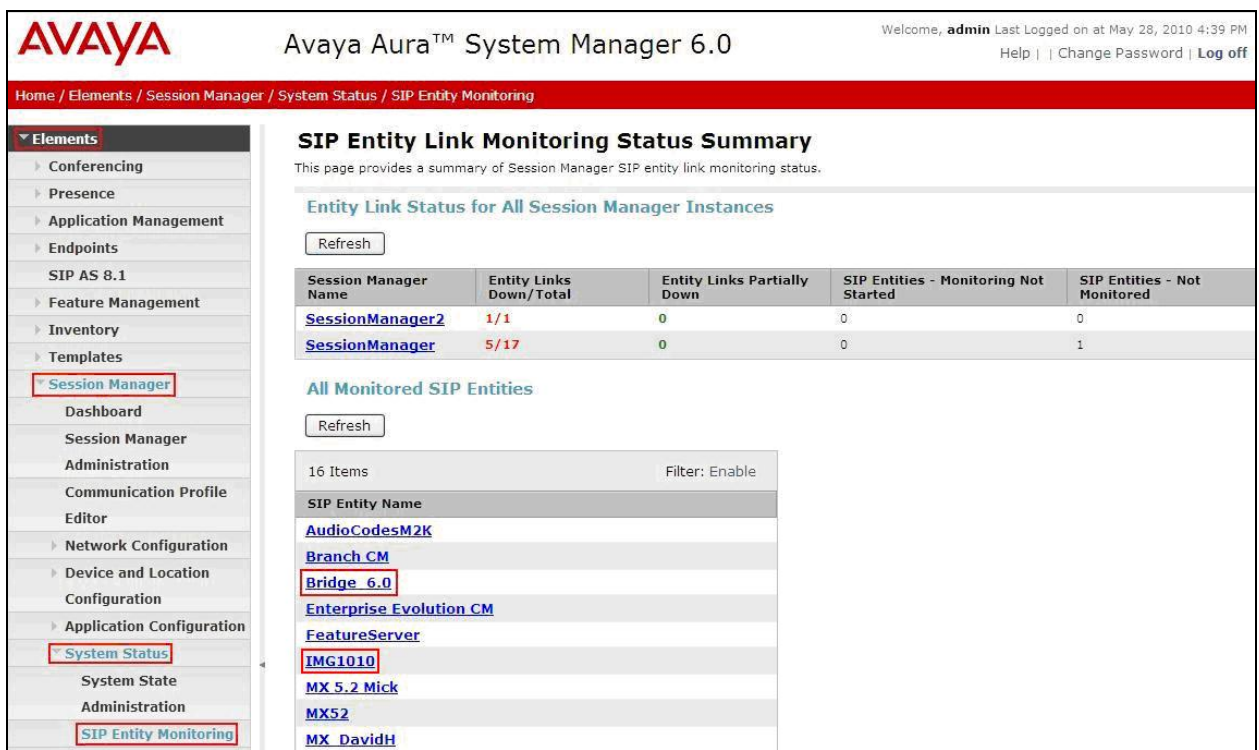

Click on the SIP Entity Name **Bridge 6.0**, shown in the previous screen, and verify that the **Conn. Status** and **Link Status** are **Up**.

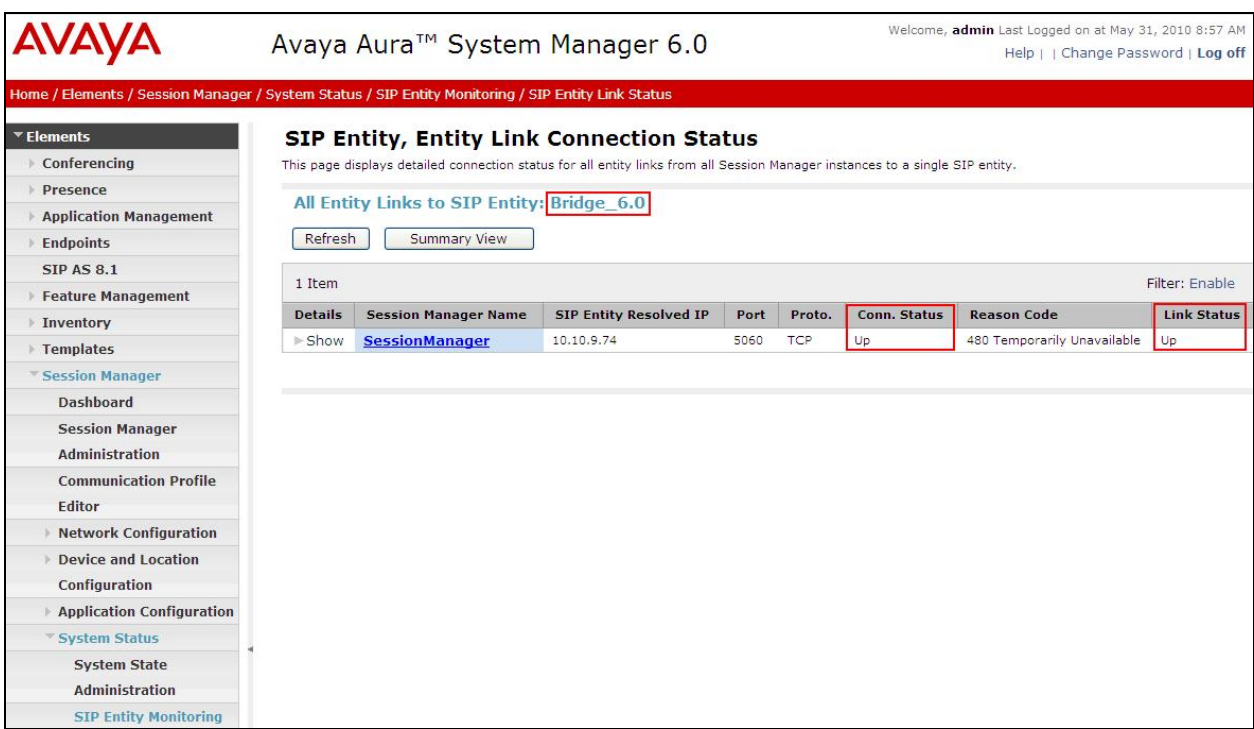

Click on the SIP Entity Name **IMG 1010** and verify that the **Conn. Status** and **Link Status** are **Up**.

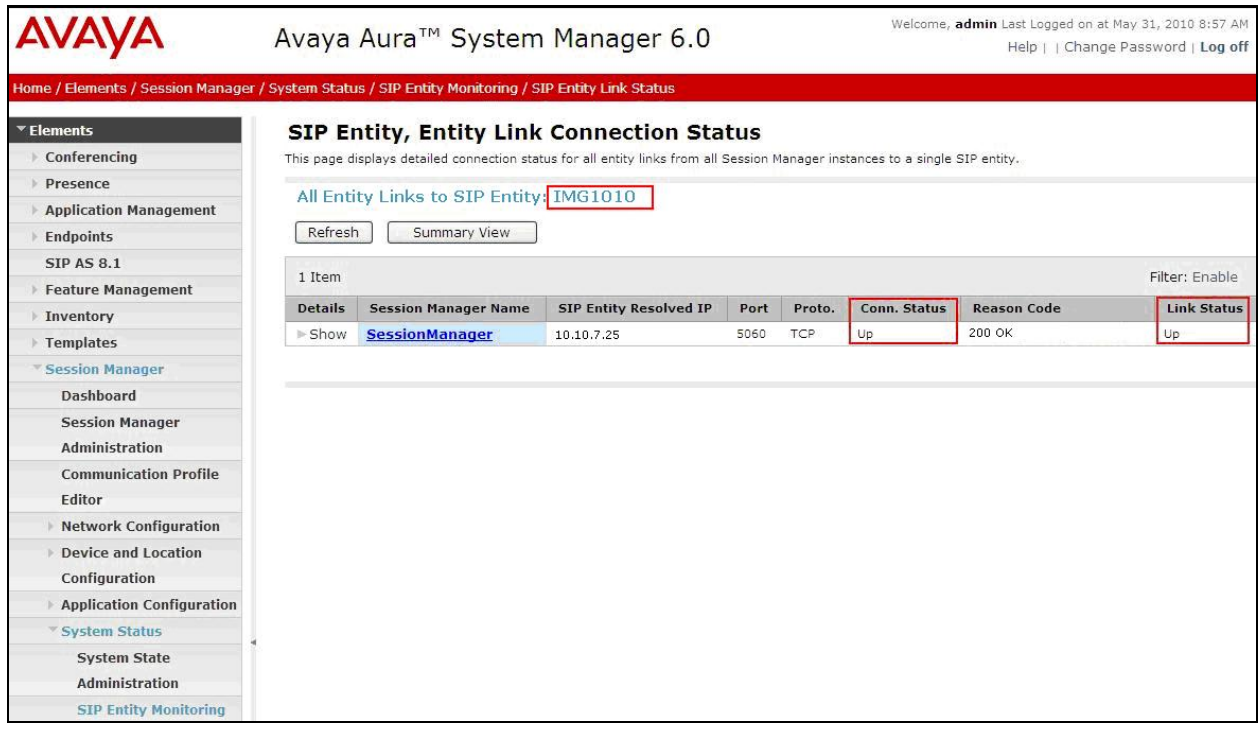

MD; Reviewed: SPOC 08/04/2010 Solution & Interoperability Test Lab Application Notes ©2010 Avaya Inc. All Rights Reserved.

75 of 78 IMG-SM-CSE60

### **6.3. Verification Scenarios**

Verify end to end signalling/media connectivity between the IMG 1010 and Conferencing Standard Edition via the Session Manager, this is accomplished by:

- Placing a call from two endpoints into conference ensuring one of the callers is a moderator.
- Verify both callers are in the same conference and there is two way speech between the callers.
- Initiate dial out by dialing  $*1$  xxxx on the moderator phones touch pad, where xxxx is the extension for an endpoint. Follow the instructions provided by the Conferencing bridge.
- After answering the call, on the moderator phone dial \*2 to join the new participant into the conference.
- Verify both callers are in the same conference and there is two way speech between the callers.

# **7. Conclusion**

As illustrated in these Application Notes, Avaya Aura™ Conferencing Standard Edition can interoperate successfully with Avaya Aura™ Session Manager and Dialogic IMG 1010 Media Gateway.

## **8. Additional References**

This section references the product documentation relevant to these Application Notes. Avaya Aura™ Conferencing Standard Edition 6.0

- **[1]** *Implementing Avaya Aura™ Conferencing Standard Edition, Doc ID 04-603508, June 2010, available at http://support.avaya.com.*
- **[2]** *Operating Avaya Aura™ Conferencing Standard Edition, Doc ID 04-603510, June 2010, available at http://support.avaya.com.*
- **[3]** *Using Avaya Aura™ Conferencing Standard Edition, Doc ID 04-603509, June 2010, available at http://support.avaya.com.*
- **[4]** *Avaya Aura™ Conferencing Standard Edition Release Notes, Doc ID 04-123456, June 2010, available at http://support.avaya.com*

Avaya Aura™ Session Manager 6.0

- **[5]** *Avaya Aura™ Session Manager Overview, Doc ID 03-603323, available at http://support.avaya.com.*
- **[6]** *Administering Avaya Aura™ Session Manager, Doc ID 03-603324 available at http://support.avaya.com.*
- **[7]** *Installing and Upgrading Avaya Aura™ Session Manager 6.0, Doc ID 03-603324, available at http://support.avaya.com.*
- **[8]** *Installing and Upgrading Avaya Aura™ System Manager 6.0, available at http://support.avaya.com.*
- **[9]** *Maintaining and Troubleshooting Avaya Aura™ Session Manager 6.0, available at http://support.avaya.com.*

#### Dialogic IMG 1010 Gateway

- **[10]** *IMG 1010 Quick Start Guide Doc ID 07-728-05, March 2010.*
- **[11]** *IMG 1010/1004 Integrated Media Gateway Upgrading System Software, November 2009, Application Note*
- **[12]** *Dialogic® IMG 1010 Integrated Media Gateway WebHelp, Release 10.5.3 ERI*

#### **©2010 Avaya Inc. All Rights Reserved.**

Avaya and the Avaya Logo are trademarks of Avaya Inc. All trademarks identified by ® and ™ are registered trademarks or trademarks, respectively, of Avaya Inc. All other trademarks are the property of their respective owners. The information provided in these Application Notes is subject to change without notice. The configurations, technical data, and recommendations provided in these Application Notes are believed to be accurate and dependable, but are presented without express or implied warranty. Users are responsible for their application of any products specified in these Application Notes.

Please e-mail any questions or comments pertaining to these Application Notes along with the full title name and filename, located in the lower right corner, directly to the Avaya Solution & Interoperability Test Lab at interoplabnotes@list.avaya.com